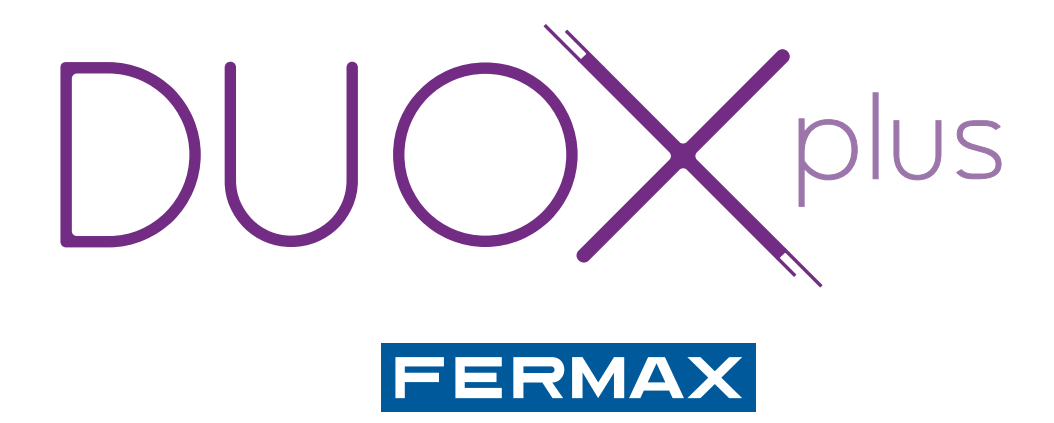

# SOFTWARE DISPLAY PLUS

MANUAL DE INSTALADOR

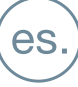

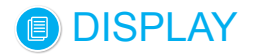

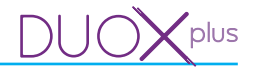

#### **Aplicación de software DISPLAY**

Código 97830E V04\_22

Este documento técnico lo edita FERMAX ELECTRÓNICA con carácter informativo, y se reserva el derecho a modificar características técnicas de los productos que en él se refieren en cualquier momento y sin previo aviso. Estos cambios vendrán reflejados en posteriores ediciones del mismo.

## **DISPLAY**

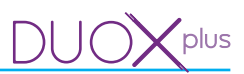

# ÍNDICE

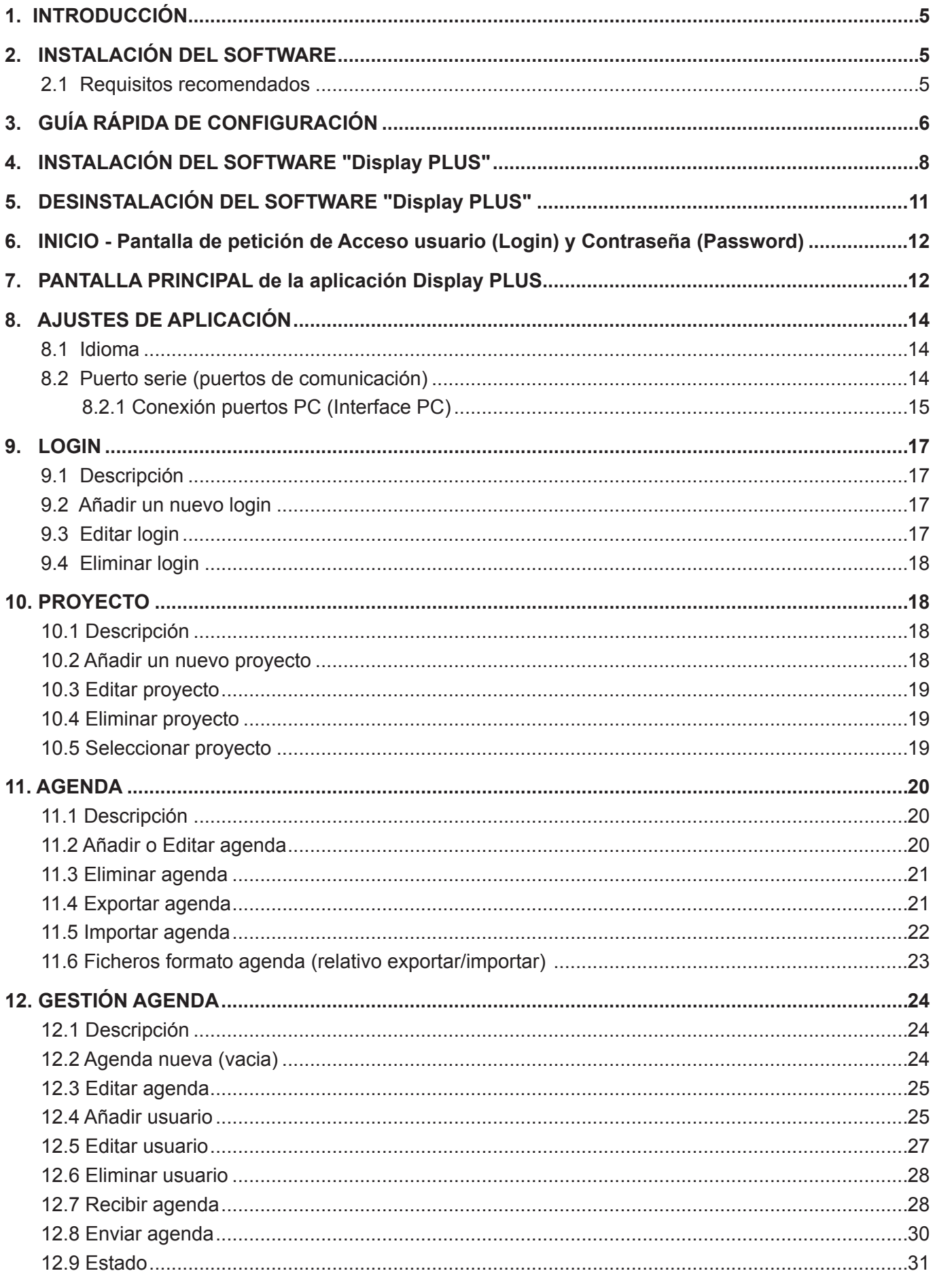

## **DISPLAY**

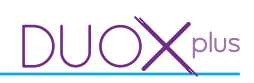

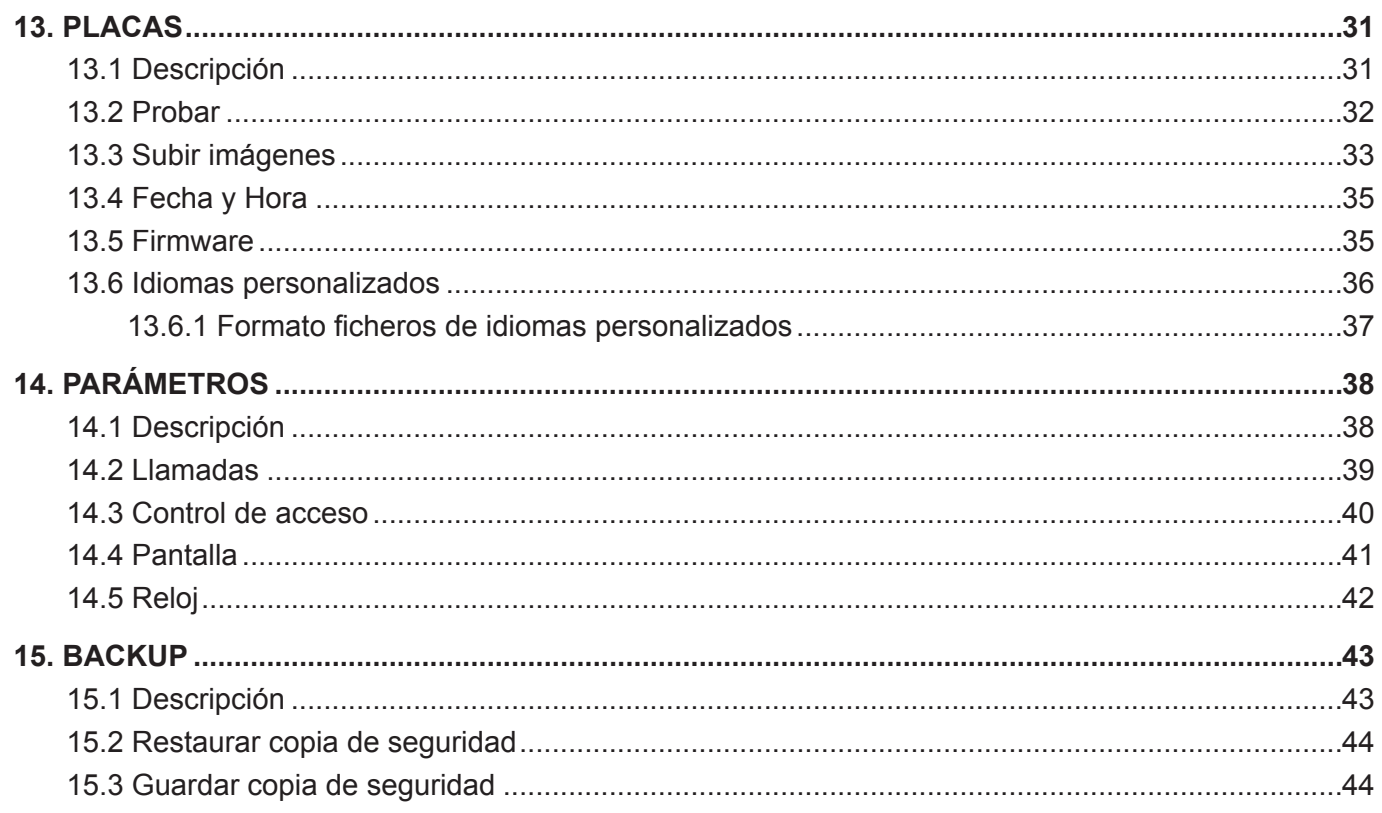

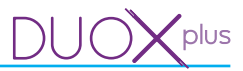

## **1. INTRODUCCIÓN**

El software Display Plus es una aplicación basada en PC cuyo propósito es poder intercambiar datos con el **DISPLAY DUOX y DISPLAY DUOX PLUS** de FERMAX.

Mediante dicho intercambio de datos es posible realizar diferentes operaciones con el **DISPLAY,** de manera que el software del Display Plus se puede considerar como una herramienta que facilitará al instalador la realización de algunas tareas que serían tediosas si se tuvieran que realizar únicamente a través del teclado de la placa de calle en la que está instalado el **DISPLAY**.

Algunas de las operaciones a destacar que pueden realizarse con Display Plus sobre el **DISPLAY** son:

- Lectura y escritura de varios parámetros de configuración del **DISPLAY**:
	- o Parámetros de llamada.
	- o Parámetros de control de acceso.
	- o Parámetros de la pantalla.
	- o Parámetros del reloj.
- Envío/recepción de una agenda (lista de usuarios), editable desde el PC.
- Operaciones varias sobre el **DISPLAY**:
	- o Test de comunicación con el **DISPLAY**.
	- o Establecimiento de fecha y hora
	- o Carga de imágenes.
	- o Personalización de idiomas.
	- o Actualización del Firmware del **DISPLAY**.

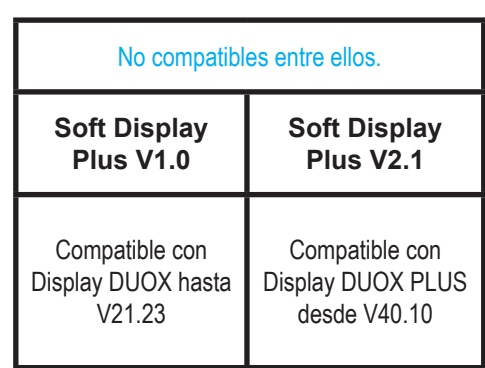

En el presente documento se realiza una descripción detallada a nivel funcional de todas las operaciones que se pueden realizar sobre el **DISPLAY** usando Display Plus.

La comunicación entre Display Plus y el **DISPLAY** se realiza mediante un bus RS485. Señalar que Display Plus requiere acceder al bus RS485 mediante un puerto serie que sea visible desde el sistema operativo como un «puerto COM».

Display Plus utiliza una base de datos donde almacena información que se desea persistir:

- • Los distintos logins que pueden ejecutar la aplicación.
- • Ajustes de configuración de cada login (idioma y puerto COM).
- • Los diferentes proyectos en los cuales se está trabajando.
- Las distintas agendas que tiene cada proyecto con su lista de usuarios correspondiente.

También presenta la opción de importar y exportar datos a distintos tipos de fichero, con lo cual se puede almacenar información de diversas formas.

Por último, se ofrece una opción de «backup» para guardar toda la información en un único fichero que más tarde se puede restaurar de nuevo en la aplicación.

## **2. INSTALACIÓN DEL SOFTWARE**

#### **2.1 Requisitos recomendados**

Para poder ejecutar la aplicación se han de cumplir los siguientes requisitos:

- Sistema Operativo: Windows 7 ó 8, 32 ó 64 bits.
- Memoria RAM: 1Gb RAM (32 bits) 2Gb RAM (64 bits).
- Puerto: El programa utiliza el puerto serie RS-485 para interactuar con el **DISPLAY.**
- Espacio en disco: Aproximadamente 205 MB libres para la instalación, a medida que se vayan guardando datos, el espacio utilizado irá aumentando.

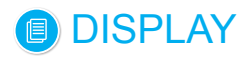

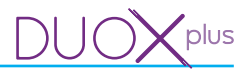

## **3. GUÍA RÁPIDA DE CONFIGURACIÓN**

A continuación se indican los pasos a seguir para realizar operaciones básicas con la aplicación Display Plus y las placas que llevan el **DISPLAY.**

En los diferentes puntos se hace referencia a capítulos posteriores donde se detallan todas las opciones de manera exhaustiva.

*1) Configurar puerto serie de comunicación (capítulo 8. Ajustes de aplicación / 8.2 Puerto serie). Seleccionar el puerto serie que se va a emplear para realizar las comunicaciones con las diferentes placas, desde la lista desplegable correspondiente.*

*Seleccionar el puerto y comprobar que realmente es el que se está empleando. Si no hay ningún puerto seleccionado no se podrá interactuar con las placas, (ver capítulo: 13. Placas / 13.2 Probar).*

#### *2) Realizar test de placas (capítulo 13. Placas / 13.2 Probar).*

*Introducir todos los campos de dirección de la placa con valores permitidos en Probar, para comprobar si la conexión con la placa seleccionada funciona. Al probar la placa se realiza un intercambio de información con la misma devolviendo si ha sido correcto o si ha existido algún problema.*

*Confirmada la comunicación desde esta pantalla, seleccionar la placa como actual, es decir placa por defecto.* 

*Llegado a este punto, ahora ya se pueden utilizar el resto de opciones de placas, para configurar los diferentes valores y parámetros.*

#### *2a) Placas: Menú desplegable que permite configurar diversas funcionalidades e interactuar con las placas:*

- *Probar.*
- *Subir imágenes.*
- *Fecha y Hora.*
- *Firmware.*
- *Idiomas personalizados.*

#### *(Ver capítulo: 13. Placas).*

- *2b) Parámetros: Ventana que permite programar en las placas otros parámetros no contemplados en el menú desplegable de la opción anterior Placas. Permite interactuar con la placa, para recibir y enviar dichos parámetros. Los Parámetros están distribuidos en diferentes pestañas seleccionables:*
	- *Llamadas.*
	- *Control de acceso.*
	- *Pantalla.*
	- *Reloj.*

*(Ver capítulo: 14. Parámetros).*

## *SI SE NECESITA CREAR AGENDAS SERÁ NECESARIO REALIZAR LOS PASOS ADICIONALES QUE SE DETALLAN A CONTINUACIÓN.*

*La filosofía de trabajo con el software Display Plus es que un proyecto se corresponda con una instalación (condominio, complejo residencial) real. Teniendo en cuenta que en un condominio puede haber varias placas de calle, cada una con su DISPLAY, y que cada DISPLAY puede requerir almacenar una agenda distinta (bloques distintos de vecinos, entradas generales), entonces es fácil deducir que si se guardan las agendas ordenadas en sus proyectos correspondientes, la información será fácilmente localizable siempre en el futuro. Esto es crucial de cara a dar un mantenimiento periódico a las agendas de los DISPLAYS existentes en un complejo residencial real.*

#### *3) Crear un nuevo Proyecto.*

*Dentro del software Display Plus, un proyecto es un elemento que permite almacenar en su interior distintas agendas (listas de usuarios).* 

*Una vez creado se debe seleccionar uno de los proyectos como proyecto actual (puede que existan varios), para ir definiendo en éste las agendas.*

*(Ver capítulo: 10. Proyecto).*

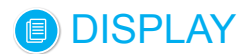

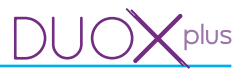

## *4) Crear una nueva Agenda.*

*Añadir una agenda en la lista de agendas, (capítulo 11. Agenda).*

*Para poder crear una agenda, se deberá haber creado previamente al menos un proyecto, para así almacenar las agendas dentro de dicho proyecto y se debe establecer como «proyecto actual».*

#### *2a) Crear Usuarios.*

*Ya definidas la agenda o las agendas en la lista de agendas, para crear usuarios se debe elegir una y editarla.*

*Cada agenda contiene a los usuarios. Cada agenda pertenece a su proyecto.* 

*(Ver capítulo: 12. Gestión Agenda / 12.4 Añadir Vecino).*

#### *2b) Enviar Agenda.*

*Ya definidos los usuarios en la agenda*, *se pueden enviar a las placas disponibles según convenga, (placa seleccionada como placa actual).*

*(Ver capítulo: 12. Edición Agenda / 12.8 Enviar agenda). (Ver capítulo: 13. Placas / 13.2 Probar).*

#### *5) Realizar copia de seguridad (Backup).*

*Guardar copias de seguridad. (Ver capítulo: 15. Backup / 15.3 Guardar copia de seguridad).*

#### *OPCIONAL*

#### *6) Crear nuevos logins y contraseñas.*

*Permite definir distintos logins y contraseñas que utilizará la aplicación. (Ver capítulo: 9. Login).*

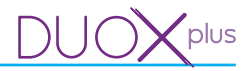

## **4. INSTALACIÓN DEL SOFTWARE "Display Plus"**

Se puede seleccionar la ubicación destino de instalación de la aplicación, si no por defecto la ruta donde se instalará es C:/Archivos de programa/Fermax/Display Plus Software

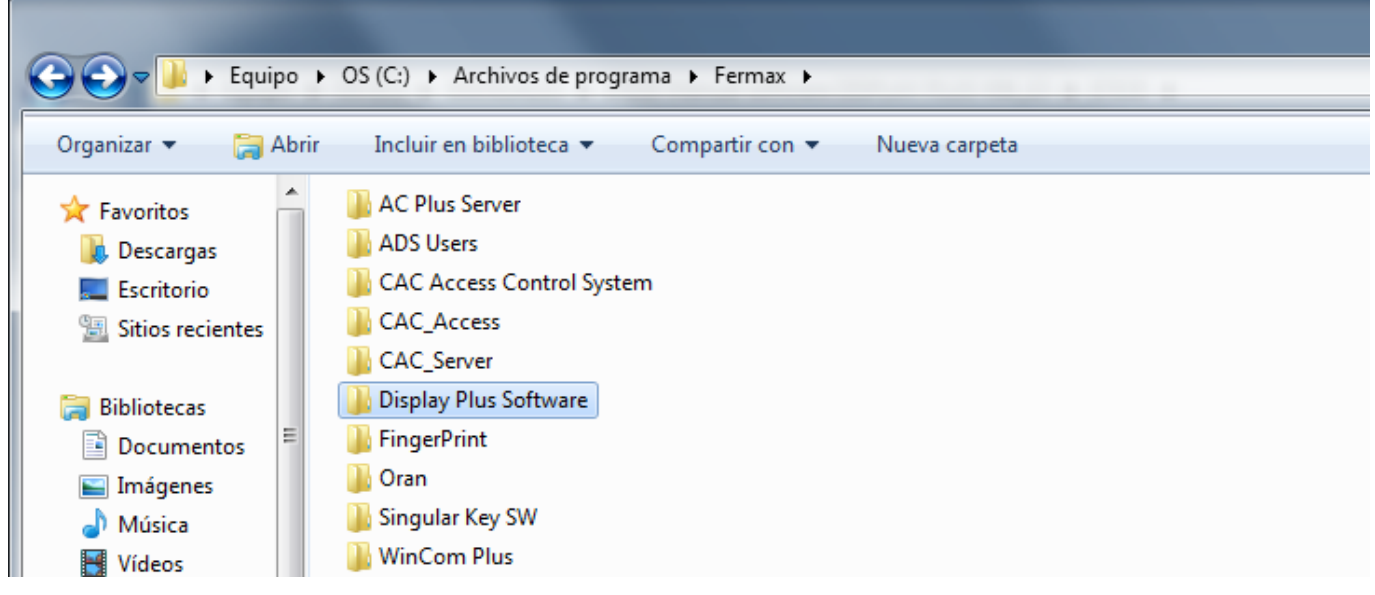

Instalar el Software "Display Plus" del **DISPLAY.** Se puede descargar en www.fermax.com.

Seleccionar el Idioma mediante el menú desplegable (flecha). El idioma que seleccionamos en el instalador, será el idioma inicial de la aplicación.

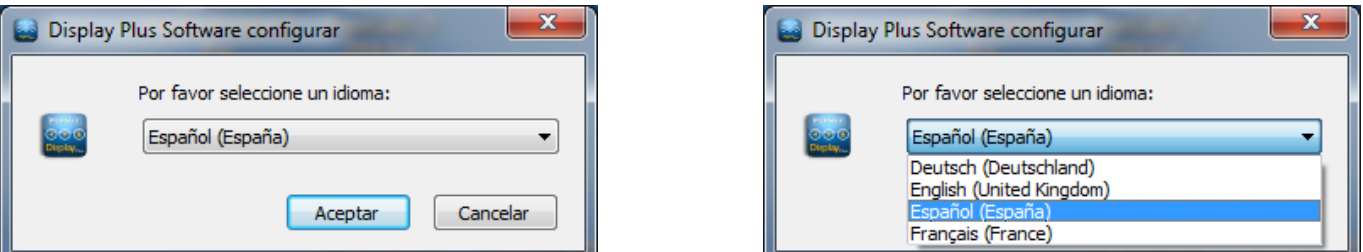

*Nota: Estas pantallas iniciales dependen del idioma del sistema operativo instalado.*

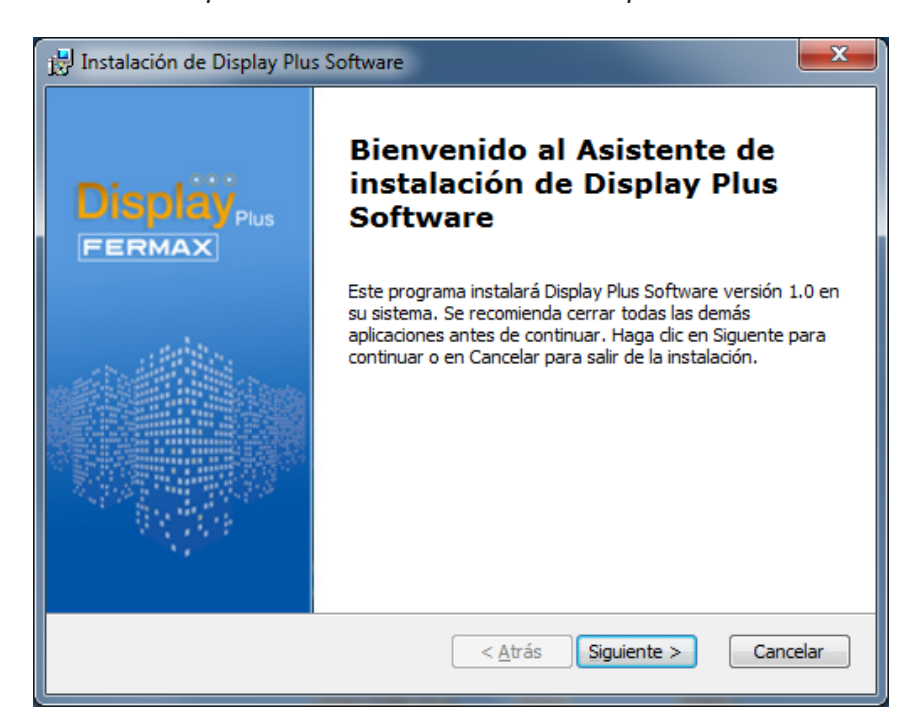

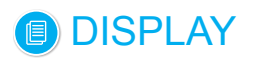

*ruta por defecto*

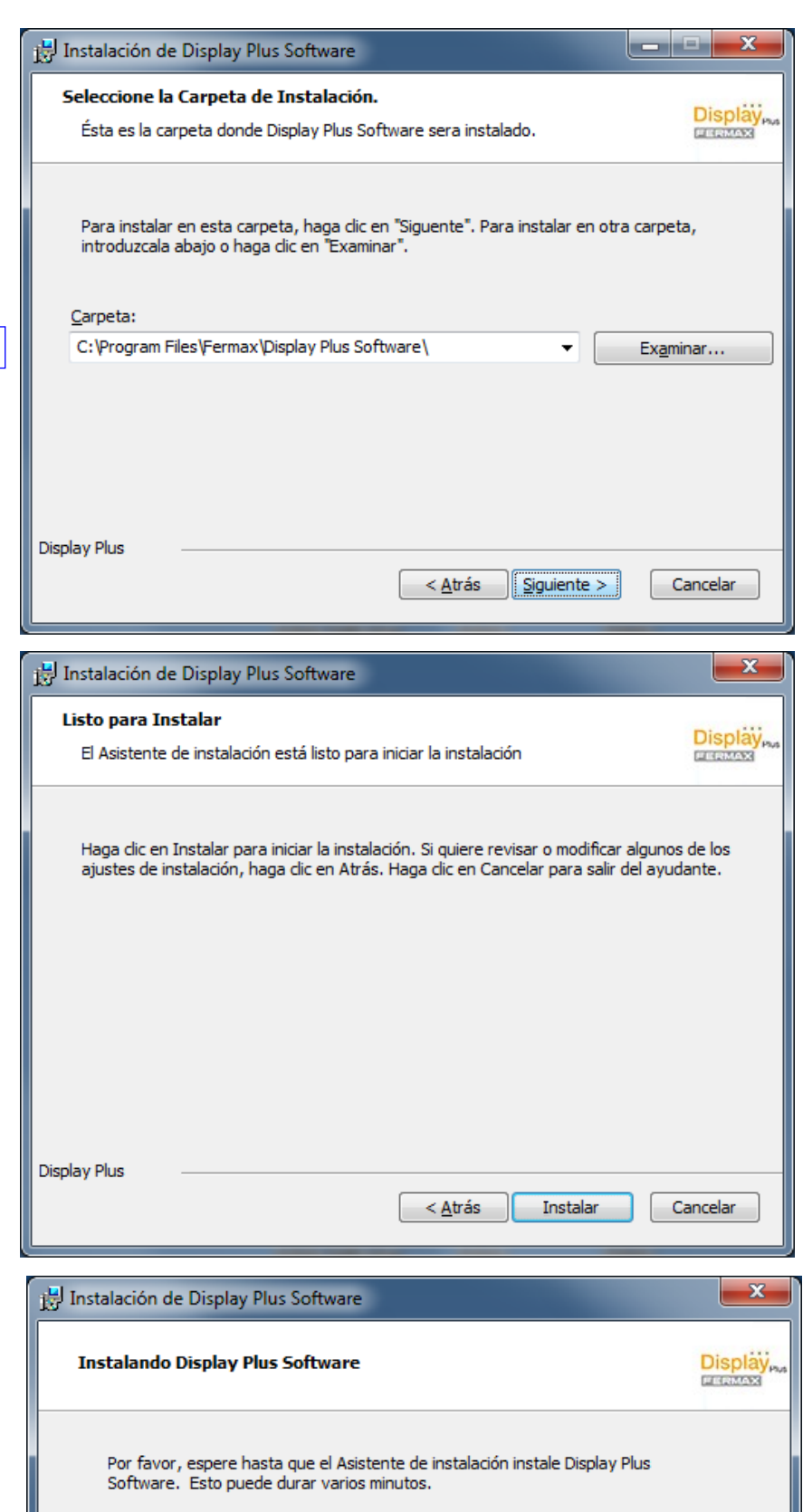

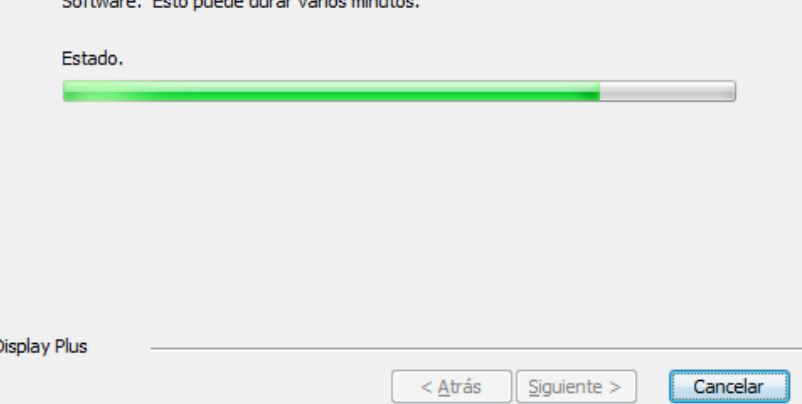

**DUOX**plus

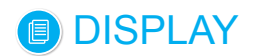

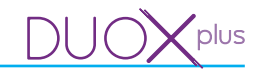

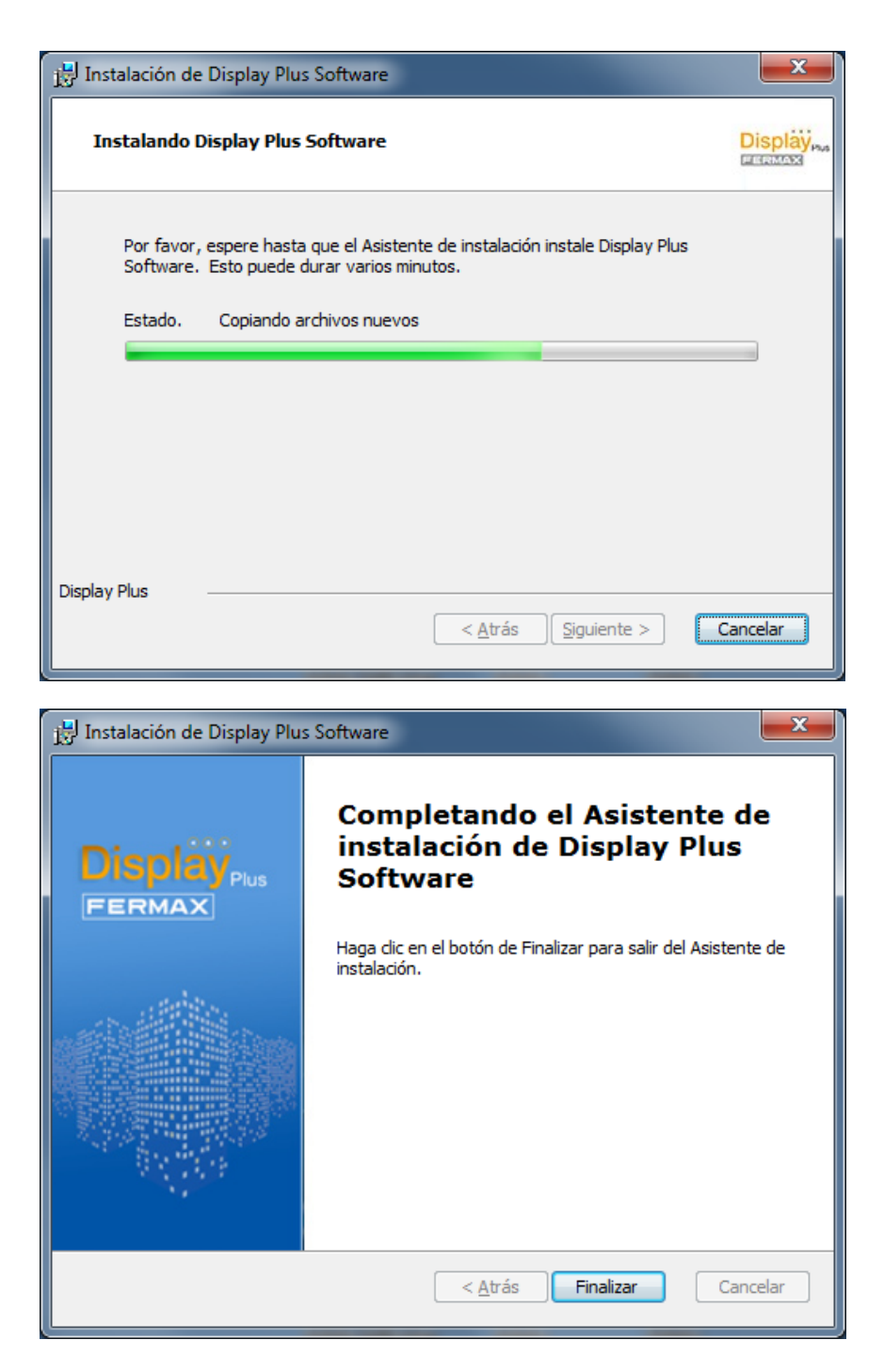

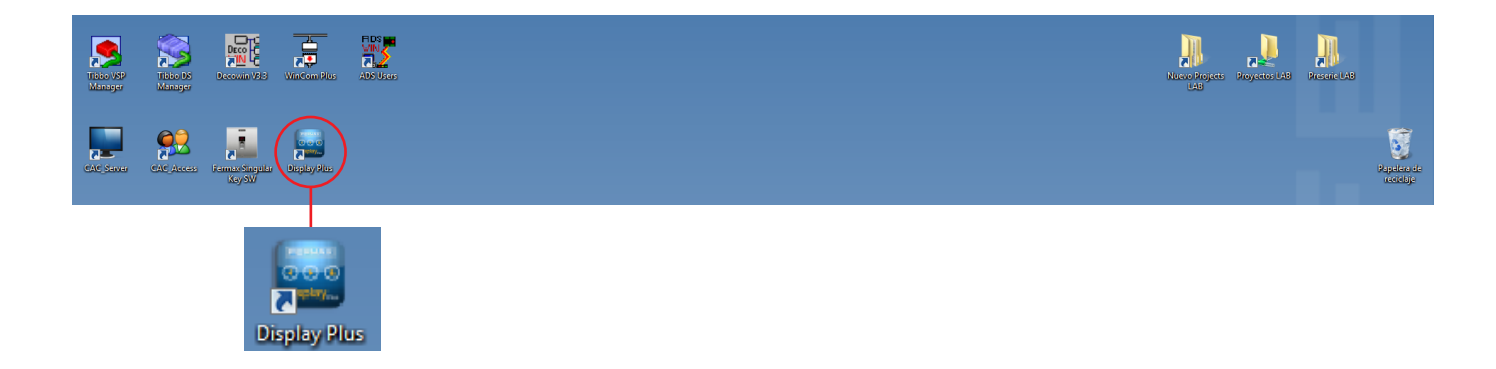

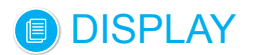

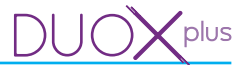

## **5. DESINSTALACIÓN DEL SOFTWARE "Display Plus"**

Para la desinstalación de la aplicación, debemos ejecutar el acceso directo *Uninstaller* que nos ha creado el programa dentro del menú inicio / programas / FERMAX / Display Plus.

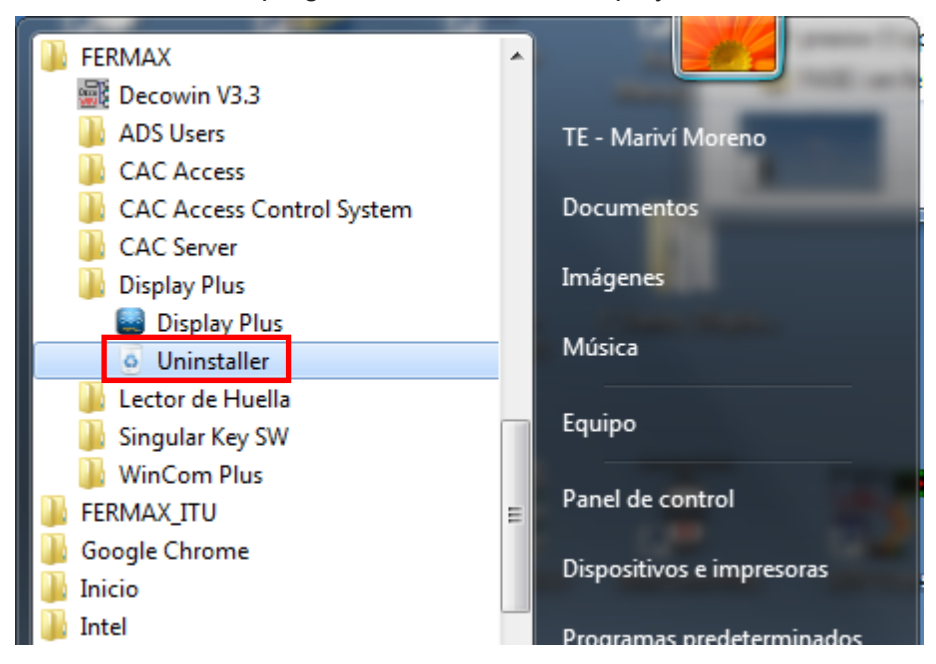

Una vez pulsado nos aparecen las siguientes pantallas:

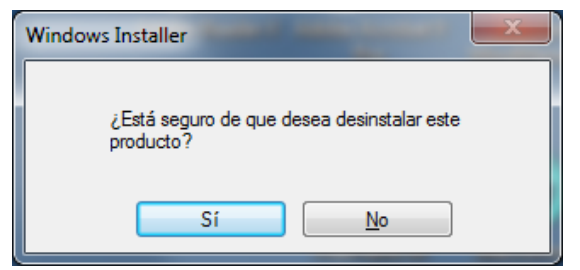

*Nota: Estas pantallas iniciales dependen del idioma del sistema operativo instalado.*

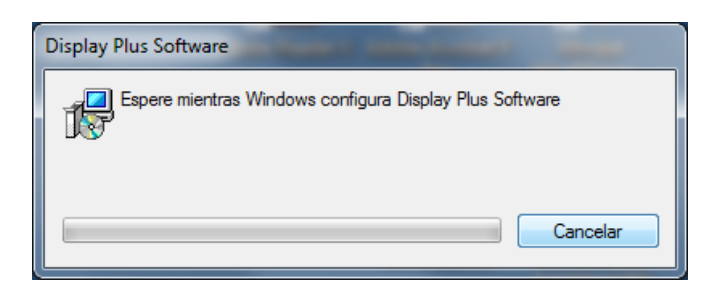

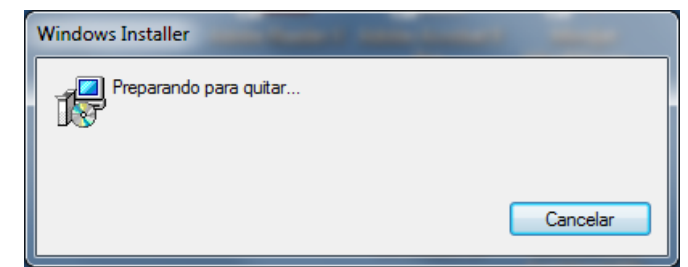

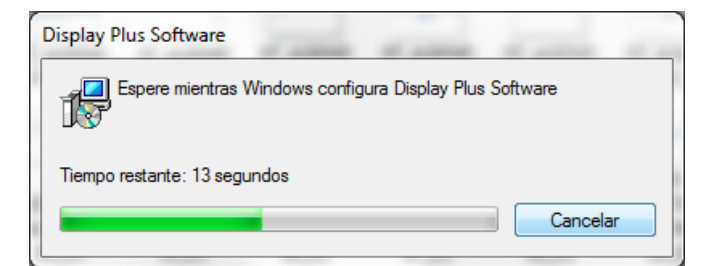

Mediante esta pantalla se va indicando el tiempo que resta para la desintalación completa.

*Nota importante: Al desinstalar la aplicación se eliminarán las copias de seguridad.*

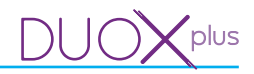

## **6. INICIO - Pantalla de petición de Acceso usuarios (Login) y Contraseña (Password)**

Ejecutar la aplicación Display Plus:

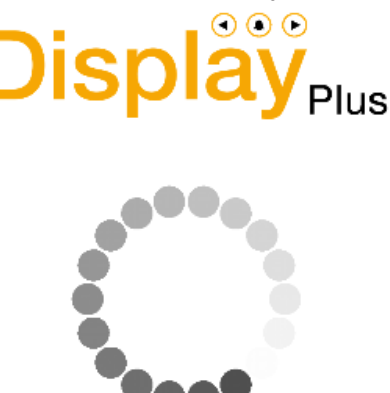

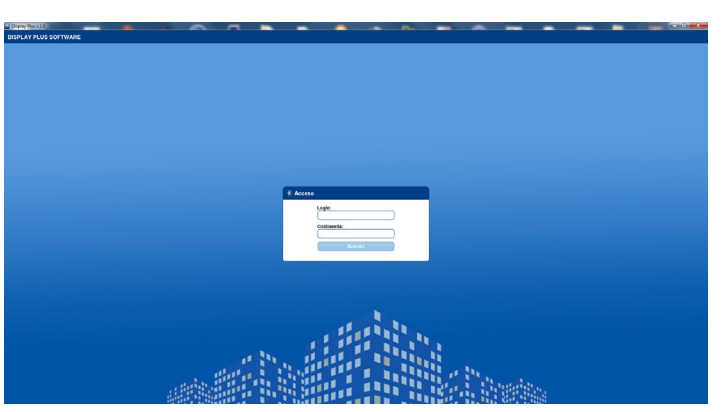

Para acceder a la aplicación Display Plus es necesario introducir un Login y Contraseña de acceso, que por defecto son:

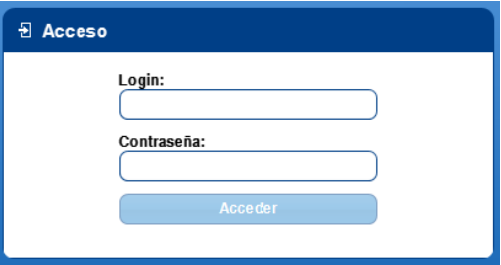

#### *Notas:*

Login: **system** Contraseña: **fermax**

- *La primera vez que se accede será mediante el Login y la Contraseña por defecto. Posteriormente se podrá prescindir de usar los valores por defecto si se han dado de alta nuevos, (ver capítulo 9. Logins).*
- *Si el login se introduce mal, aparece de nuevo la pantalla para que se vuelvan a introducir los datos.*
- *Tanto el login como la contraseña son sensibles a mayúsculas y minúsculas.*

#### **7. PANTALLA PRINCIPAL de la aplicación Display Plus**

Una vez introducida la contraseña de acceso, la aplicación se inicia mostrando la pantalla principal.

La aplicación viene, por defecto, con la estructura mostrada, la cual es flexible y puede ser adaptada según las preferencias del usuario. La aplicación está dividida en las siguientes áreas:

En la **parte superior** se encuentran los logos de la aplicación, así como el login conectado, con un botón para desconectar y regresar a la ventana de acceso, un desplegable donde elegir entre los diversos proyectos introducidos para elegir con el que se desea trabajar actualmente y por último, otro campo que indica la placa seleccionada con la que en principio se va a trabajar, salvo que se cambie de forma manual.

Situada **justo debajo** se encuentra la barra de menús, donde están los distintos botones y desplegables que nos permitirán entrar en las diversas pestañas o ventanas desde las que realizaremos las tareas deseadas.

- **Logins**: Permite definir distintos logins y contraseñas que utilizará la aplicación.
- **Proyecto**: Un proyecto es un conjunto de archivos, configuraciones y base de datos que representan a cada una de las instalaciones reales que se realicen. Permite añadir proyectos, cambiar de proyecto activo (seleccionado), editarlo o borrarlo.
- **Agenda**: Permite definir listas de agendas para facilitar la asignación y gestión de los usuarios en las distintas placas de la instalación a través del proyecto. Cada agenda contiene una lista de usuarios. Permite abrir/consultar una agenda, cambiar agendas del proyecto actual, renombrar, borrar y cerrar una agenda.
- **Propiedades:** en función del elemento seleccionado nos muestra las propiedades de cada uno de ellos.
- **Incidencias**: contiene tanto las acciones realizadas por los usuarios de la aplicación como las incidencias recibidas de los lectores.
- **Puertos de comunicación**: lista de puertos serie mediante los cuales se realiza la comunicación con los lectores.
- **Grupos**: permiten definir listas de lectores para facilitar la asignación y gestión de los usuarios en los distintos lectores de la instalación.

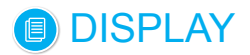

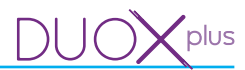

- **Placas**: Menú desplegable que permite configurar diversas funcionalidades e interactuar con las placas:
	- Probar.
	- Subir imágenes.
	- Fecha y Hora.
	- Firmware.
	- Idiomas personalizados.
- **Parámetros**: Ventana que permite programar en los displays de las placas otros parámetros no contemplados en el menú desplegable de la opción anterior **Placas.** Permite interactuar con la placa, para recibir y enviar dichos parámetros. Los Parámetros están distribuidos en cuatro pestañas:
	- Llamadas.
	- Control de acceso.
	- Pantalla.
	- Reloj.
- **Backup:** Permite guardar y restaurar copias de seguridad.
- **Ajustes de aplicación**: Ventana que tiene las opciones:
	- Idioma: Permite elegir el lenguaje de la aplicación.
	- Puerto serie: Permite seleccionar el puerto serie que se va a emplear para realizar las comunicaciones con las diferentes placas.

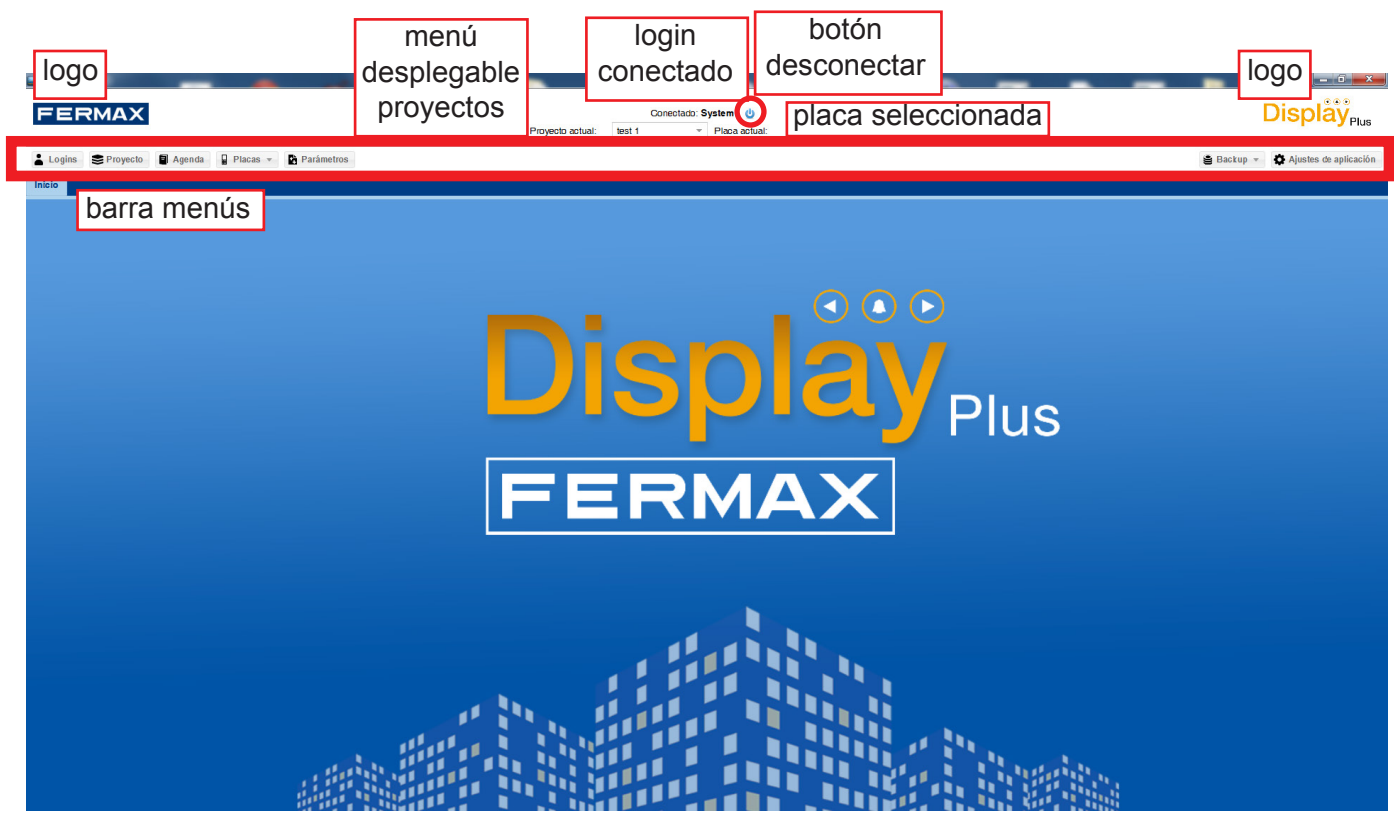

Como se puede ver en la imagen que se muestra a continuación, las pestañas enmarcadas en negro corresponden a los listados de agendas, proyectos y logins, mientras que las pestañas enmarcadas en rojo son distintas agendas abiertas.

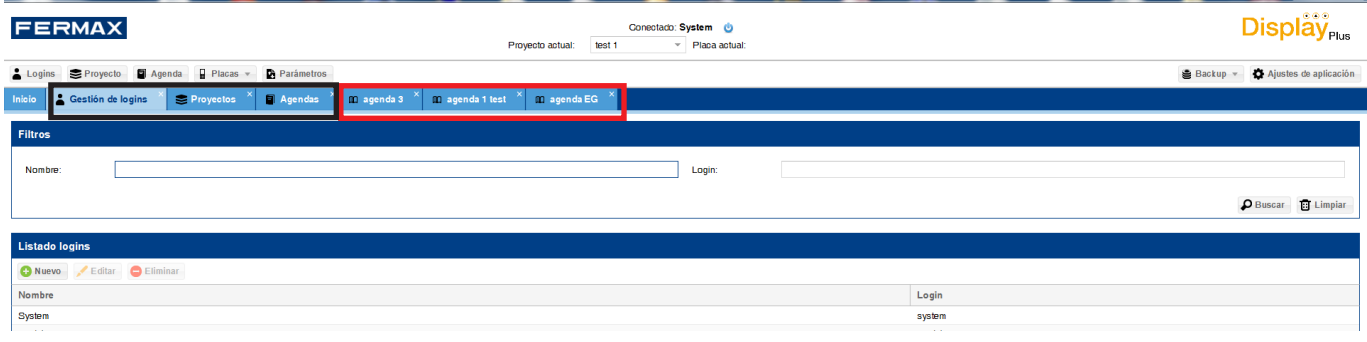

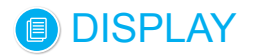

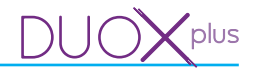

## **8. AJUSTES DE APLICACIÓN**

Al pulsar este botón se abre una ventana con únicamente dos campos: Idioma y Puerto Serie.

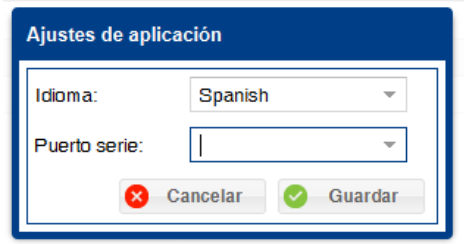

*Nota: Estos Ajustes de Aplicación son independientes por cada Login y Contraseña, es decir guarda por cada Login/Contraseña el idioma y el puerto que se estableció.* 

#### **8.1 Idioma**

Permite elegir el lenguaje de la aplicación mediante un menú desplegable. Una vez elegido un idioma la aplicación se recarga entera, cerrando cualquier pestaña abierta y mostrando otra vez la pestaña de inicio.

#### **8.2 Puerto serie (puertos de comunicación)**

La comunicación entre Display Plus y el **DISPLAY** se realiza mediante un bus RS485. Señalar que Display Plus requiere acceder al bus RS485 mediante un puerto serie que sea visible desde el sistema operativo como un «puerto COM».

Por ello, será necesario utilizar un adaptador RS485 FERMAX conectado al PC:

- · Ref. 24661 USB a RS485
- · Ref. 2466 RS232 a RS485.
- · Ref. 1087 Tibbo + 2466 (TCP/IP a RS485).

El campo Puerto serie, permite seleccionar el puerto serie que se va a emplear para realizar las comunicaciones con las diferentes placas mediante un menú desplegable. Aparece una lista. Es muy importante seleccionar el puerto correcto, ya que si no hay ningún puerto seleccionado no se podrá interactuar con las placas, *(ver capítulo: 13. Placas / 13.2 Probar).*

• **Puertos Serie:** conectores mediante puerto serie real o virtual (USB, Tibbo, etc.).

#### **Consideraciones previas si se usa el adaptador TIBBO:**

#### *Nota Importante:*

*Para que el Tibbo funcione correctamente, cuando se instale, se deben configurar los siguientes parámetros:* 

- **Velocidad (Baud rate)**: 115200.
- **Paridad:** sin paridad.

*Ver Manual del Tibbo cod. 94571. \* Ver Detalle.*

#### *\* Detalle: TIBBO: DS Manager-> Settings / Serial port*

#### *VSP Manager-> VSP Properties*

Es necesario configurar el puerto como UDP:

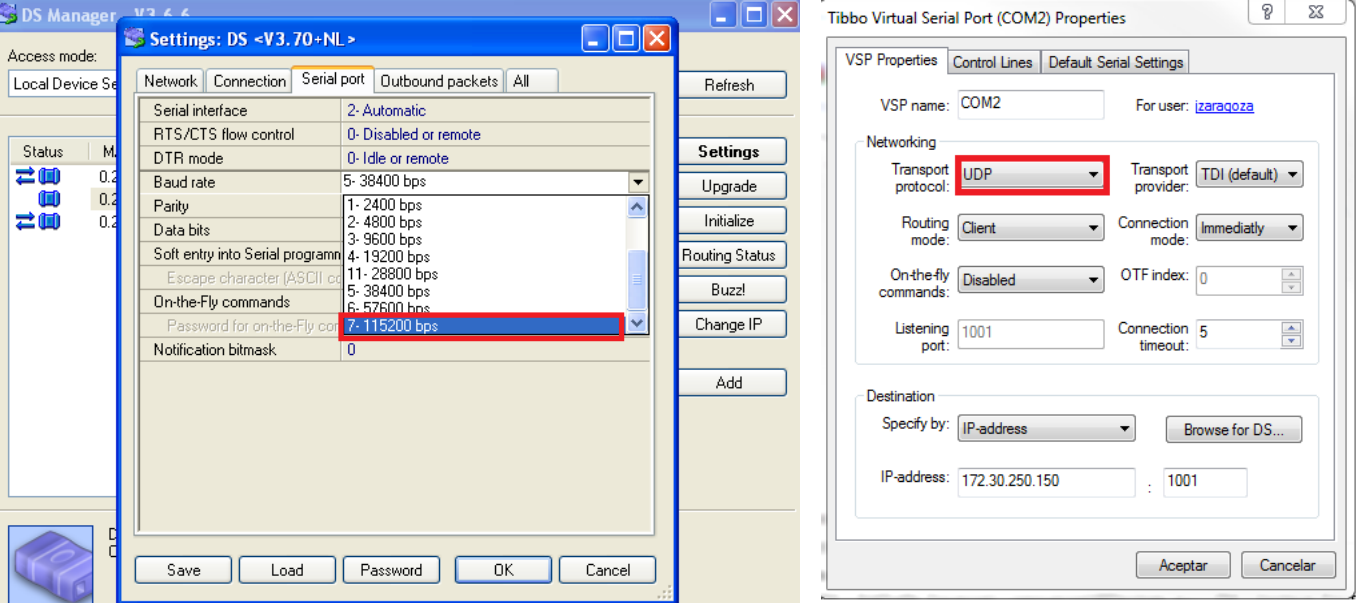

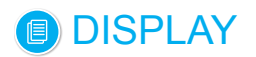

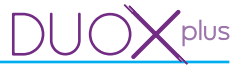

## **8.2.1 Conexión puertos PC (Interface PC)**

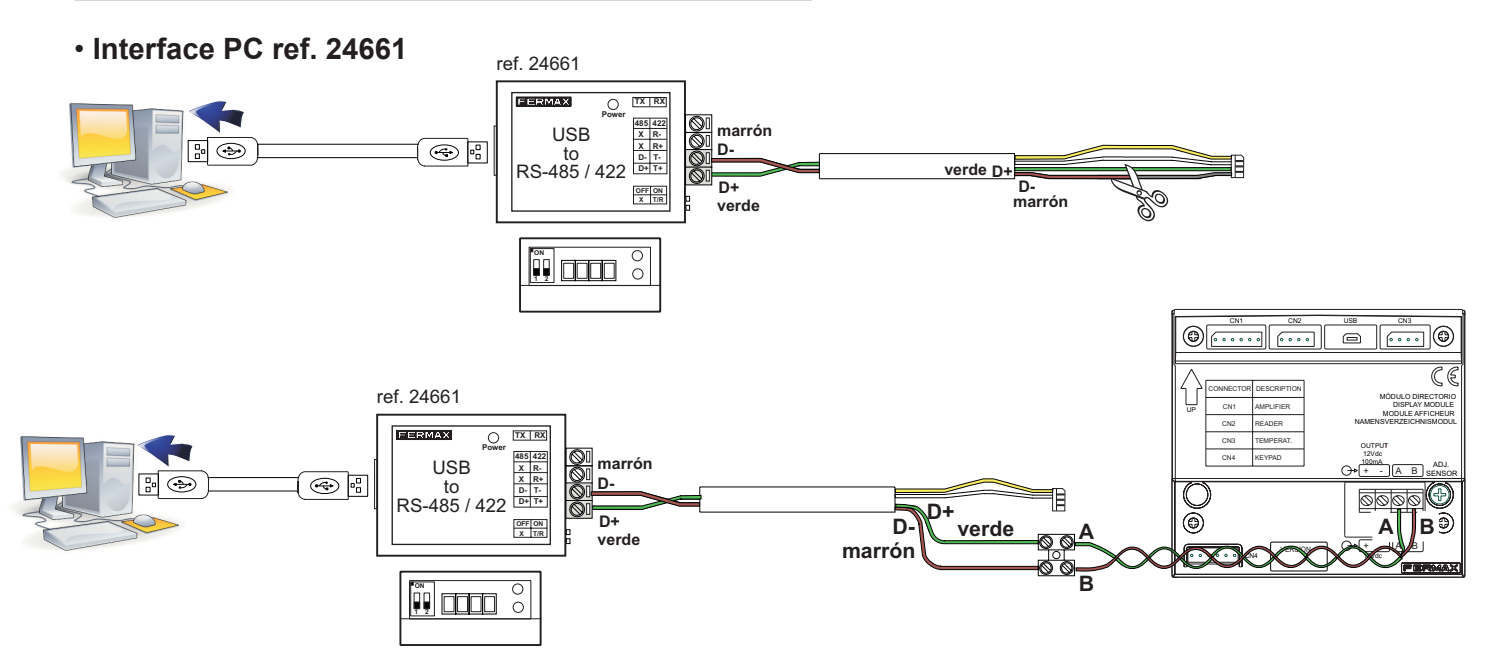

#### • **Interface PC ref. 2466**

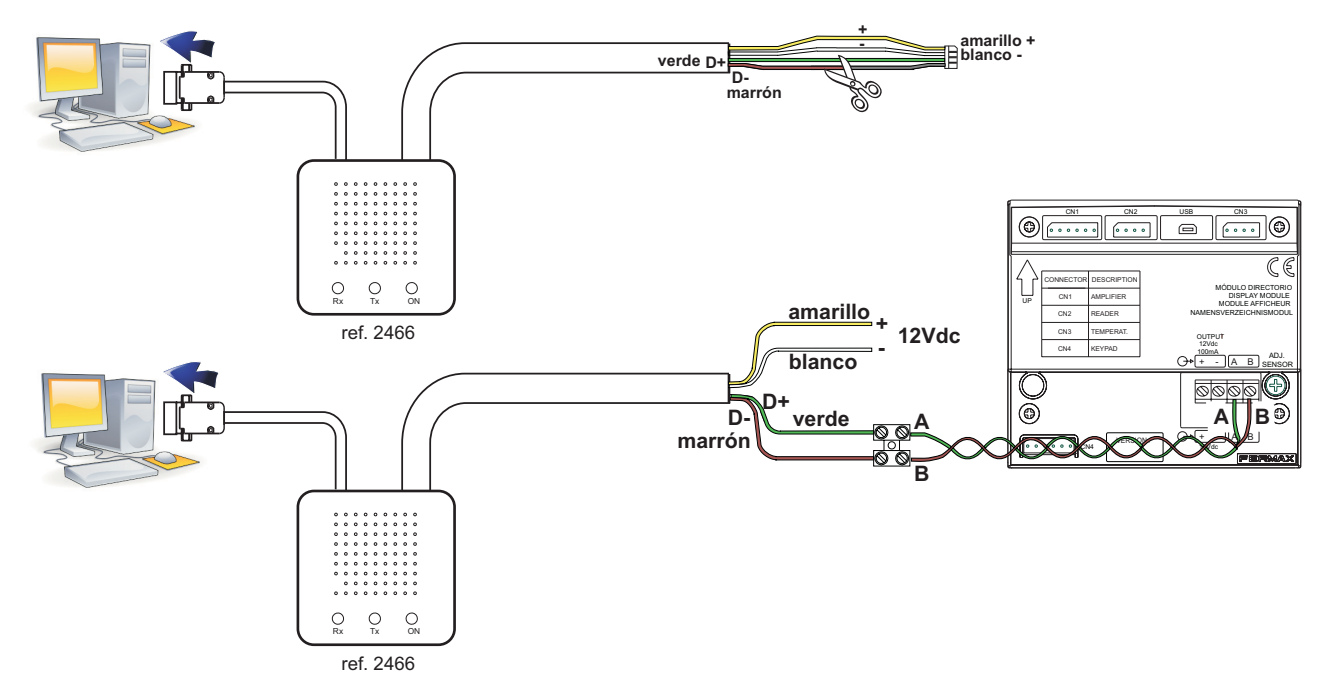

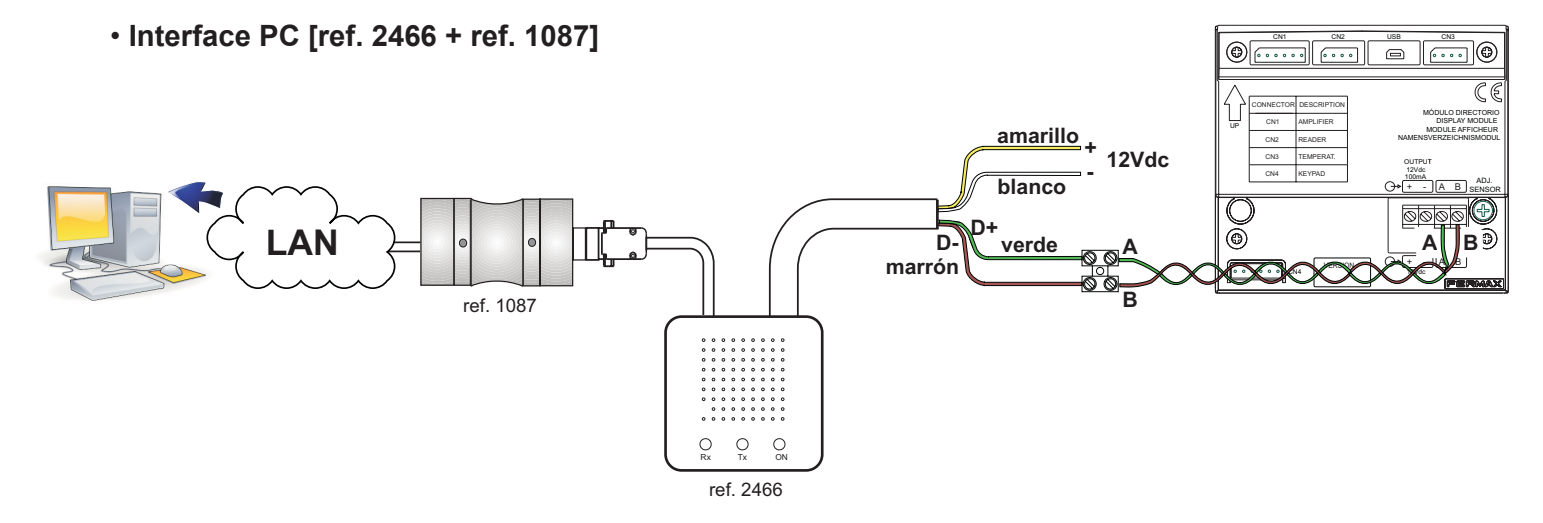

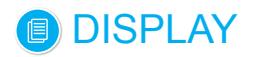

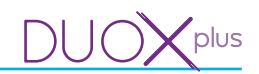

## • **Instalación general**

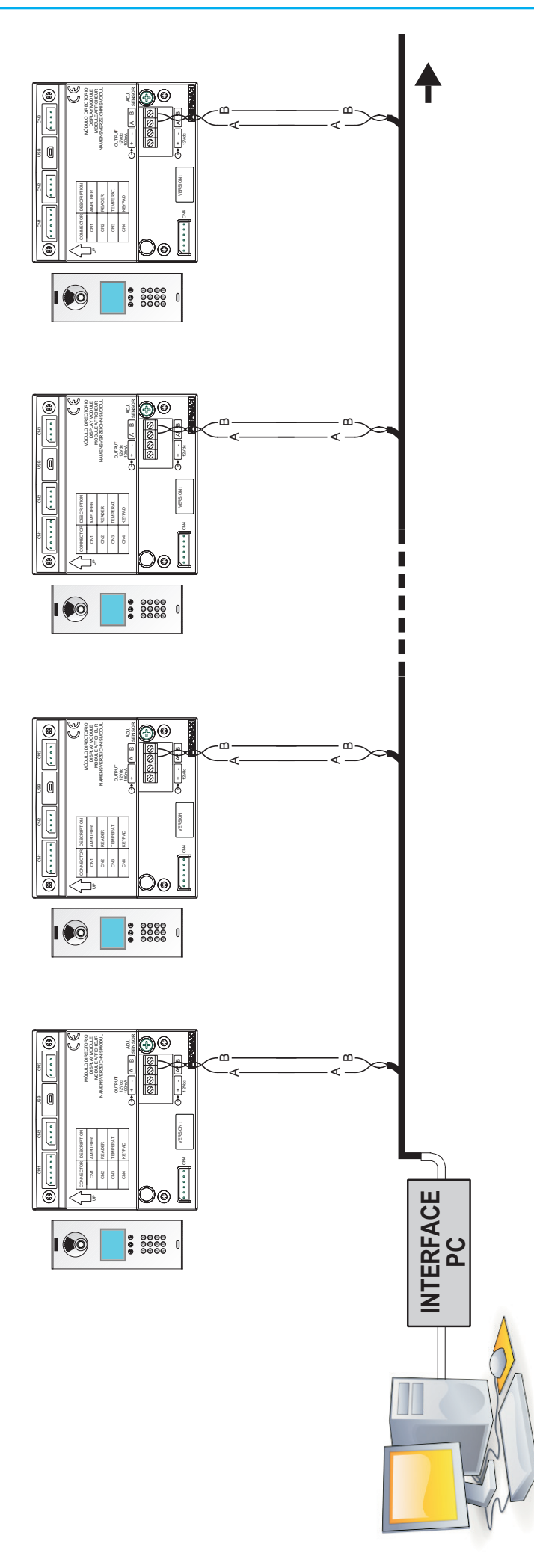

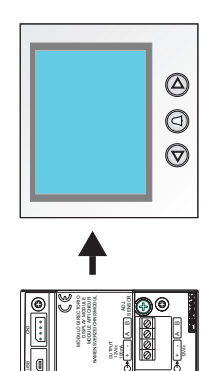

**TRANSPART** Ş Ä g **AMPLETER** REGIONS O DECEMBER R Daki ž **MORES** 

Nota: La dirección de las placas se debe configurar previamente desde las propias placas (DISPLAY EXTRA) *Nota: La dirección de las placas se debe configurar previamente desde las propias placas (DISPLAY EXTRA)*

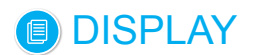

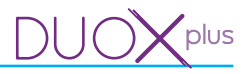

## **9. LOGINS**

#### **9.1 Descripción**

Permite definir distintos logins y contraseñas para acceder a la aplicación, (como máximo pueden haber 10 logins).

Al pulsar el botón de **Logins** abriremos la pestaña de **Gestión de logins**, la cual está dividida en un campo de **Filtros** en la parte superior y un **Listado de logins** en la parte inferior.

Nada más abrir la pestaña aparecerá el listado de todos los logins existentes en la base de datos. En el mismo se encuentran los botones desde los cuales se pueden añadir login, editar un login ya creado, o bien eliminar un login.

Al rellenar cualquier campo de la parte de filtros y pulsar el botón de buscar se realizará una búsqueda en la base de datos mostrando únicamente la información que cumpla dichos requisitos.

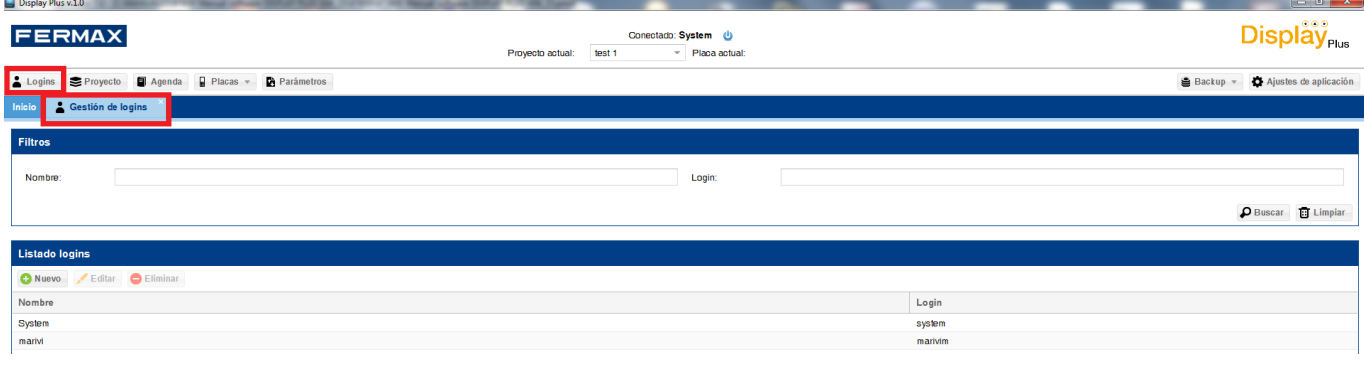

#### **9.2 Añadir un nuevo login**

Permite añadir nuevos logins y contraseñas.

Al pulsar el botón de nuevo se abre una ventana donde introducir los datos del nuevo login:

- Nombre: Nombre a nivel informativo.
- Login: El login con el cual va a entrar a la aplicación.
- Contraseña: Contraseña, siendo el tamaño mínimo de la misma de 4 caracteres y el máximo de 8.
- Repita contraseña: Se debe introducir de nuevo para confirmar.

Una vez están los datos basta con pulsar el botón de **Guardar**, añadiéndose de esta forma a la base de datos y mostrándose en el listado.

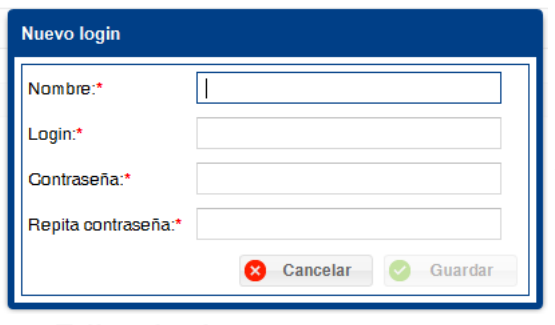

*Nota: Tanto el login como la contraseña son sensibles a mayúsculas y minúsculas.*

#### **9.3 Editar login**

Permite editar los logins existentes: logins y contraseñas.

Es posible modificar los campos de Nombre o el Login y si se desea cambiar la contraseña habrá que introducir la contraseña actual así como la nueva contraseña por duplicado.

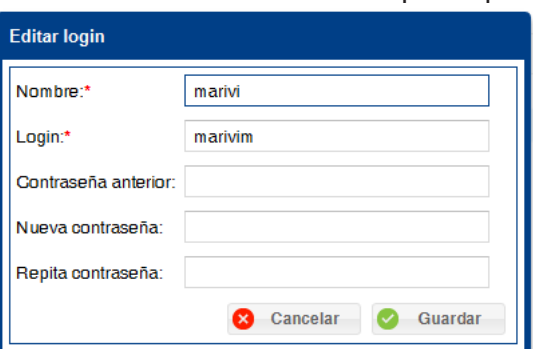

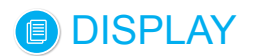

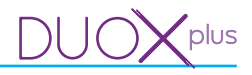

## **9.4 Eliminar login**

Permite eliminar los logins existentes.

Para eliminar un usuario únicamente hace falta seleccionarlo y pulsar el botón eliminar, a excepción de que sea el login con el que se ha abierto la aplicación. Aparece una ventana para confirmar la acción.

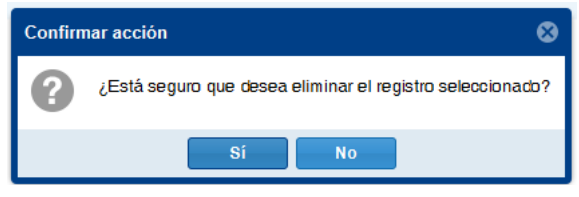

#### **10. PROYECTO**

## **10.1 Descripción**

Un proyecto es un conjunto de archivos, configuraciones y base de datos que representan a cada una de las instalaciones reales que se realicen. Se permite añadir proyectos, cambiar de proyecto activo (seleccionado), editarlo o borrarlo.

Dentro del software Display Plus, un proyecto es un elemento que permite almacenar en su interior distintas agendas (listas de usuarios), *(ver capítulo 11. Agenda).*

Al pulsar el botón de **Proyecto** abriremos la pestaña de **Proyectos**, la cual está dividida en un campo de **Filtros** en la parte superior y un **Listado de proyectos** en la parte inferior.

Al rellenar cualquier campo de la parte de filtros y pulsar el botón de buscar se realizará una búsqueda en la base de datos mostrando únicamente la información que cumpla dichos requisitos.

En el listado inferior se muestra la información referente a los distintos proyectos. Se indica cual es el **proyecto seleccionado** actualmente marcado con el **«tick»** en la columna de **seleccionado.** También se ve en la parte superior de la aplicación el nombre del proyecto seleccionado actualmente.

El **proyecto seleccionado** visualizado en la parte superior, en caso de querer cambiarlo por otro se puede seleccionar por medio del menú desplegable.

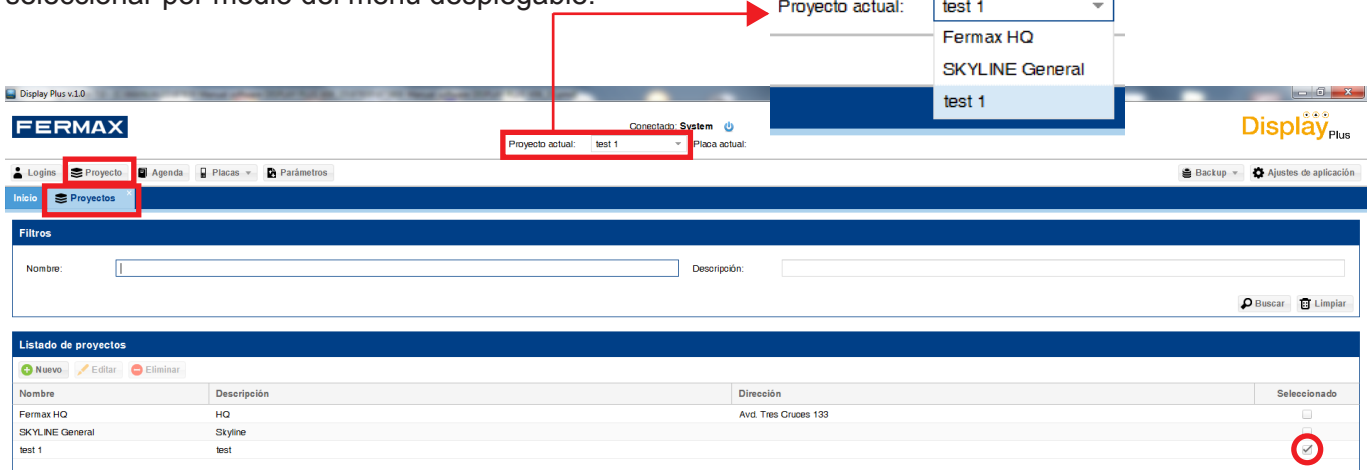

#### **10.2 Añadir un nuevo proyecto**

Permite añadir nuevos proyectos.

Al pulsar el botón de nuevo se abre una ventana donde introducir los datos del nuevo proyecto:

- Nombre.
- Descripción.
- Dirección.

Una vez están los datos basta con pulsar el botón de guardar, se guardará la información en base de datos, recargándose el listado y mostrándose los cambios realizados.

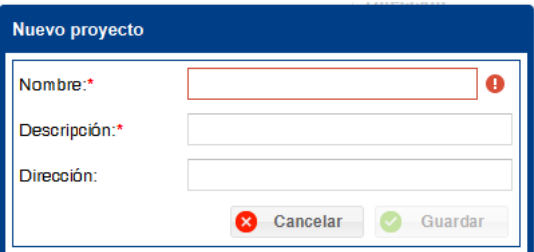

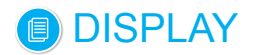

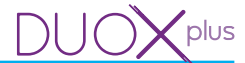

*Nota: No se pueden introducir dos proyectos con el mismo nombre en el sistema. Al intentar hacerlo aparecerá una exclamación al lado del campo nombre indicándolo mediante un mensaje de advertencia.*

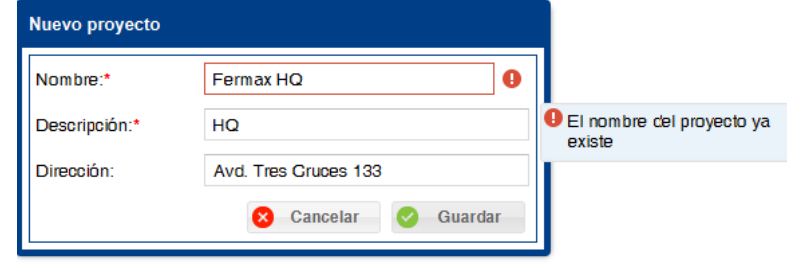

#### **10.3 Editar proyecto**

Permite editar un proyecto existente.

Una vez están modificados los datos basta con pulsar el botón de guardar, se guardará la información en la base de datos, recargándose el listado y mostrándose los cambios realizados.

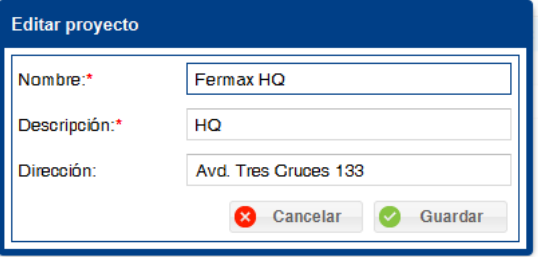

*Nota: No se pueden introducir dos proyectos con el mismo nombre en el sistema. Al intentar hacerlo aparecerá una exclamación al lado del campo nombre indicándolo mediante un mensaje de advertencia. La aplicación si permitirá editar un proyecto y guardarlo con el mismo nombre que tenía previamente, la restricción es en el caso de intentar cambiarle a un proyecto el nombre por otro ya existente.*

#### **10.4 Eliminar proyecto**

Permite eliminar proyectos existentes.

Para eliminar un proyecto únicamente hace falta seleccionarlo y pulsar el botón eliminar. Aparece una primera ventana para confirmar la acción, si se acepta, aparece una segunda ventana indicando que al borrar el proyecto se borrarán las agendas y los usuarios asociadas al mismo.

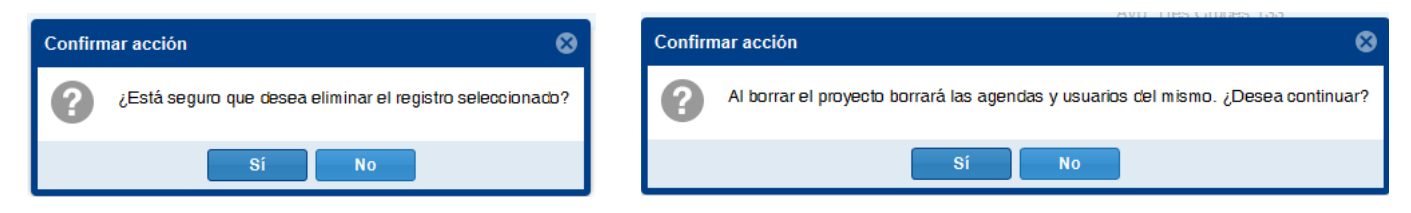

#### **10.5 Seleccionar proyecto**

Permite establecer el proyecto actual. Mediante el menú desplegable se puede seleccionar/cambiar el proyecto actual, *ver en página anterior 10. PROYECTO / 10.1 Descripción.* Una vez realizado el cambio se cierran todas las pestañas de agenda que hubiesen abiertas, ya que éstas dependen del proyecto con el que se esté trabajando.

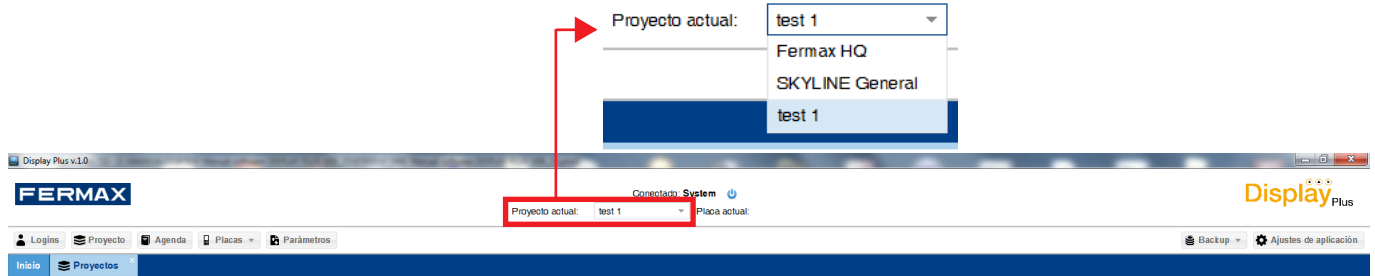

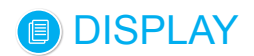

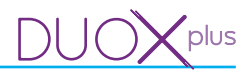

## **11. AGENDA**

#### **11.1 Descripción**

Permite gestionar las listas de las agendas de cada proyecto. Cada agenda contiene una lista de usuarios. Se permite abrir/consultar, renombrar, borrar y cerrar una agenda.

Al pulsar el botón de **Agenda** abriremos la pestaña de **Agendas**, la cual está dividida en un campo de **Filtros** en la parte superior y un **Listado de agendas** en la parte inferior. Las agendas que se visualizan corresponden al **proyecto actual**. Si el proyecto actual tiene alguna agenda se mostraría en el listado con solo entrar, mientras que en caso contrario aparecería vacio.

Al rellenar el campo de la parte de filtros y pulsar el botón de buscar se realizará una búsqueda en la base de datos mostrando únicamente la información que cumpla dichos requisitos.

En el listado inferior aparecen todas las agendas ordenadas según la preferencia seleccionada, por defecto aparecen por orden alfabético y paginadas mostrando únicamente las diez primeras. También están presentes los botones de nuevo, editar y eliminar.

*Nota: Para poder crear una agenda, se deberá haber creado previamente al menos un proyecto y haberse establecido como «proyecto actual», para así almacenar las agendas dentro de dicho proyecto, (ver capítulo 10. Proyecto).*

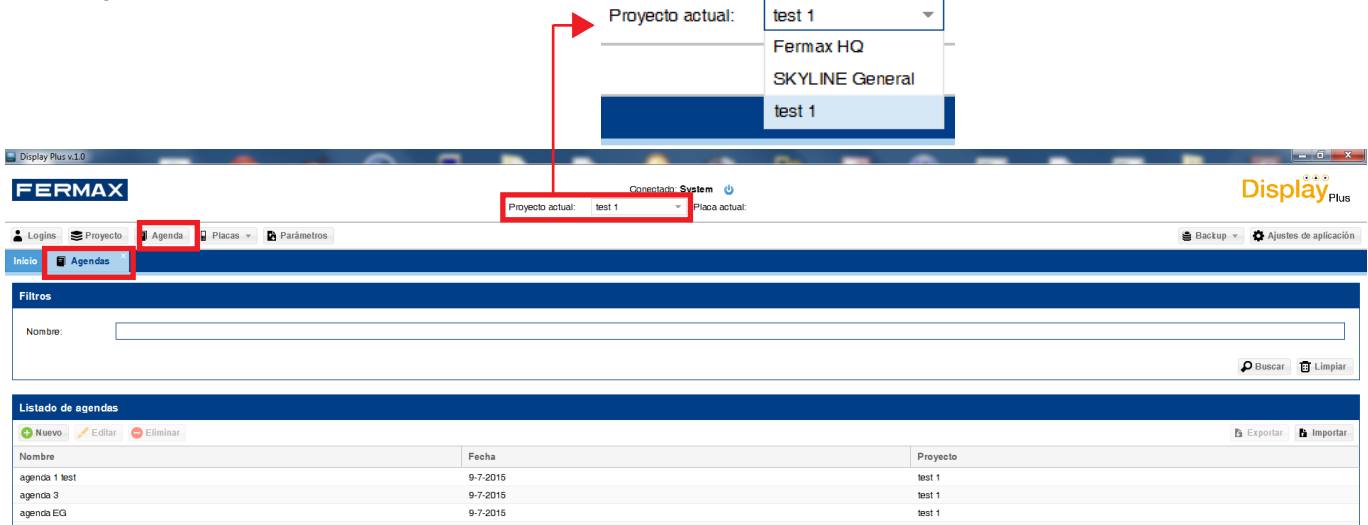

*Nota: Debajo de los botones están los títulos de las columnas donde indica la información que se muestra. Estos campos pueden ordenarse de forma ascendente, descendente, mostrarse, ocultarse y también es posible cambiar su tamaño. Para cambiar el tamaño bastará con poner el cursor en la unión de un campo con el contiguo, donde se verá que cambia el mismo a unas flechas horizontales y posteriormente habrá que pulsar el botón izquierdo del ratón y desplazar el campo a la ubicación deseada. Tanto para la ordenación como para mostrar u ocultar bastará con pulsar la flechita que aparece a la derecha de cada campo y seleccionar la opción deseada.*

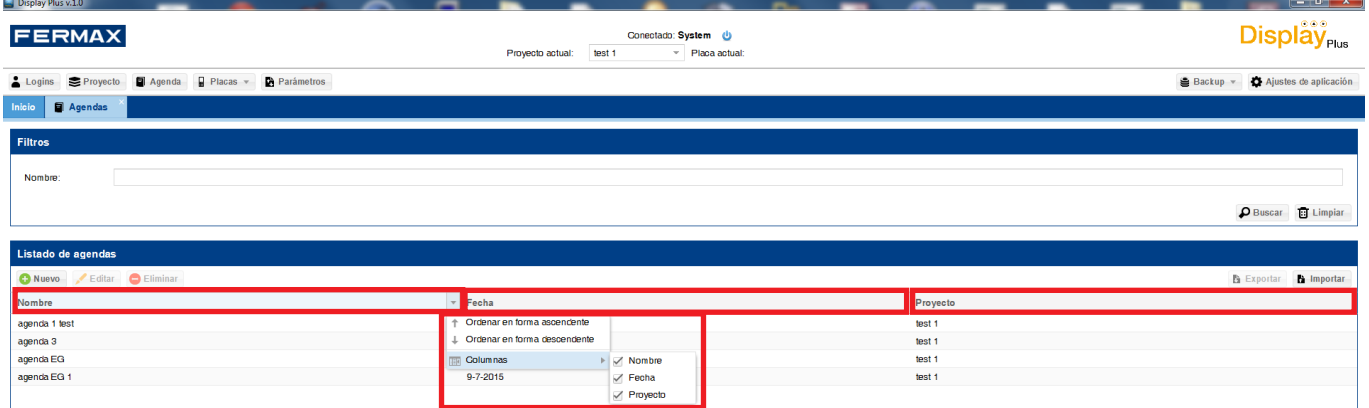

#### **11.2 Añadir o Editar agenda**

Para añadir o editar agendas.

Pag. 20 Al pulsar el botón de **nuevo** se abre una pestaña nueva, a la derecha de las existentes, introducir un nombre en el campo **nombre** y pulsar **guardar**. Se añade una agenda al **Listado de agendas.**

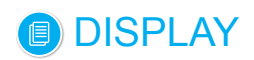

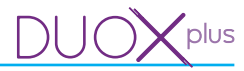

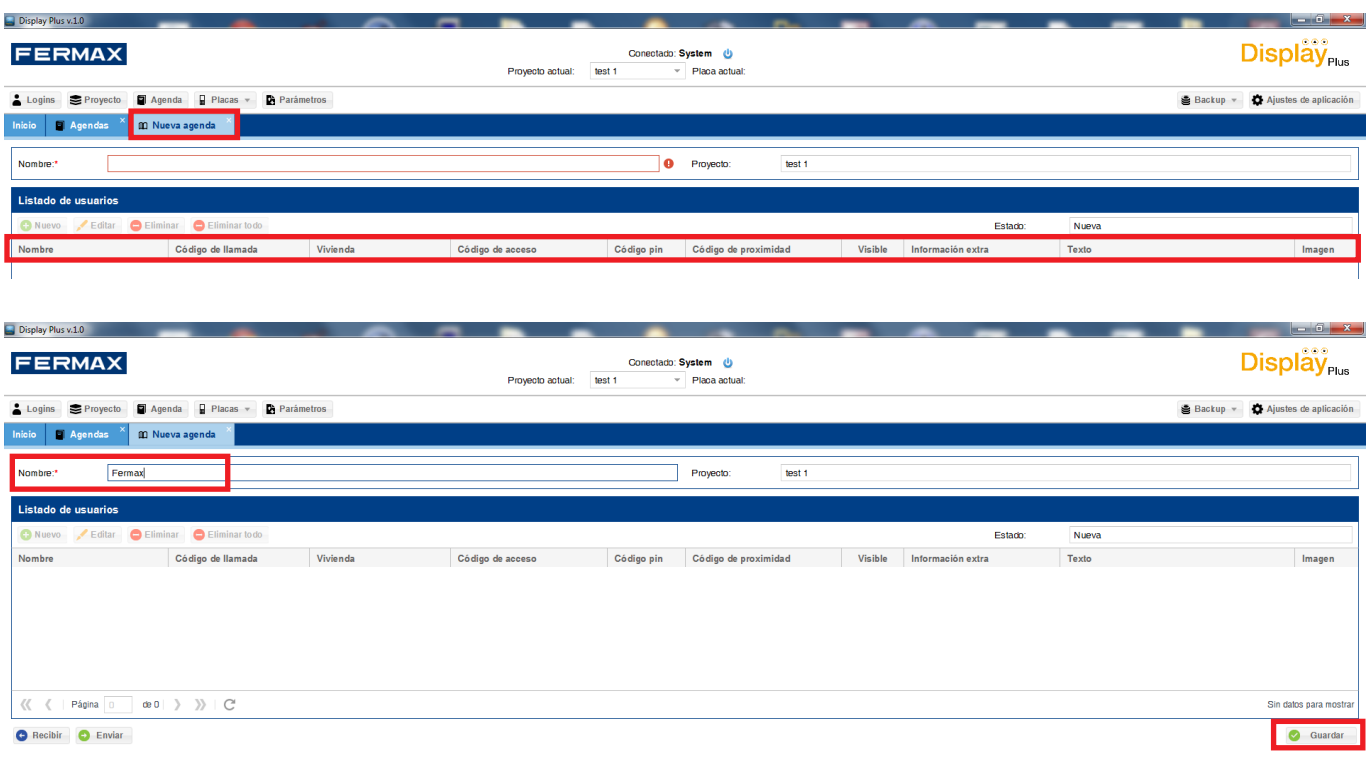

Seleccionada una agenda (del **Listado de agendas**), si se pulsa **editar** se podría editar tanto su nombre como su lista de usuarios, (*desarrollado en el capítulo 12. GESTIÓN AGENDA).*

#### **11.3 Eliminar agenda**

Permite eliminar agendas existentes.

Para eliminar una agenda únicamente hace falta seleccionarla y pulsar el botón eliminar. Además de eliminar la agenda de la base de datos se estarían eliminando los diferentes usuarios que únicamente perteneciesen a dicha agenda.

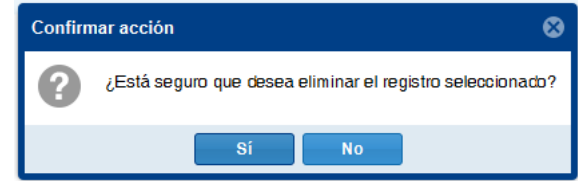

#### **11.4 Exportar agenda**

Permite exportar agendas.

Para exportar una agenda únicamente hace falta seleccionarla y pulsar el botón de exportar. Al hacerlo se abrirá una ventana indicando el nombre de fichero deseado así como el formato en el cual se quiere exportar, pudiendo elegir entre «.csv» y «.xls», *(ver capítulo 11.6 Formato ficheros agenda).* Una vez elegido se pulsa el botón de exportar y empezará el procedimiento. Se cerrará la ventana y una vez finalizado aparecerá un mensaje indicando si finalizó correctamente o no.

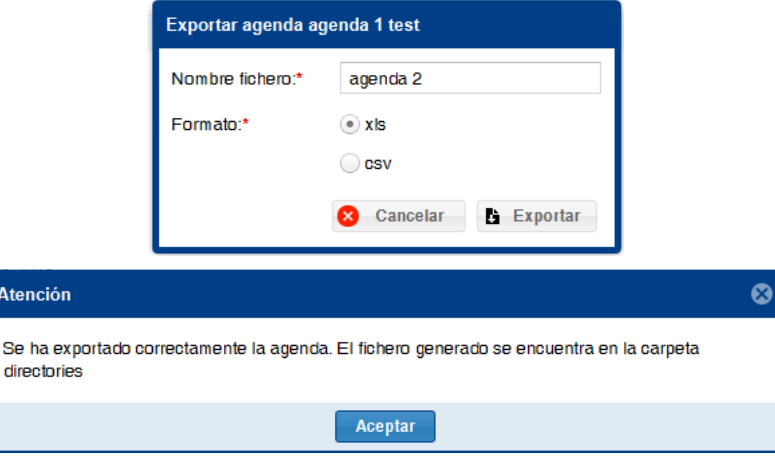

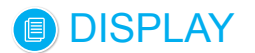

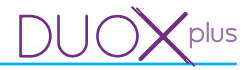

En caso afirmativo se indica que el fichero se encuentra en la carpeta «directories» que estará dentro de la carpeta donde se halla instalado la aplicación. La ruta por defecto es: «C:\Archivos de programa\Fermax\ Display Plus Software\directories».

*Nota: La ruta exacta por defecto depende del idioma del sistema operativo y también de los bits (32/64) con los que trabaje.*

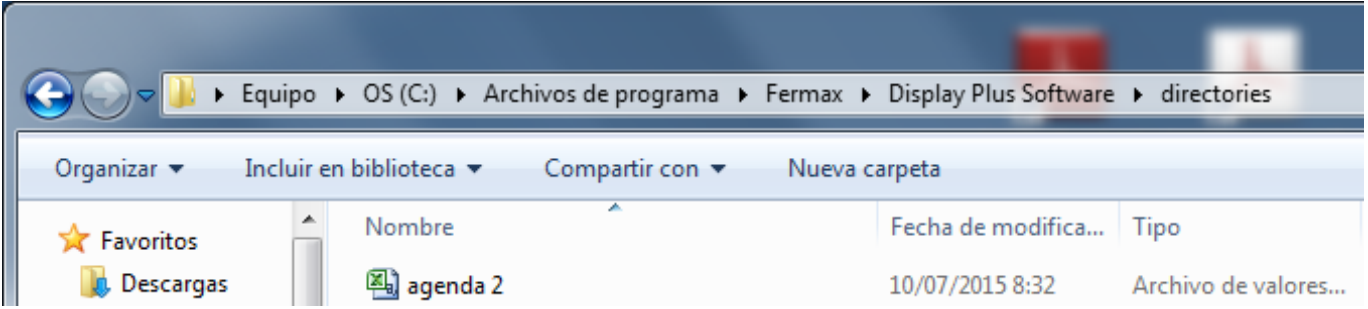

*Nota: Uno de los motivos más fáciles para que no exporte de forma correcta es tener abierto el fichero*  «.csv» o «.xls», *sobre el cual se desea hacer la exportación.*

#### **11.5 Importar agenda**

Permite importar agendas.

Para importar una agenda únicamente hace falta pulsar el botón importar. Aparece una ventana donde seleccionar el fichero con los datos de la agenda. Al realizar esta operación estaremos creando una agenda nueva, dentro del **Proyecto actual.**

Habrá que tener cuidado con la restricción de **no repetir nombres de agenda** dentro de un mismo proyecto. El nombre que se va a asignar a la misma, no es el nombre del fichero, es el nombre existente en la primera fila de la primera columna del fichero a importar **DIR\_NAME**, *(ver capítulo 11.6 Formato ficheros agenda).*

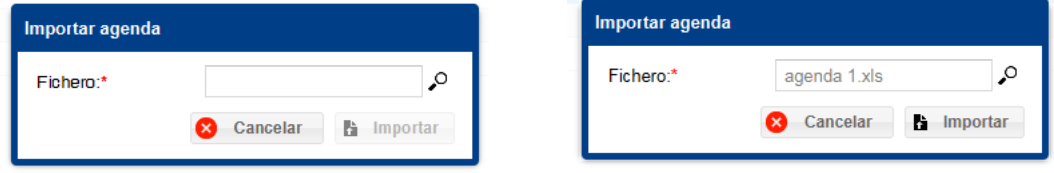

Una vez seleccionado el fichero habría que pulsar el botón de importar, se cerraría esta ventana y se procedería a guardar los datos en la base de datos. Al finalizar avisaría del resultado, teniendo en cuenta que fallaría si se intenta agregar una agenda con el mismo nombre de otra existente.

*Por ejemplo el fichero agenda 1, se había exportado en el capítulo anterior, así que para importarla, se debería cambiar el texto de la primera fila de la columna DIR\_NAME.* 

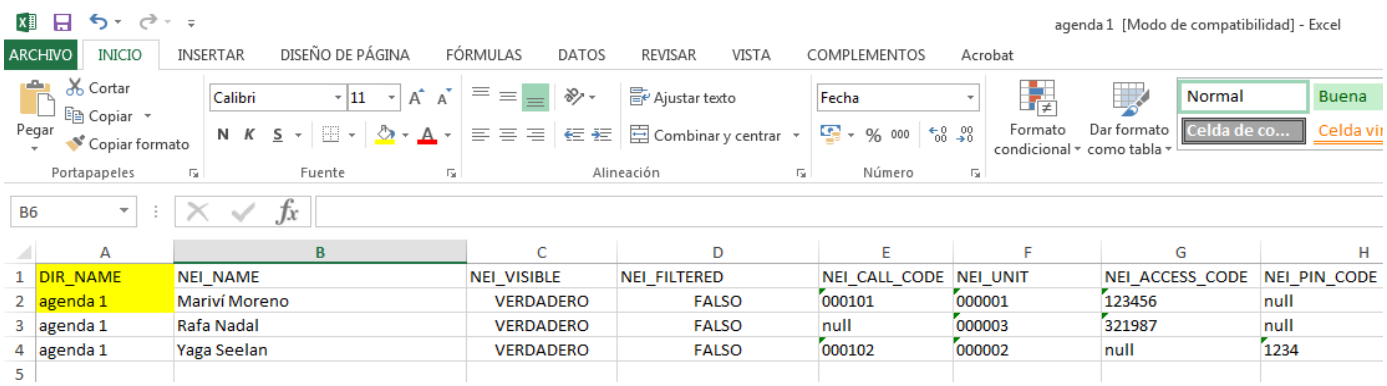

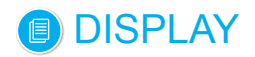

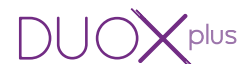

*Una vez cambiado, por ejemplo: agenda 1 test, ya se puede seleccionar el fichero y se tendría que pulsar el botón de importar. Al finalizar avisaría del resultado.*

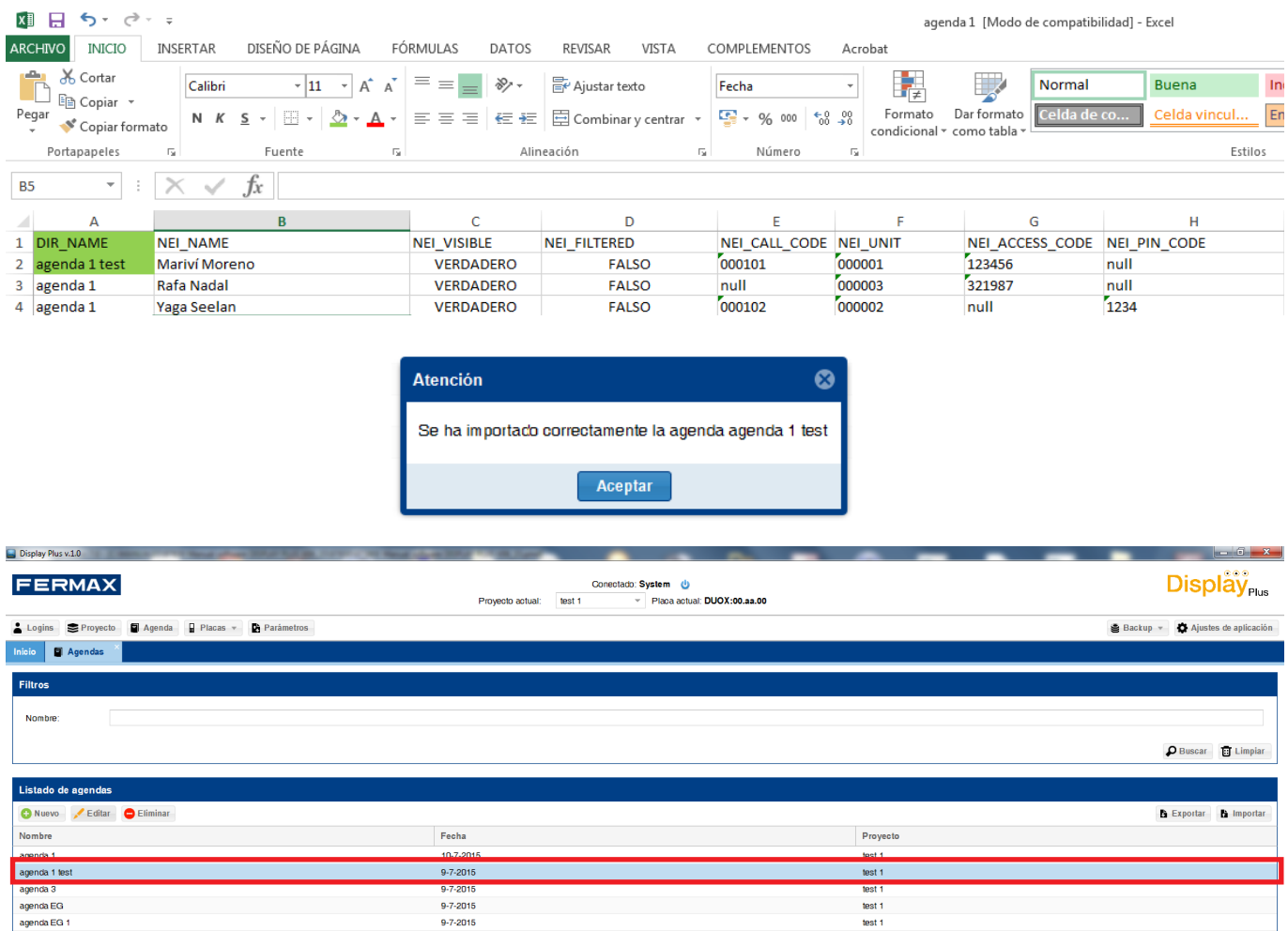

## **11.6 Formato ficheros agenda (relativo exportar/importar)**

Tanto los ficheros «.xls» como los «.csv» tendrán el mismo formato. La primera fila son los encabezados de las distintas columnas, el resto de filas, indica un vecino cada una. El único nombre de agenda necesario es el de la primera fila de datos de la columna DIR\_NAME, ya que una vez lo crea no vuelve a necesitar ese campo, pero es obligatorio que exista el primero. También hay que recordar que tanto el campo de nombre de vecinos (NEI\_NAME) como el de vivienda (NEI\_UNIT) son campos obligatorios a la hora de insertar vecinos a la base de datos, de forma que si se dejan vacíos la inserción fallará, o en caso de la vivienda se saltará al vecino en cuestión. La tabla tiene once columnas:

- 1. Nombre de agenda. (DIR\_NAME).
	- a) El nombre que se le pondrá a la agenda una vez importada, es el nombre de la primera fila de datos de la columna DIR\_NAME. *Ver ejemplo en el capítulo 11.5 Importar agenda.*
- 2. Nombre de vecino. (NEI\_NAME).
- 3. Visibilidad del vecino. (NEI\_VISIBLE).
- 4. Filtrado. (NEI FILTERED).
- 5. Código de llamada. (NEI\_CALL\_CODE).
- 6. Vivienda. (NEI\_UNIT).
- 7. Código de acceso. (NEI\_ACCESS\_CODE).
- 8. Código pin. (NEI\_PIN\_CODE).
- 9. Código de proximidad. (NEI\_PROX\_CODE).
- 10. Identificador de información extra. (DEI\_ID).
- 11. Texto de información extra. (NEI\_EXTRA\_INFORMATION\_TEXT).
- 12. Imagen de información extra. (NEI\_EXTRA\_INFORMATION\_IMAGE).

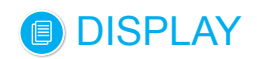

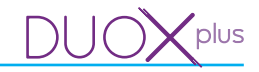

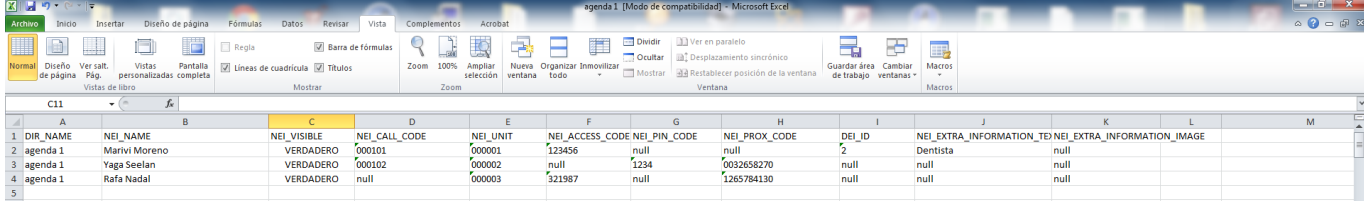

*Nota: Exportar/Importar agenda: Formato .csv. Es posible editar un fichero de agenda exportado desde Display Plus, utilizando para la edición una herramienta externa a Display Plus. En este caso, si se respeta el formato de los ficheros, descrito en el apartado 11.5 Importar agenda, será posible importar de nuevo el fichero de agenda modificado de nuevo a Display Plus.*

*Si se va a utilizar la aplicación EXCEL para la edición del fichero, se recomienda trabajar con el formato «.xls» de fichero a la hora de exportar (formato nativo de EXCEL), y no emplear el tipo de fichero «.csv», ya que si se exporta un fichero de agenda como «.csv» y se edita desde EXCEL, al guardar los cambios es posible que haya errores de importación en Display Plus, ya que EXCEL modifica los datos de los ficheros «.csv» de una manera particular, como por ejemplo eliminar los ceros por la izquierda al considerarlos como «números». Esto puede ocurrir frecuentemente en los campos: Vivienda, Código de llamada, Código de proximidad, Código PIN, etc. , los cuales pueden contemplar ceros por la izquierda en su valor.*

#### **12. GESTION AGENDA**

#### **12.1 Descripción**

Permite editar la lista de usuarios de cada agenda. Asignación, gestión y datos de los usuarios, así como el propio nombre de cada agenda.

Al pulsar el botón de **Editar** o **Nuevo** en el **Listado de Agendas** llegamos a la edición de agenda. *Ver capítulo 11. AGENDA / 11.1 Descripción.*

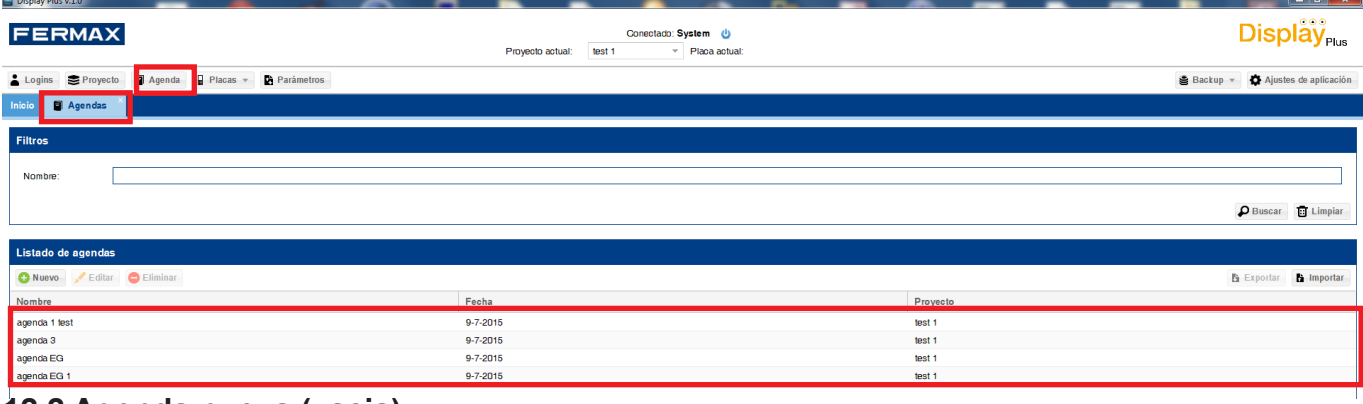

#### **12.2 Agenda nueva (vacia)**

En caso de ser una agenda nueva aparecerá el listado de usuarios vacío. En **proyecto** se mostrará el proyecto actual.

*Nota: Es necesario rellenar el campo nombre y pulsar guardar para proseguir.* 

La pantalla está dividida en varios campos. En la parte superior: **Nombre** de la agenda y el **Proyecto** al cual pertenece, en medio el **Listado de los usuarios** pertenecientes a la agenda y en la parte inferior los botones de **Recibir, Enviar** y **Guardar**.

*Nota: El Nombre de la agenda deberá ser único dentro del conjunto de las agendas existentes en el proyecto seleccionado.*

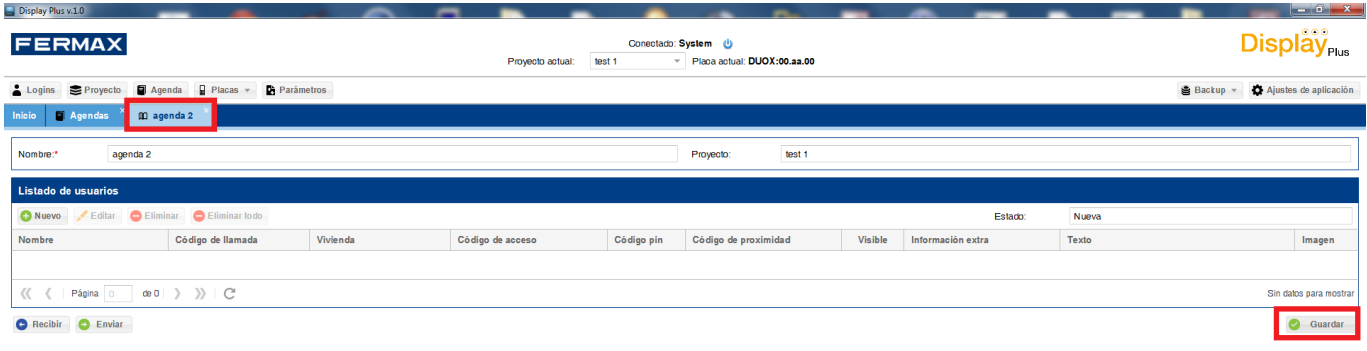

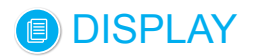

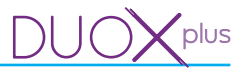

## **12.3 Editar agenda**

En caso de estar editando la agenda aparecerá toda la información asociada a la misma que exista en la base de datos, el nombre y los distintos usuarios que estén vinculados a la agenda.

La pantalla está dividida en varios campos. En la parte superior: **Nombre** de la agenda y el **Proyecto** al cual pertenece, en medio el **Listado de los usuarios** pertenecientes a la agenda y en la parte inferior los botones de **Recibir, Enviar** y **Guardar**.

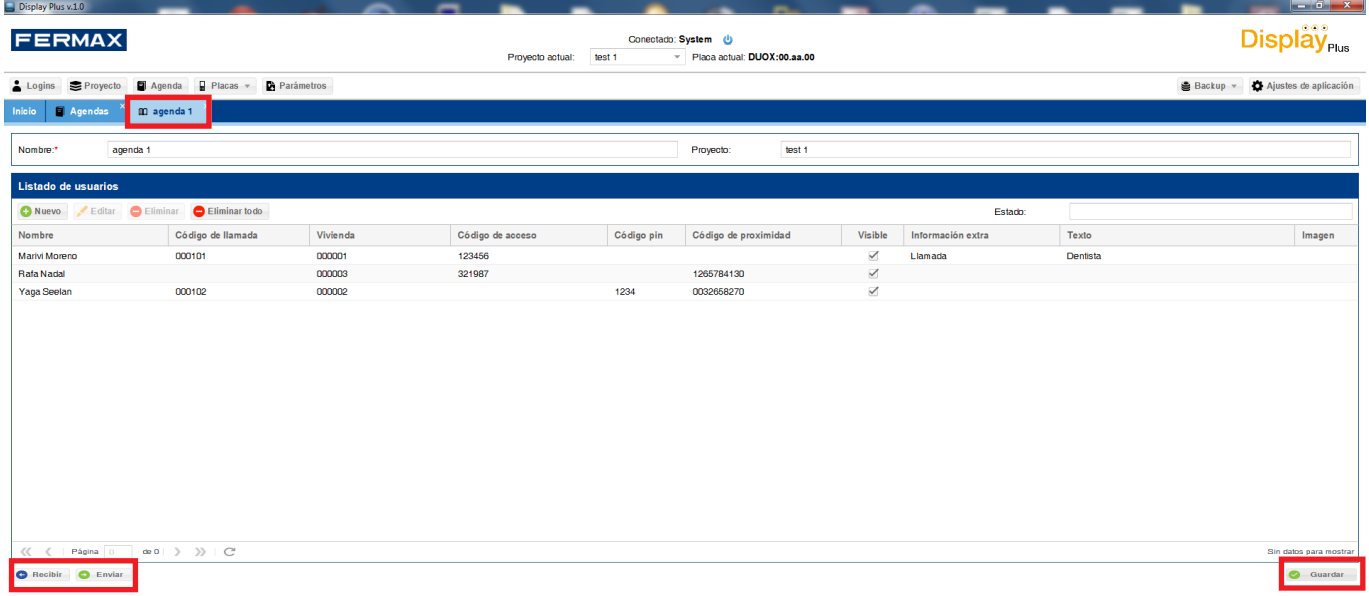

#### **12.4 Añadir usuario**

Permite introducir los datos de los usuarios, siendo obligatorios el nombre y la vivienda. El número máximo de usuarios por agenda es de 10000.

Los campos son:

- Nombre: Nombre del usuario. Admite todo tipo de caracteres y como máximo deben ser 16.
- Vivienda: Número de vivienda. Admite únicamente hasta 6 dígitos. *Nota: Se tiene que tener en cuenta la configuración del dispositivo. Sí es sistema VDS o BUS2 el máximo es de 3 dígitos (1...199) y si es DUOX llegará hasta los 6.*
- Codigo de llamada: Codificación de las llamadas con cualquier carácter hasta un máximo de 6 (mapeado).
- Codigo de proximidad: Código de acceso personalizado por medio de una tarjeta de proximidad. Este campo debe ser de 9 dígitos.
- Codigo pin: Adicionalmente se puede combinar la validez del dispositivo de usuario con un código PIN de teclado. El código pin debe ser de 4 dígitos.
- Codigo de acceso: Código de acceso personalizado por medio de teclado. Admite hasta 6 dígitos.
- Visible: Sólo las viviendas de la Agenda que lleven esta opción seleccionada pueden ser llamadas (usuarios), *ver 14.2 Llamadas, apartado Filtrado de llamada.*
- Filtrado: En combinación con la opción de llamada restringida, permite filtrar o restringir la llamada a ciertos usuarios. *Ver 14.2 Llamadas, apartado Llamada restringida.*
- Información extra: Campos referentes a la información extra: Acción, Texto e Imágen.
	- Acción: Tipo de acción con la cual se visualizará la información: Nunca, Llamada, Apertura de puerta (desde vivienda) o Agenda (Texto o Imagen).
	- Texto: Texto que aparecerá.
	- Imagen: Para seleccionar la imagen que aparecerá. Hasta 10 imágenes (A1... A10). Los slots A1... A10, se reservan para cargar imágenes que se pueden mostrar como información extra para cada usuario. Estas imágenes se habrán cargado previamente desde *13. Placas / 13.3 Subir imágenes.*

*Nota: En general para más información sobre los campos desarrollados arriba ver capítulos 14. Parámetros/ 14.2 Llamadas / 14.3 Control de acceso / 14.4 Pantalla.*

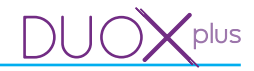

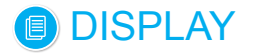

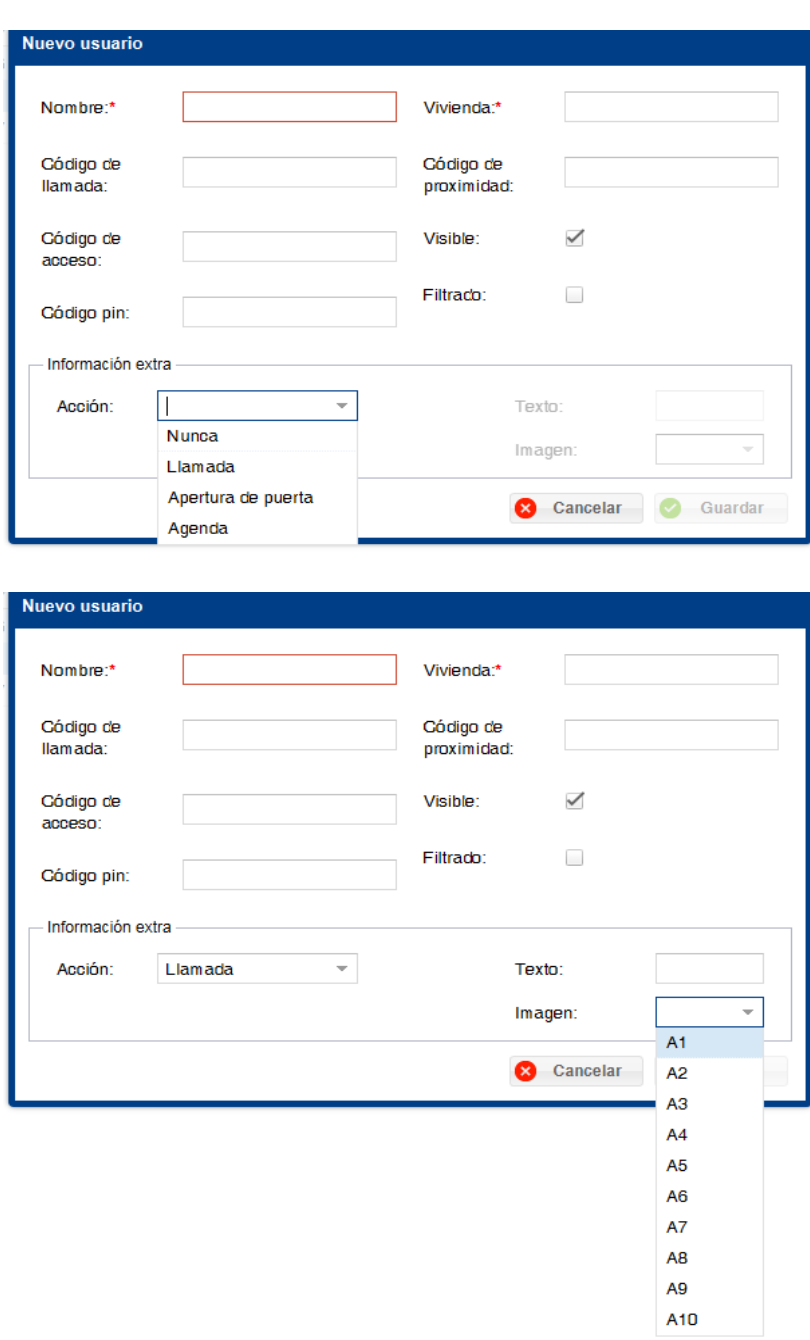

*Nota: En caso de tener algún valor incorrecto la aplicación lo mostrará marcando el rectángulo con rojo y al poner el cursor encima del mismo se verá el error en cuestión.*

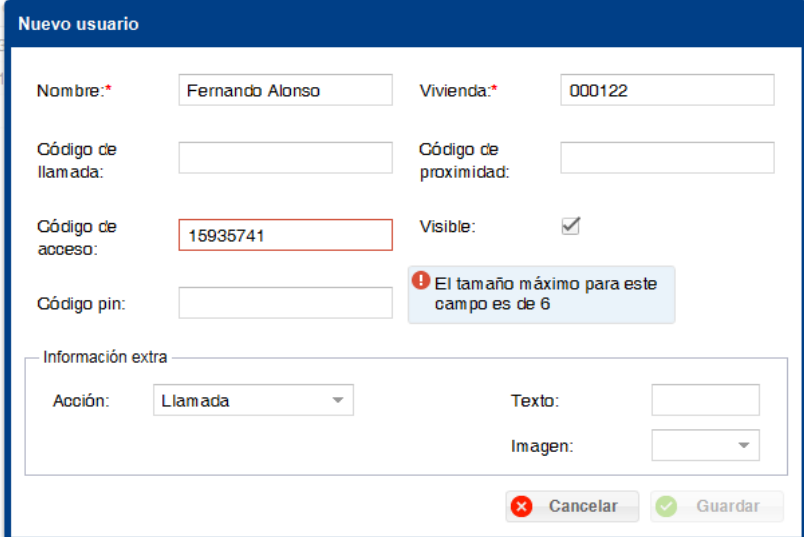

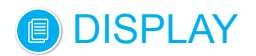

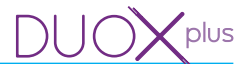

Una vez están los datos correctamente cumplimentados, basta con pulsar el botón de **guardar,** añadiéndose el nuevo vecino de esta forma a la base de datos y mostrándose en el listado de vecinos.

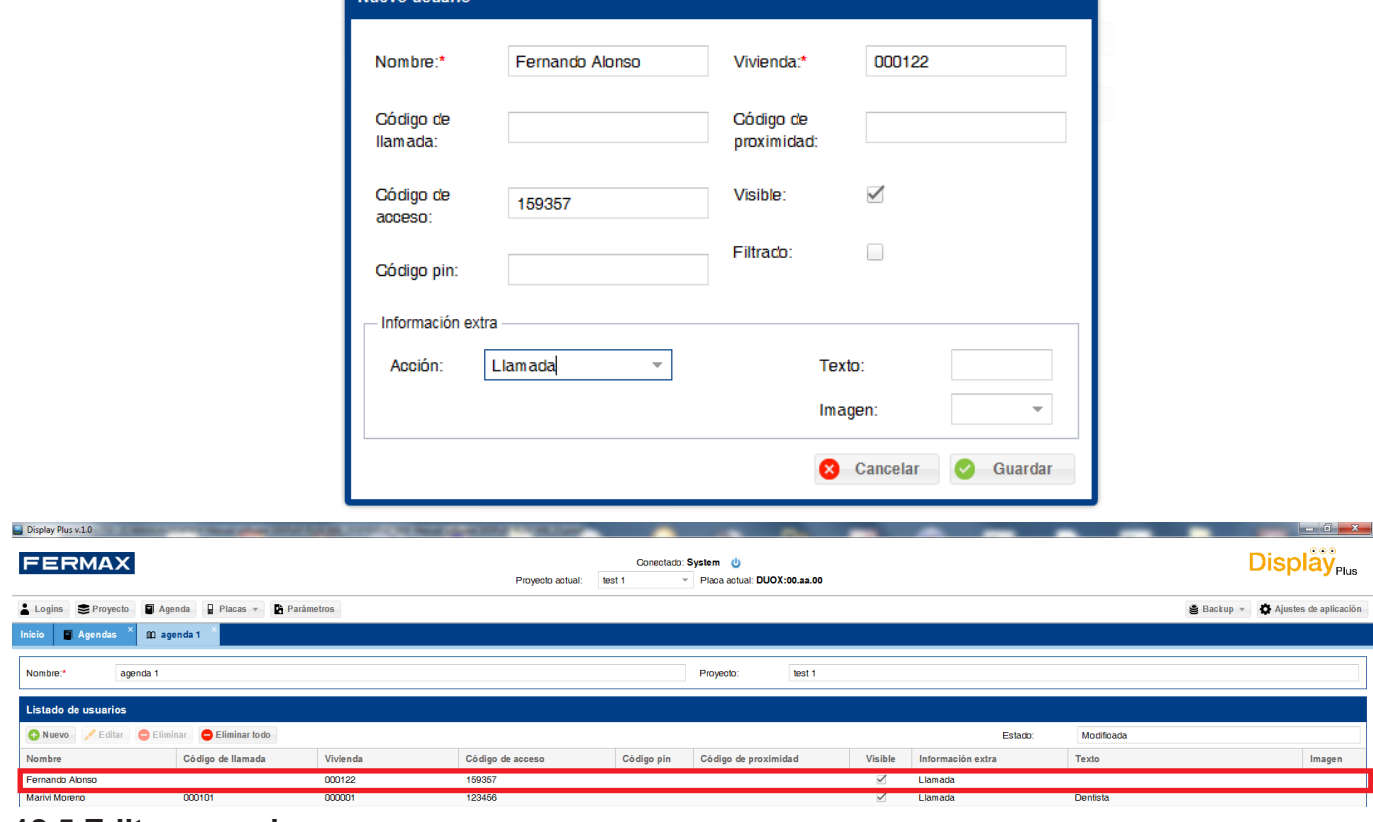

#### **12.5 Editar usuario**

Permite editar los datos de los usuarios.

 $N_{\text{U0V0}}$ 

Se puede editar de dos formas:

- 1) Pulsar sobre el campo del usuario que se desee modificar y éste se habilita para ser modificado. Automáticamente se guarda el registro al finalizar.
- 2) Seleccionar el usuario y pulsar el botón **editar**, se abre una ventana como la de añadir usuario, para editar los datos, *ver 12.4 Añadir usuario para más información sobre los campos.*

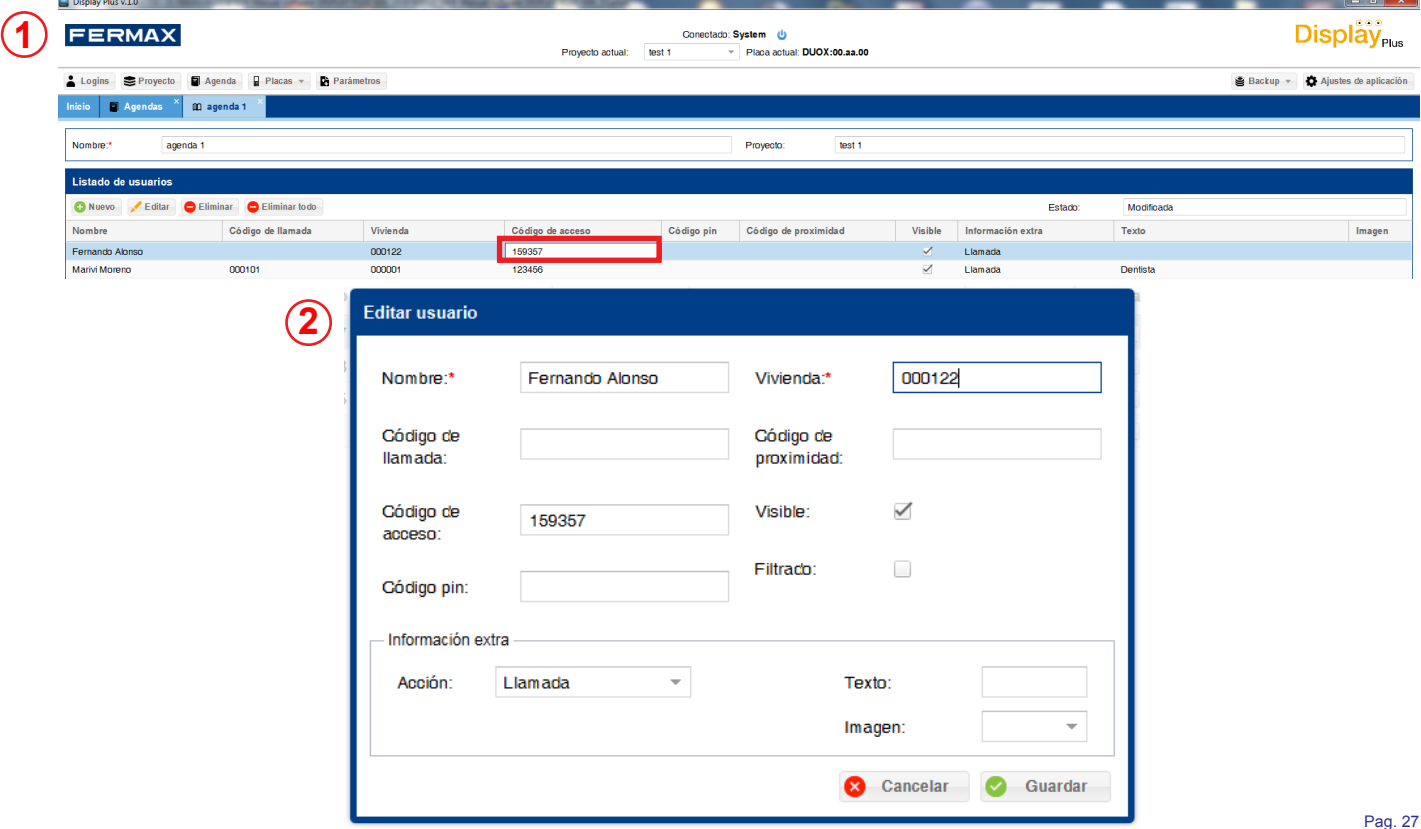

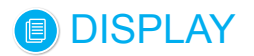

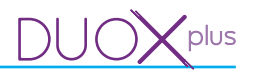

#### **12.6 Eliminar usuario**

Permite eliminar usuarios (registros).

Se pueden eliminar de dos formas:

- 1) Individualmente: Seleccionar el registro del usuario que se desee eliminar y pulsar **eliminar,** aparece una pantalla para confirmar la acción. Automáticamente se borra el registro al finalizar la acción.
- 2) Todos: Existe un botón de **eliminar todo**, el cual borra todos los usuarios, pero no modifica el nombre de la agenda.

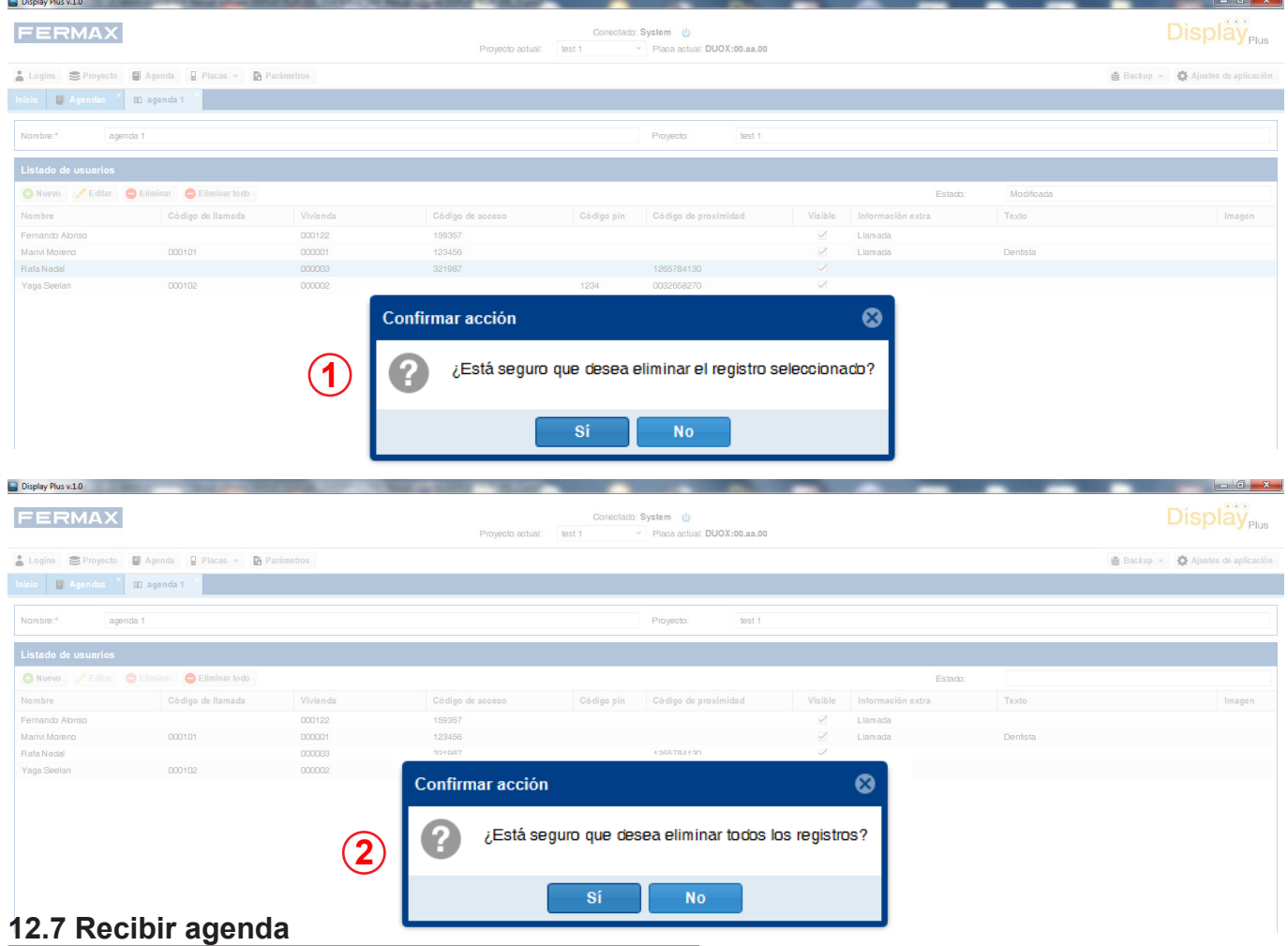

Permite recibir la agenda de una placa **(DISPLAY).**

Al pulsar el botón de **recibir** se abre una ventana donde aparece un panel con la dirección de placa actual en caso de tener una seleccionada o con los campos vacíos en caso contrario. *Para asignar placa actual ver capítulo: 13. Placas / 13.2 Probar.*

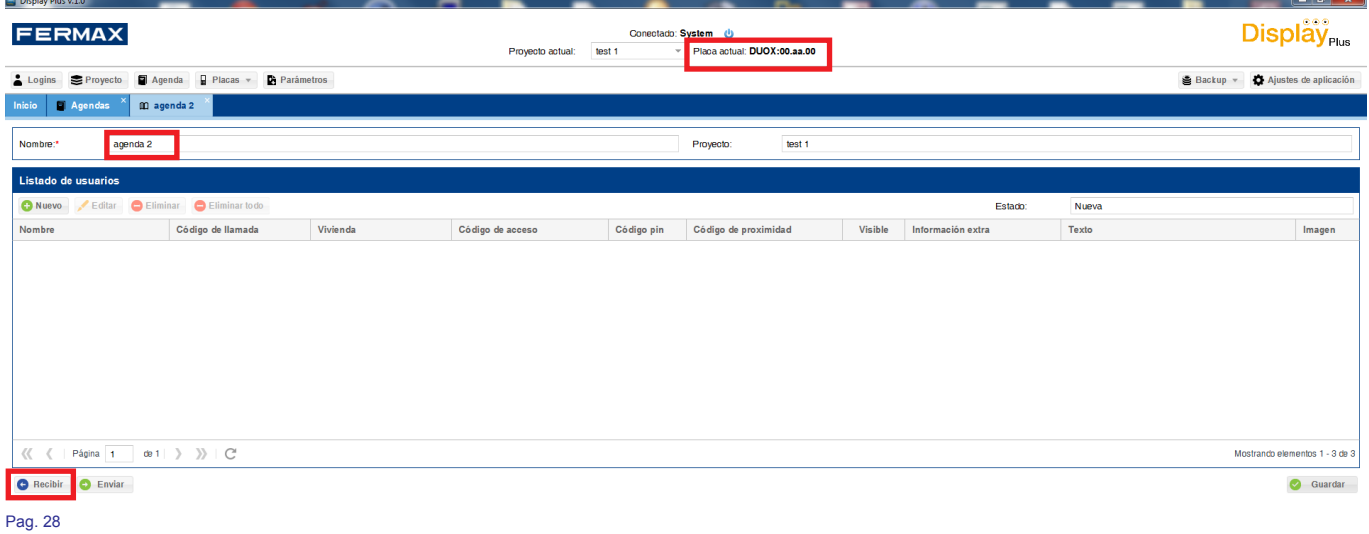

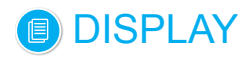

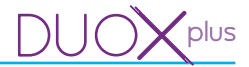

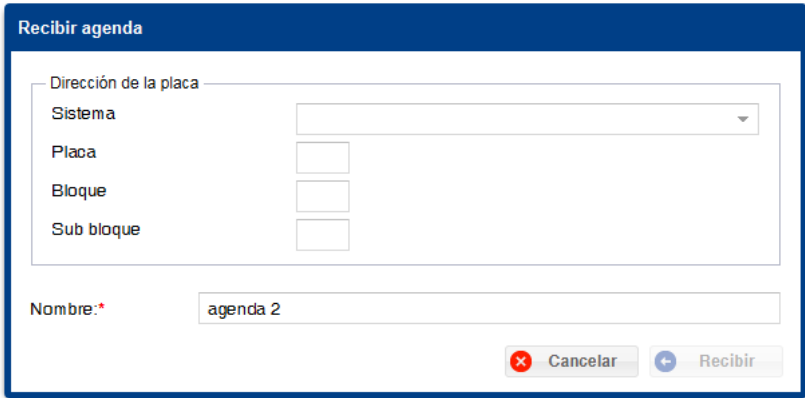

También aparece un campo donde poner el nombre que se desee para la agenda recibida. Una vez está la información necesaria completa y válida se deberá pulsar el botón de **recibir**. Aparecerá un mensaje de cargando que bloqueará el resto de la aplicación.

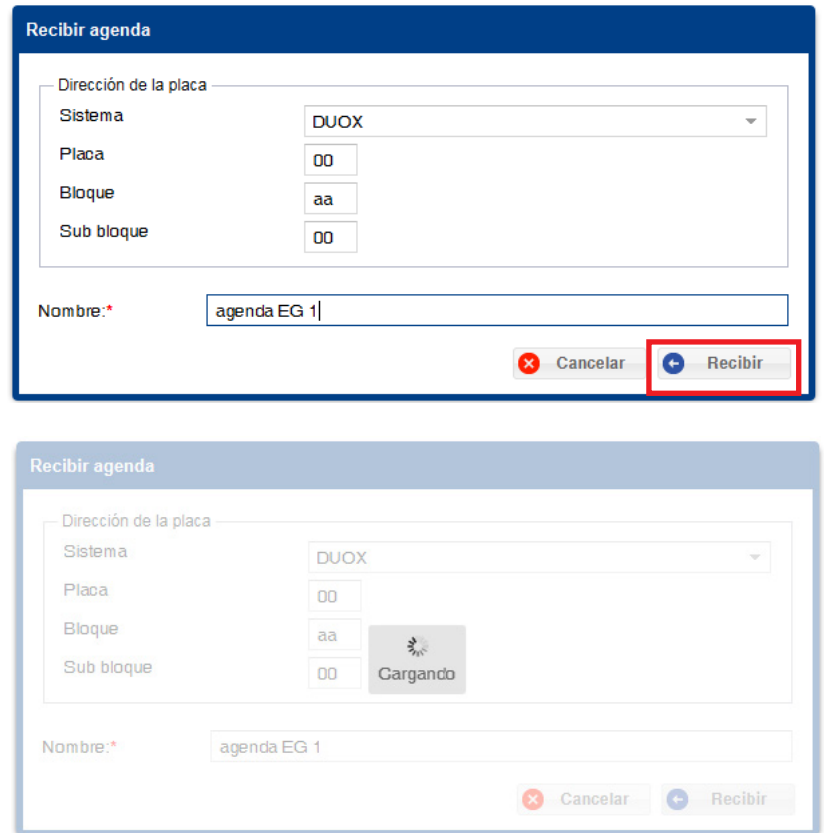

Una vez acabe el proceso aparecerá el listado con los usuarios existentes en el dispositivo, además de los ya existentes en la agenda en caso de haberlos, o si ha surgido algún problema en la ejecución, aparecerá una ventana informativa. En caso negativo la pantalla de **recibir agenda** no se ocultará y se vaciarán todos los campos.

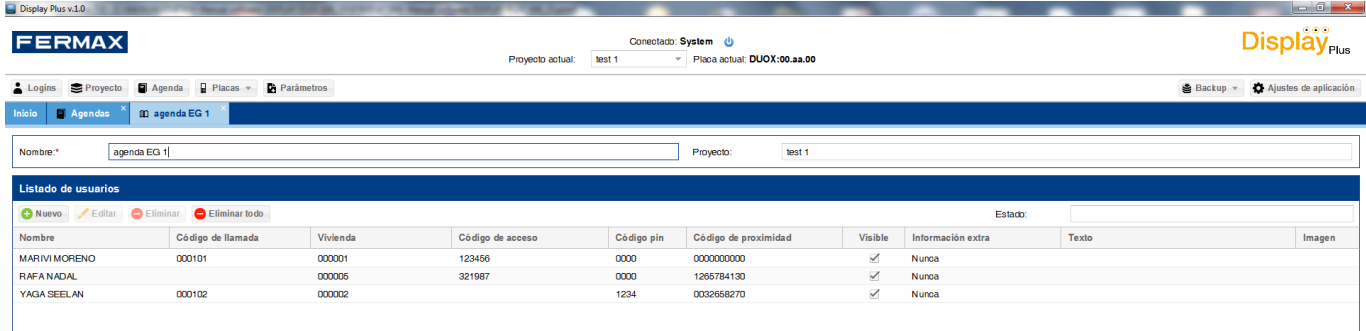

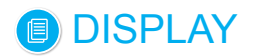

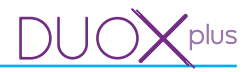

#### **12.8 Enviar agenda**

Permite enviar la agenda a una placa **(DISPLAY).**

Al pulsar el botón de enviar se abre una ventana donde aparece un panel con la dirección de placa actual en caso de tener una seleccionada o con los campos vacíos en caso contrario. *Para asignar placa actual ver capítulo: 13. Placas / 13.2 Probar.*

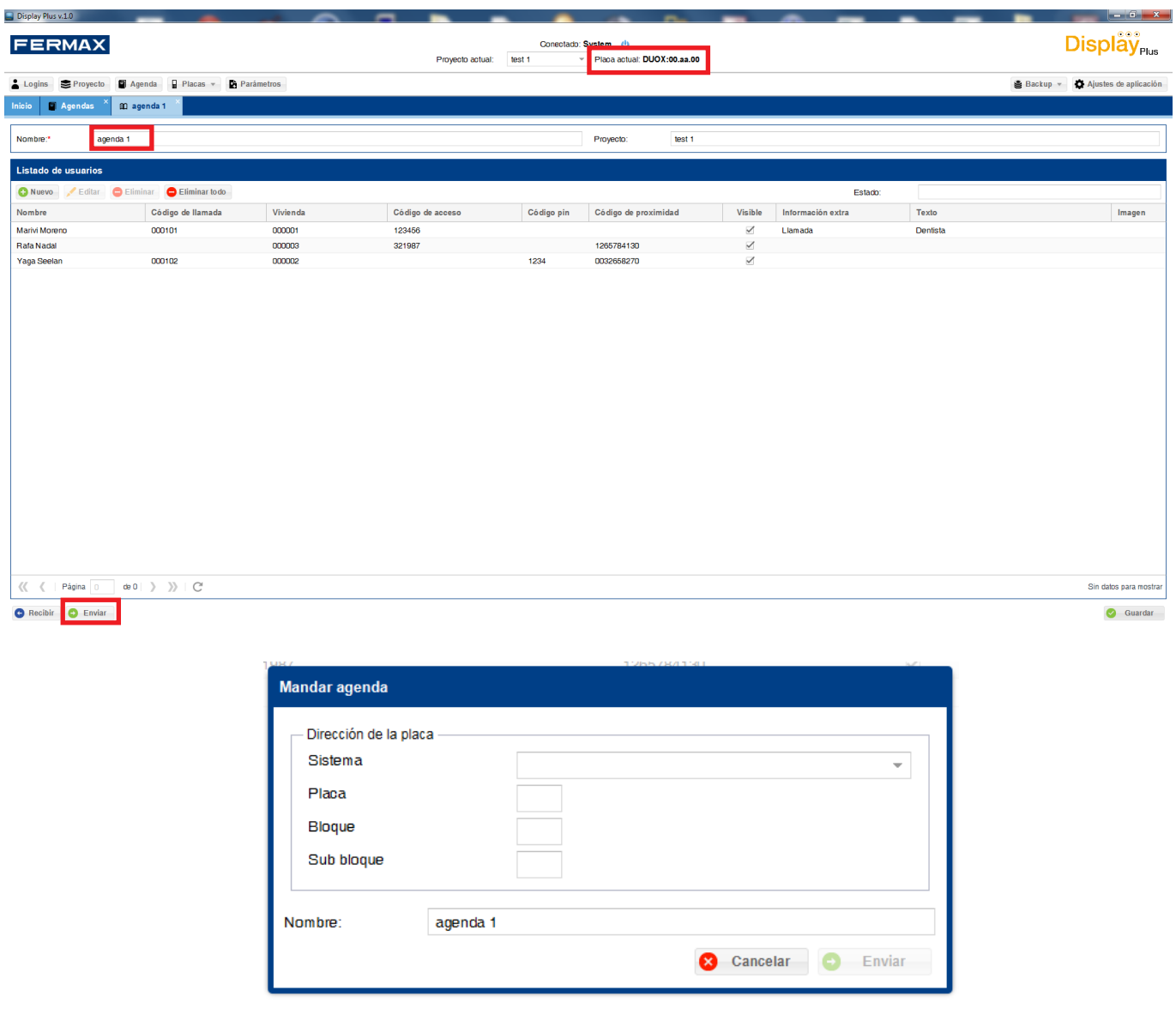

Una vez está la información necesaria completa y válida se deberá pulsar el botón de **enviar**. Aparecerá un mensaje de cargando que bloqueará el resto de la aplicación*.* 

Cuando finalice mostrará un mensaje indicando si ha funcionado o si en su defecto ha surgido algún error. En caso satisfactorio los usuarios existentes en la placa seleccionada se borrarán y en su lugar se insertarán los existentes en la agenda seleccionada.

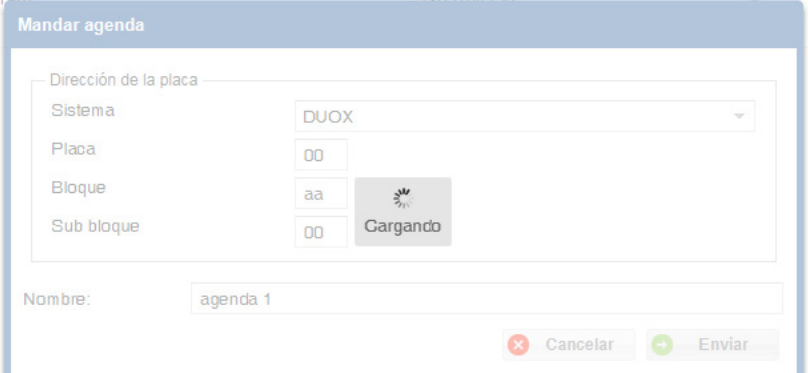

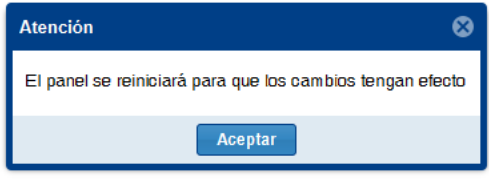

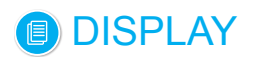

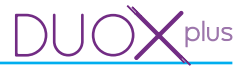

## **12.9 Estado**

Es un campo que indica el estado de la agenda.

Existen cuatro estados posibles:

- Nueva: Se muestra al crear una agenda.
- Modificada: Se muestra cuando en cualquier agenda se cambia algún dato de un usuario.
- Recibida: Indica que la agenda en cuestión ha sido recibida de alguna placa.
- Enviada: Se representa cuando la agenda ha sido enviada a la placa.

El campo se encuentra en la fila de los botones superiores del listado, al lado derecho de la pantalla.

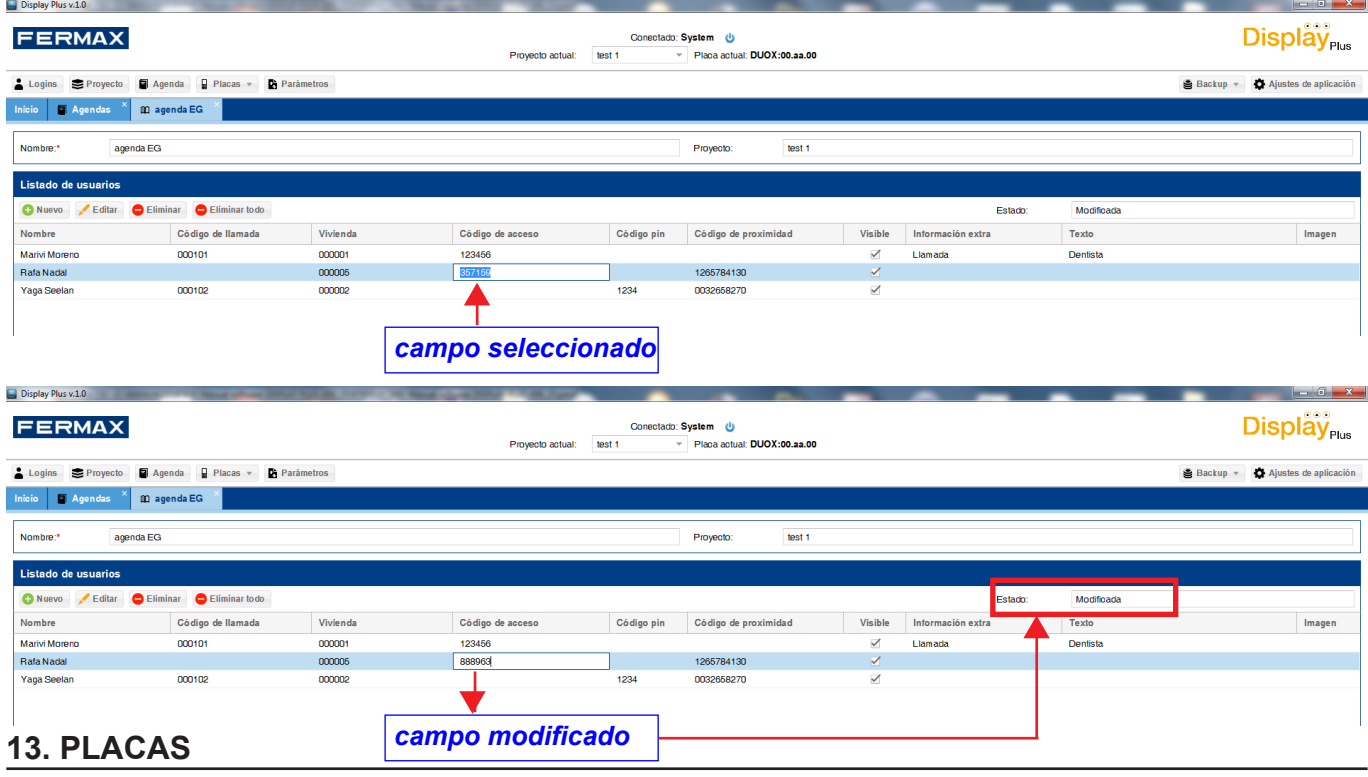

## **13.1 Descripción**

Menú desplegable que permite realizar distintas acciones sobre los displays de las placas:

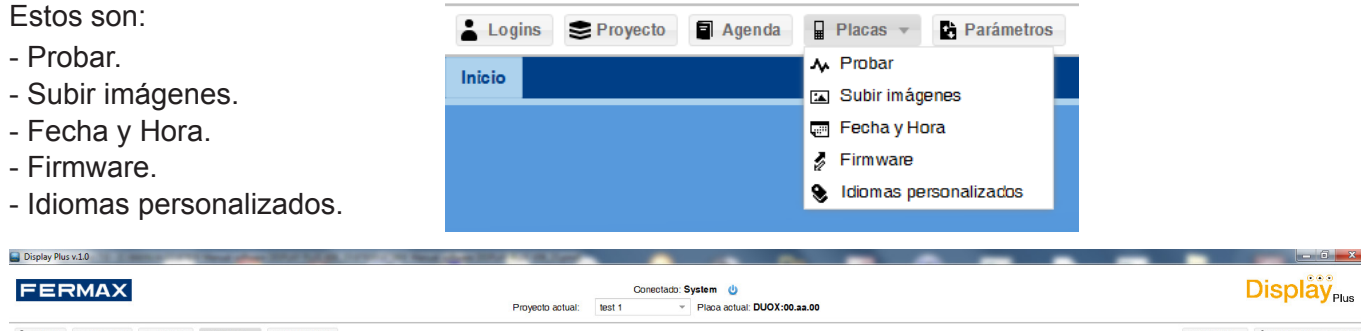

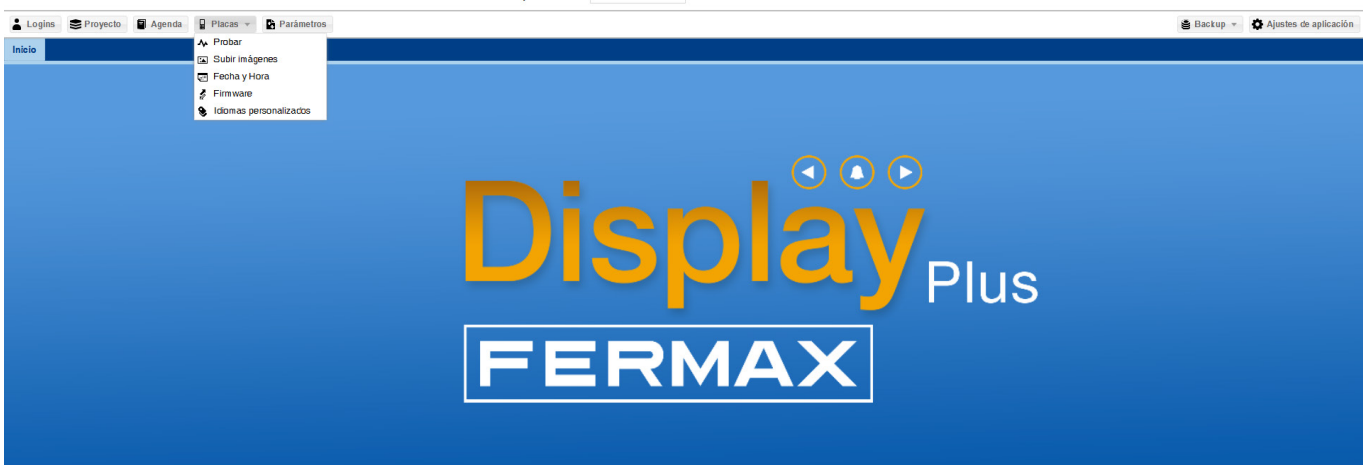

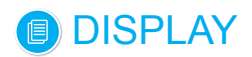

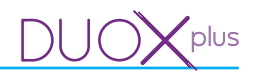

#### **13.2 Probar**

Permite probar si hay conexión/comunicación con una placa **(DISPLAY).**

Pantalla con diferentes campos relativos a la **Dirección de la placa**:

- Sistema: Menú desplegable para seleccionar el tipo de sistema que estamos utilizando: VDS o DUOX.
- **Placa:** Se debe introducir el número de placa, como está configurada. (2 dígitos). Según el sistema el rango de valores es:
- DUOX: 00...09.
- VDS : 00...31.
- **Bloque:** Se debe introducir el número de bloque al que pertenece la placa. (2 dígitos).
	- DUOX:
		- o Si la placa pertenece a un Bloque (número de bloque): 00...99.
		- o Si la placa pertenece a una Entrada General: AA.
		- o Si la placa pertenece a un Sub-bloque (número de bloque al que pertenezca): 00...99.
	- $\bullet$  VDS  $\cdot$  00.
- **Sub bloque** (2 dígitos)**:**
- DUOX:
	- o Si la placa pertenece a un Bloque: 0A.
	- o Si la placa pertenece a una Entrada General: 00.
	- o Si la placa pertenece a un Sub-bloque (número de sub bloque): 00...99.
- VDS : 00.

Una vez introducidos todos los campos con valores permitidos podemos tanto **probar** si la conexión con la placa seleccionada funciona, como **seleccionar** la **placa como actual.** Al probar la placa se realiza un test de intercambio de información con la misma, devolviendo si ha sido correcto o si ha existido algún problema.

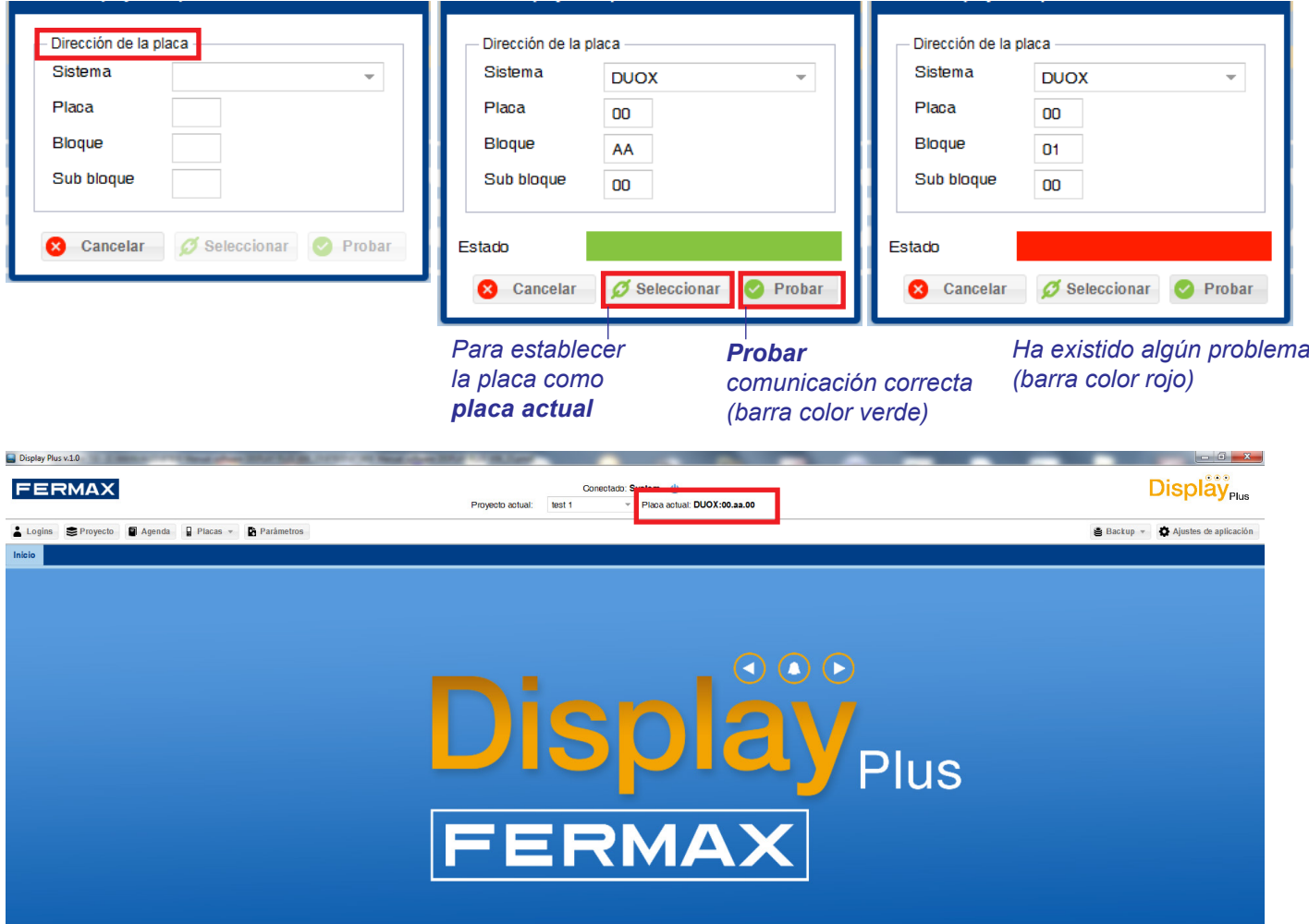

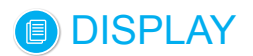

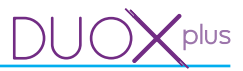

## **13.3 Subir imágenes**

Permite enviar imágenes a una placa **(DISPLAY).**

Pantalla con diferentes campos relativos a la **Dirección de la placa** en la parte superior y otros relativos a las **Imágenes** en la parte inferior.

Para más detalles y explicación de los campos de la **Dirección de la placa,** *ver capítulo 13.2 Probar.* Los campos relativos a las **Imágenes:**

- Fichero: Para elegir el fichero que se desea subir.

*Nota: En Display DUOX hasta versión 21.23, el fichero debe tener unas características específicas: la altura debe ser de 240px, la anchura debe ser de 320px, el formato debe ser «.bmp» del tipo r5g6b5, el tamaño máximo debe ser de 153606 bytes y la profundidad de imagen debe ser de 16 bits por pixel. En Display DUOX PLUS desde versión 40.10, el fichero es igual excepto que la profundidad debe ser de 24 bits por pixel.*

- Vista previa: Se visualiza una vista previa del fichero escogido.
- Slot: Para seleccionar el slot donde se desea almacenar la imagen, teniendo para ello los 4 slots de standby (S2...S5) y los 10 de acción (A1...A10):
	- S2...S5: Estos slots se reservan para cargar imágenes que se puedan mostrar secuencialmente cuando el display está en reposo, *ver 14.4 Pantalla*.
	- A1...A10: Estos slots se reservan para cargar imágenes que se puedan mostrar como información extra para cada usuario, configurable desde la parte de agenda, *ver 12. Gestión agenda / 12.4 Añadir usuario.*

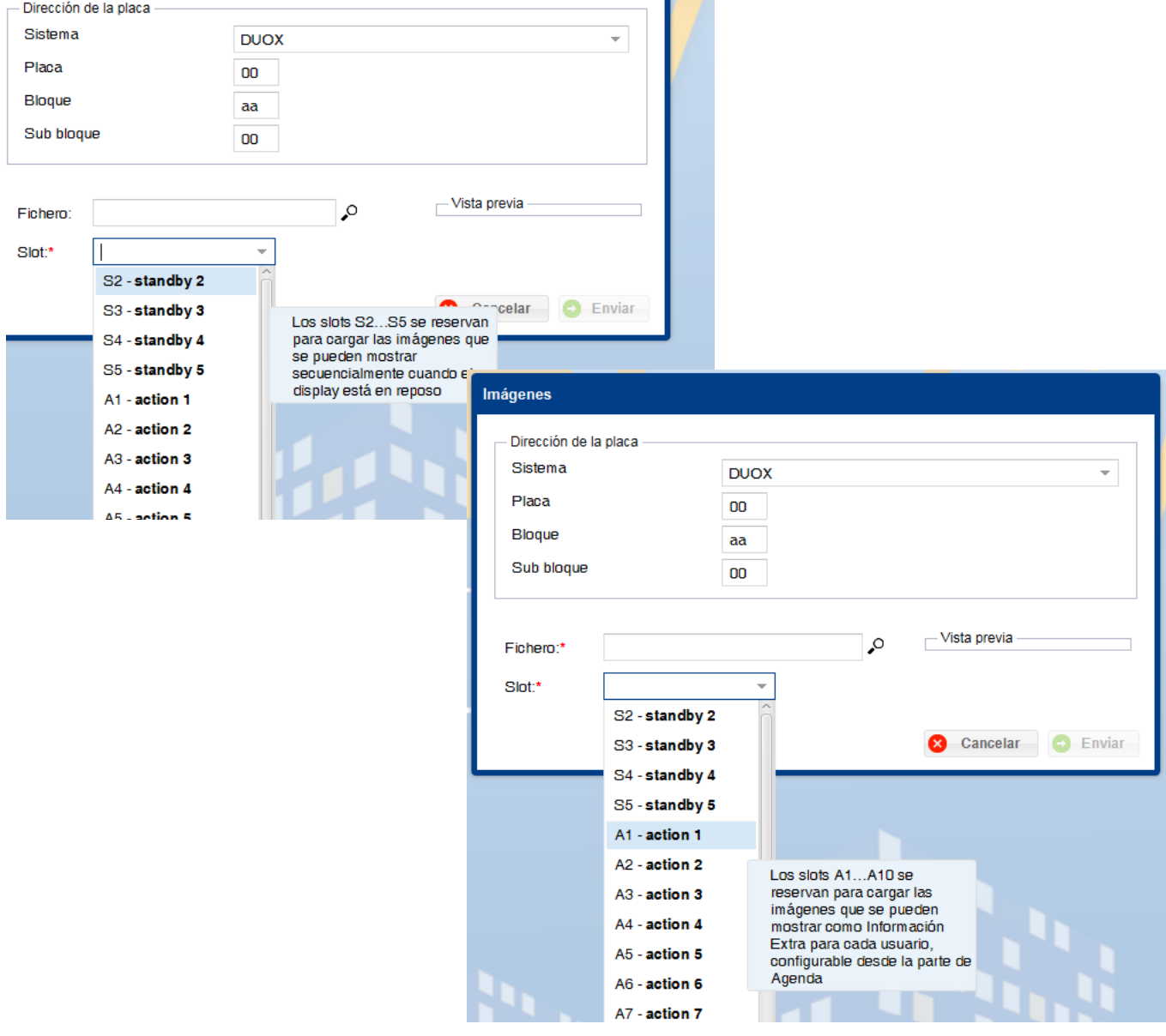

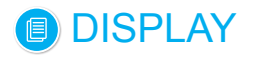

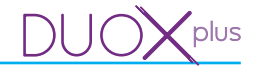

Con todos los campos completos, al pulsar el botón de **enviar**, se muestra el mensaje de cargando y al finalizar el proceso se mostrará una ventana que indicará el resultado del mismo. En caso satisfactorio se reiniciará la placa.

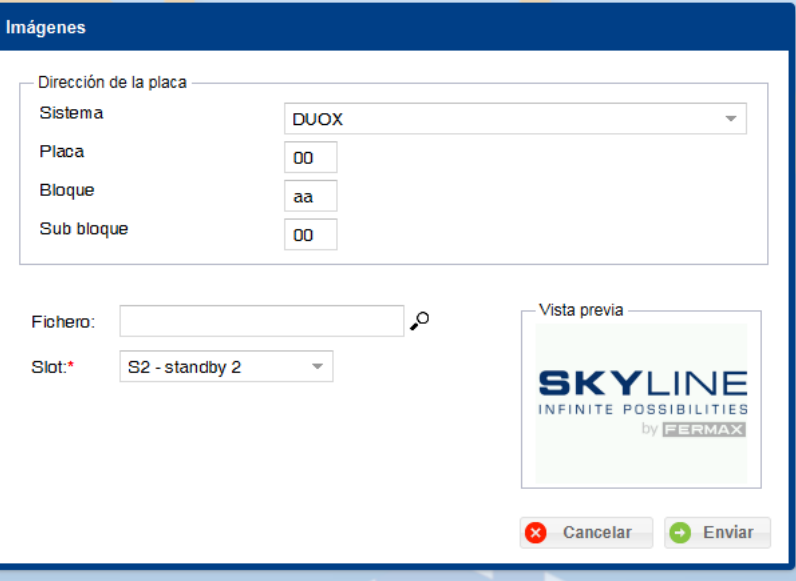

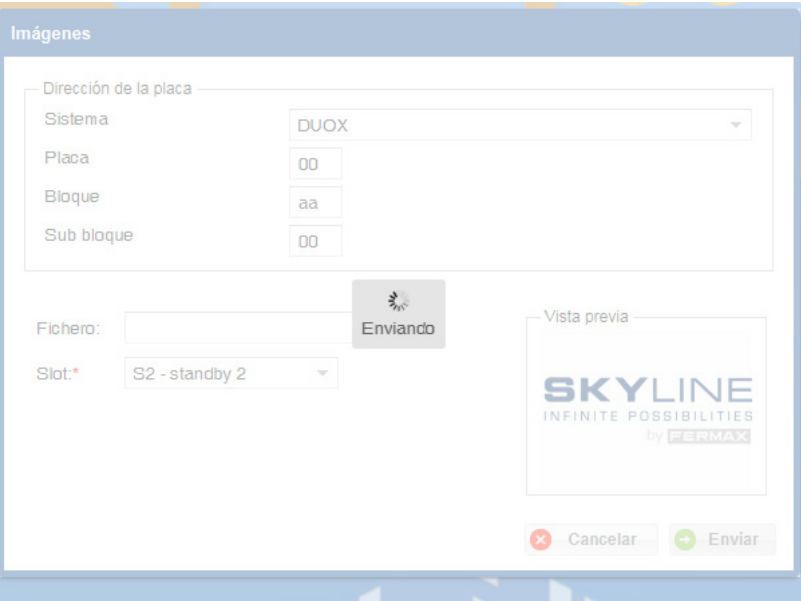

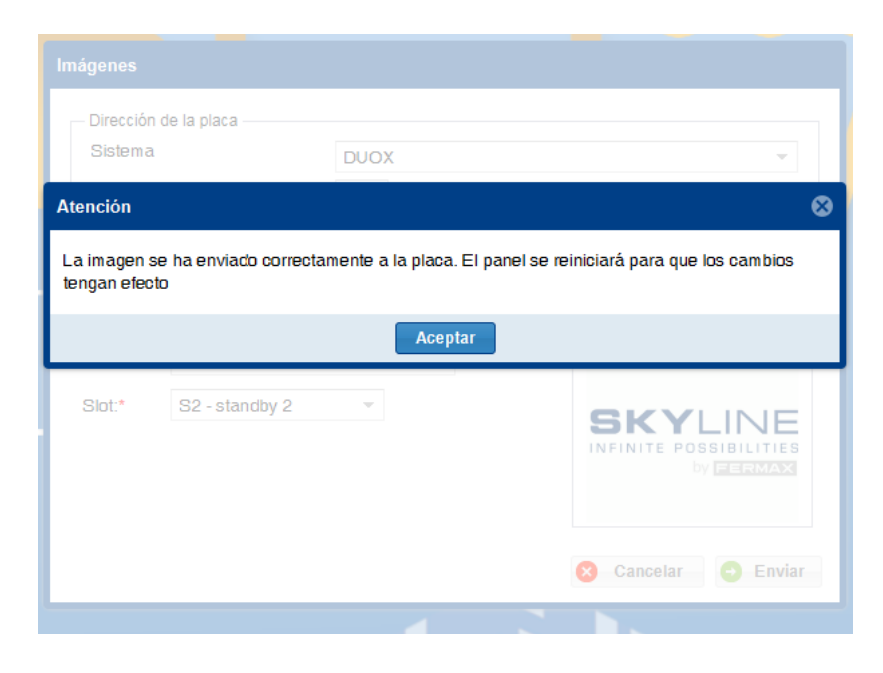

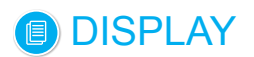

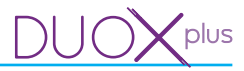

## **13.4 Fecha y Hora**

Permite cambiar la fecha y la hora que muestra la placa seleccionada **(DISPLAY).**

Pantalla con diferentes campos relativos a la **Dirección de la placa** en la parte superior y otros relativos a la **Fecha y Hora** en la parte inferior.

Para más detalles y explicación de los campos de la **Dirección de la placa,** *ver capítulo 13.2 Probar. Nota: Al abrir la ventana automáticamente se rellena la fecha y hora actual (PC).*

Los campos relativos a la **Fecha y Hora:**

- Fecha: Para introducir la fecha. Se puede introducir manualmente la fecha deseada (el formato debe ser día/mes/año), o bien pulsar en el icono del calendario existente en el campo que nos abrirá un pequeño calendario donde seleccionar más fácilmente la fecha deseada.
- Hora: Para introducir la hora. Se debe introducir la hora deseada en formato HH:MM.

Con los datos deseados, pulsar el botón **cambiar**, se muestra el mensaje de cargando y al finalizar el proceso se mostrará una ventana que indicará el resultado del mismo, si se ha conseguido cambiar la hora en el dispositivo o si ha sucedido algún problema.

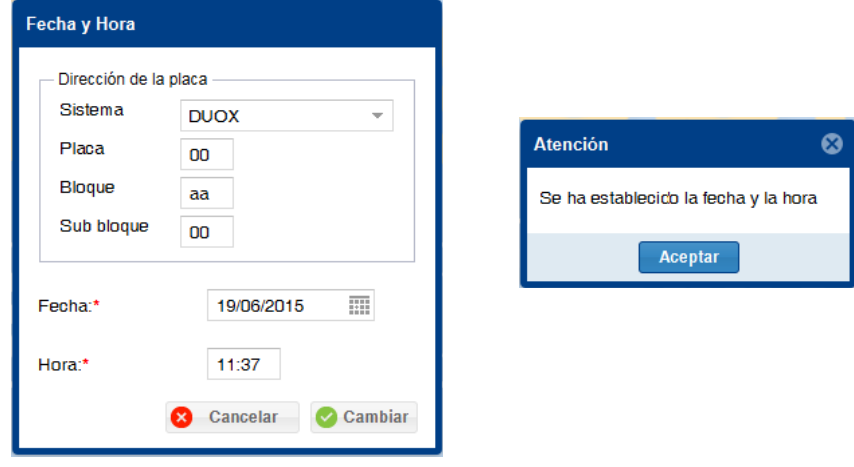

## **13.5 Firmware**

Permite cambiar el firmware del **DISPLAY** de la placa seleccionada.

Pantalla con diferentes campos relativos a la **Dirección de la placa** en la parte superior y otro relativo al **Firmware** en la parte inferior.

Para más detalles y explicación de los campos de la **Dirección de la placa,** *ver capítulo 13.2 Probar.*

El campo relativo al **Firmware** sirve para seleccionar el fichero de firmware que se desea instalar en los dispositivos.

*Nota: Este fichero debe ser formato «.hex» y no ocupar más de 917503 bytes.*

Una vez seleccionado, pulsar el botón **actualizar** y esperar a que acabe el proceso de actualización. Se muestra el mensaje de actualizando y al finalizar el proceso se mostrará una ventana que indicará el resultado del mismo.

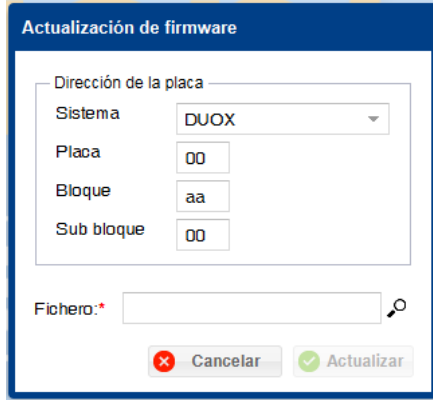

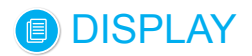

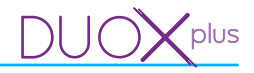

#### **13.6 Idiomas presonalizados**

El **DISPLAY** ofrece la posibilidad de personalizar dos de sus idiomas, denominados: Custom 1 y Custom 2, siendo así posible modificar a voluntad los textos que muestra el **DISPLAY** en pantalla. Para ello es necesario cargar en el **DISPLAY** el fichero de idioma desde el PC, usando la aplicación Display Plus.

Una vez se haya cargado un fichero de idioma para uno de los dos idiomas personalizados, dicho idioma estará disponible al seleccionar uno de los dos idiomas «Custom 1» o «Custom 2» como idioma actual desde el propio **DISPLAY.**

Se suministra un juego de ficheros de idioma con los textos por defecto de fábrica del **DISPLAY.** Un fichero por cada idioma disponible en el **DISPLAY.** De este modo se ofrece al usuario un juego de textos del cual partir a la hora de personalizar los mensajes en su idioma.

Esta pantalla permite cargar ficheros para personalizar idiomas en Custom 1 y Custom 2 de la placa seleccionada **(DISPLAY).**

Pantalla con diferentes campos relativos a la **Dirección de la placa** en la parte superior y otros relativos al la **Idioma** en la parte inferior.

Para más detalles y explicación de los campos de la **Dirección de la placa,** *ver capítulo 13.2 Probar.*

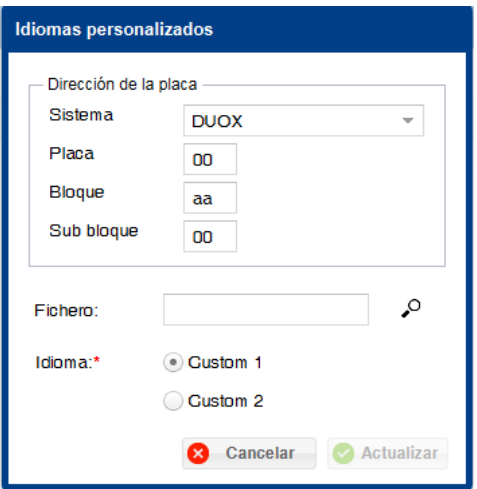

Los campos relativos al **Idioma:**

- Fichero: Fichero en el cual está la información del idioma, los textos que mostrará el **DISPLAY.** *Nota: El fichero debe ser formato «.csv» y estar compuesto de 150 líneas con la información, ver capítulo 13.6.1 Formato ficheros de idiomas personalizados.*

Al instalar la aplicación se suministra un juego de ficheros, uno por cada idioma, con los textos por defecto de fábrica para poder partir de una base, (software Display Plus, carpeta **custom Texts**).

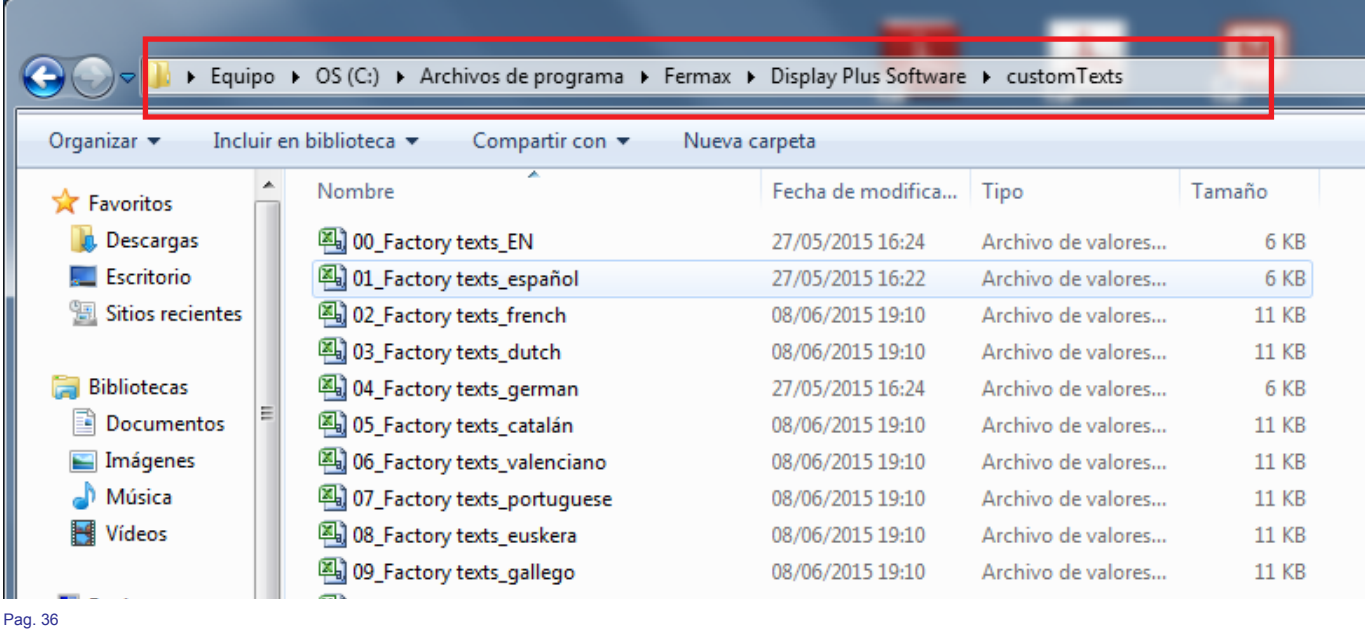

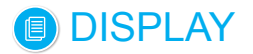

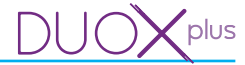

Una vez introducido un fichero con formato aceptado aparecerá en la parte inferior un listado con cada uno de los 150 textos indicando su identificador, su código y el texto que aparecerá, siendo este último modificable desde el propio listado.

- Idioma (Custom 1 / Custom 2): Para seleccionar uno de los dos idiomas personalizados del display donde se desea cambiar los textos a mostrar por el display.

Con los datos deseados, pulsar el botón **actualizar**, se muestra el mensaje de cargando y al finalizar el proceso se mostrará una ventana que indicará el resultado del mismo. Si no sucede ningún error se reiniciará la placa para cargar los textos.

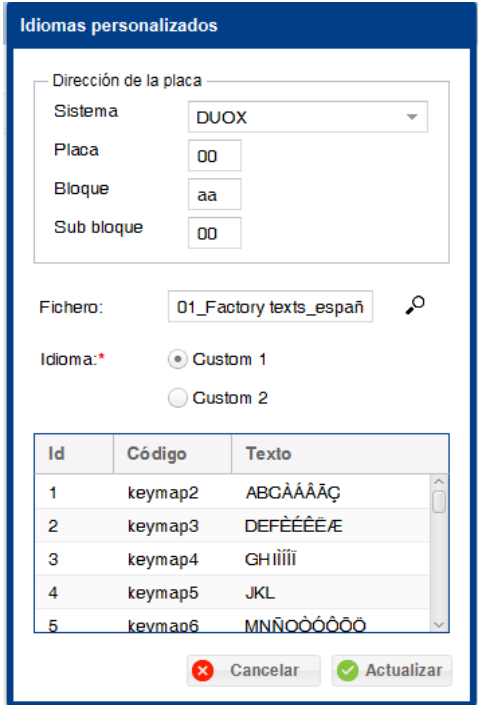

#### • **13.6.1 Formato ficheros de idiomas personalizados.**

Los ficheros permitidos para los idiomas personalizados son **ficheros .csv**. La estructura del fichero es: - Una primera fila de cabecera con el nombre de los datos de la columna.

- 150 filas más con toda la información.

La información en cuestión será la siguiente:

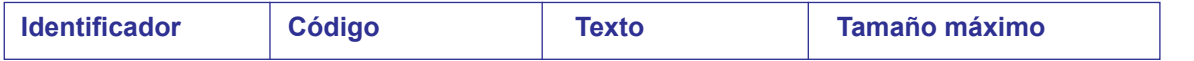

Una imagen de parte del fichero de español:

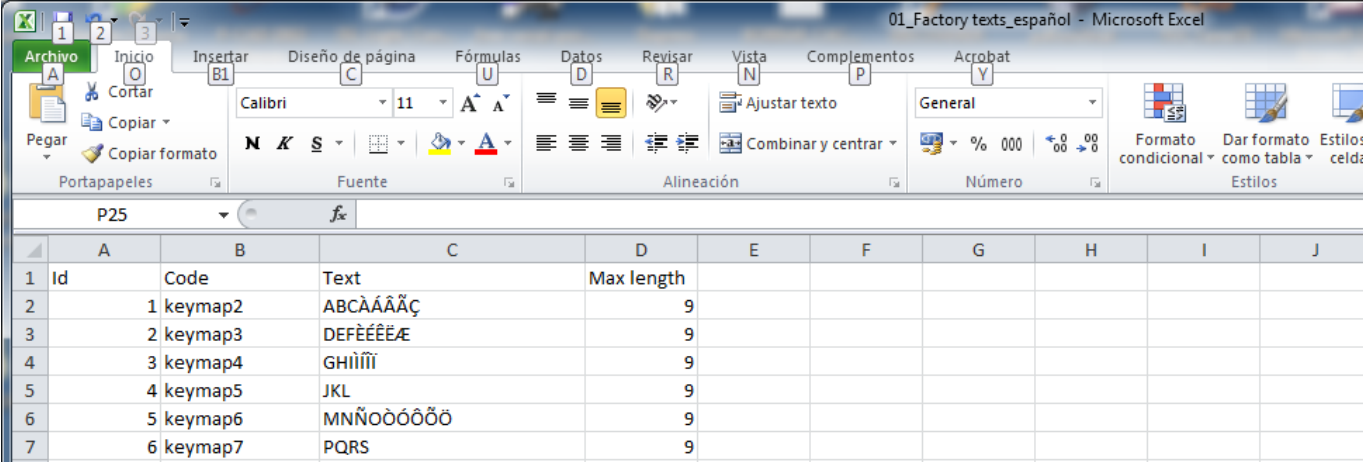

Otra forma de introducir la información será respetando el orden de los campos pero en vez de emplear una columna para cada uno utilizar únicamente «;». De forma que quedaría: **Identificador;Código;Texto;Tamaño máximo.**

Una imagen del fichero español en este formato:

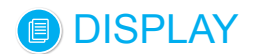

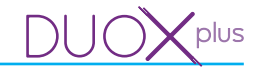

01\_Factory texts\_español: Bloc de notas

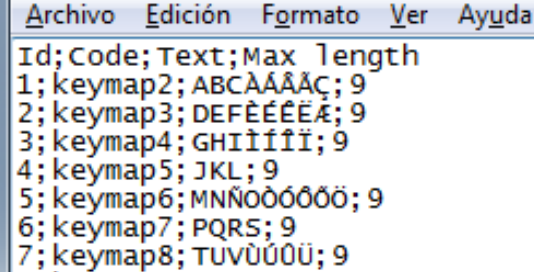

#### **14. PARÁMETROS**

#### **14.1 Descripción**

Pantalla desarrollada para permitir interactuar con los parámetros del **DISPLAY** de la placa, (recibir/ enviar).

La pantalla cuenta con diferentes campos relativos a la **Dirección de la placa** en la parte superior y otros relativos a **Parámetros** de la placa en la parte inferior.

Para más detalles y explicación de los campos de la **Dirección de la placa,** *ver capítulo 13.2 Probar.*

Los Parámetros están distribuidos en cuatro pestañas seleccionables:

- Llamadas.
- Control de acceso.
- Pantalla.
- Reloj.

Establecidos los campos relativos a la **Dirección de la placa,** se puede recibir/enviar pulsando el botón correspondiente.

- **Recibir:** Es posible recibir los parámetros de la placa. Acabada la operación, en caso de no haber sucedido ningún error se rellenan automáticamente los parámetros que tenga configurados la placa.

Realizados los cambios deseados o si se ha rellenado la información de todos los campos obligatorios correctamente, se pueden enviar a la placa los parámetros en pantalla.

- **Enviar:** Es posible enviar los parámetros a la placa. Acabada la operación del envío se reiniciará la placa para empezar a funcionar con los nuevos valores.

*Nota: Existen parámetros que únicamente están presentes en ciertos sistemas, quedarían deshabilitados según corresponda en pantalla, automáticamente.*

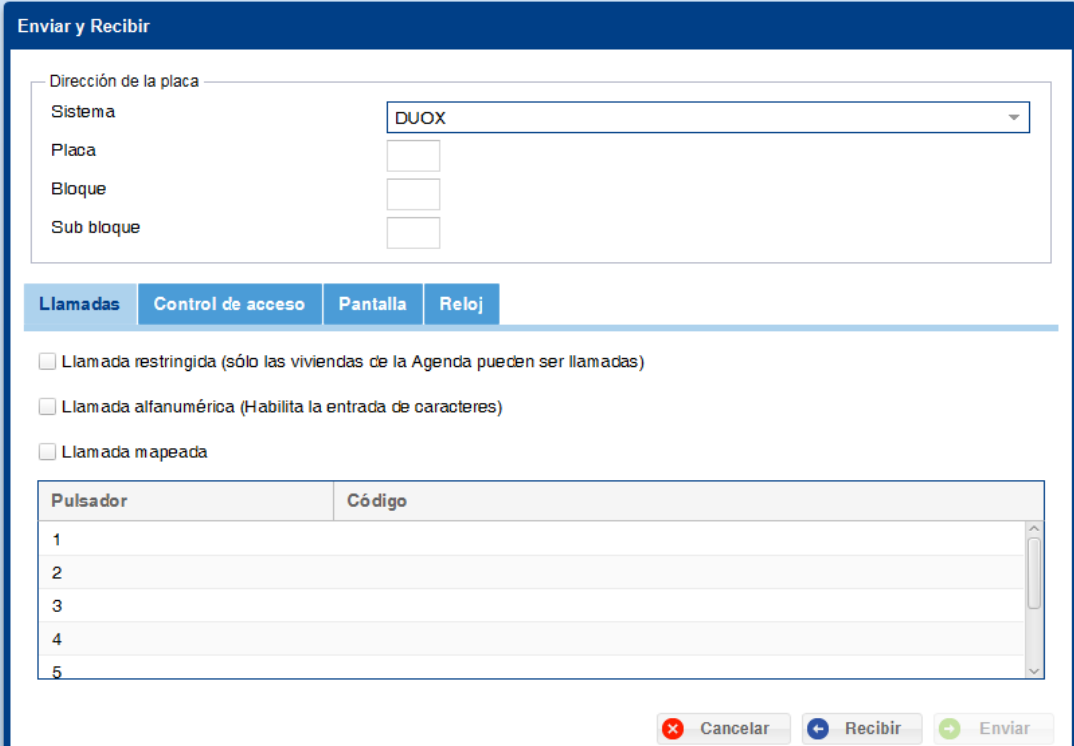

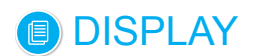

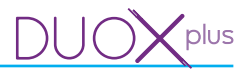

## **14.2 Llamadas**

Permite cambiar/seleccionar diferentes campos relativos a las **Llamadas** de la placa seleccionada **(DISPLAY).**

Pantalla con diferentes campos relativos a la **Dirección de la placa** en la parte superior y otros relativos a las **Llamadas** en la parte inferior.

Para más detalles y explicación de los campos de la **Dirección de la placa,** *ver capítulo 13.2 Probar.*

Pantalla con diferentes campos relativos a las **Llamadas:**

- Llamada Restringida (sólo las viviendas de la Agenda que tenga marcado el campo "filtrado", pueden ser llamadas). Este campo seleccionado permite el filtrado de las llamadas de la Agenda.
- Llamada alfanumérica (habilita la entrada de caracteres): Llamada con dígitos y letras (mapeado).
- Llamada mapeada. El mapeado es una función de programación avanzada que permite modificar el código de llamada asignado inherente al sistema por otro diferente para cubrir todas las necesidades de la codificación.
- Pulsador/Código. Se muestra un listado donde se puede introducir el código de vivienda que se desea asignar a cada uno de los pulsadores de llamada con los que puede estar equipada la placa de calle. Placa que lleve un **DISPLAY** + Módulo de Pulsadores (hasta 8 pulsadores de llamada máximo).

#### *Notas:*

- *El campo Llamada Restringidas está relacionado con los usuarios, ver capítulo 12.4 Añadir usuario apartado Filtrado.*
- *Los campos Llamada alfanumérica y Llamada mapeada están relacionados con los usuarios, ver capítulo 12.4 Añadir usuario apartado Código de llamada.*
- *El campo Pulsador/Código está relacionado con los usuarios, ver capítulo 12.4 Añadir usuario apartados Código de llamada y Vivienda.* 
	- *Si se está empleando el sistema VDS/BUS2, el rango permitido para el código de los pulsadores será [001-199].*
	- *En el caso de DUOX, el rango es [000001-999999]. Se debe tener en cuenta que, aunque siempre*  rellenemos los 6 dígitos, dependiendo del tipo de placa, el **DISPLAY** no tendrá en cuenta todos los *dígitos a la hora de lanzar la llamada:* 
		- o *Entrada General: se usan los 6 dígitos al llamar (no autocompleta).*
		- o *Entrada de Bloque: se usan los 4 últimos dígitos al llamar, autocompleta los dos primeros dígitos con el nº bloque al llamar.*
		- o *Entrada de Sub-bloque: se usan los 2 últimos dígitos al llamar, autocompleta los dos primeros dígitos con el nº bloque, y los 2 siguientes con nº sub bloque al llamar.*

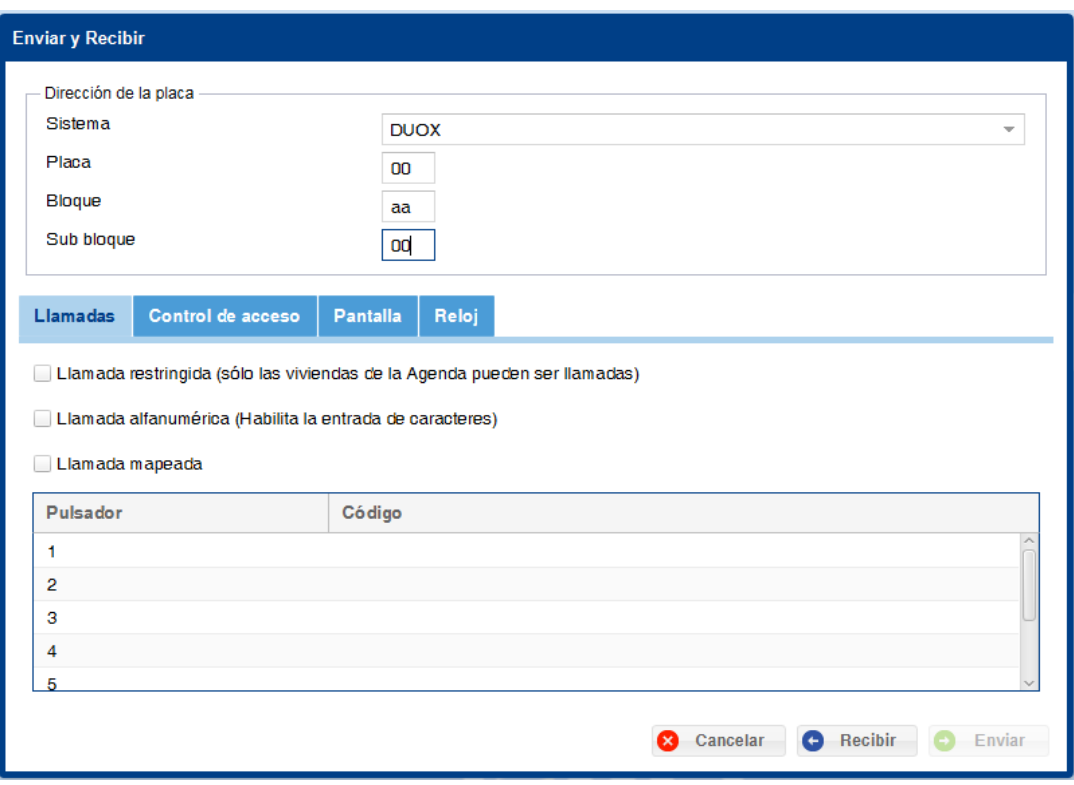

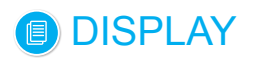

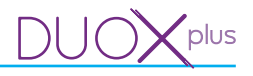

## **14.3 Control de Acceso**

Permite cambiar/seleccionar diferentes campos relativos a **Control de accesos** de la placa seleccionada **(DISPLAY).**

Pantalla con diferentes campos relativos a la **Dirección de la placa** en la parte superior y otros relativos al la **Control de acceso** en la parte inferior.

Para más detalles y explicación de los campos de la **Dirección de la placa,** *ver capítulo 13.2 Probar.*

Pantalla con diferentes campos relativos a **Control de acceso:**

- Tiempo apertura de la puerta (Segundos). Tiempo de apertura de puerta desde la vivienda y desde el teclado (si está programado). Tiempo programable: 1...99 segundos.
- Tiempo apertura botón de salida (Segundos). Tiempo de apertura correspondiente al botón situado en el interior del recinto y que servirá para activar el abrepuertas (en caso de tenerlo instalado). Tiempo programable: 0...99 segundos. El valor 0 deshabilita el pulsador.
- Protocolo del lector: Menú desplegable para seleccionar el protocolo de comunicación del lector: Data/ Clock o Wiegand-26. Ver protocolos del lector en su manual correspondiente.
- Control de acceso por teclado. Seleccionado este campo, permite la apertura de puerta mediante los códigos de acceso de teclado personalizados. Admite hasta 6 dígitos.
- Longitud de códigos teclado (Dígitos). Para establecer la longitud de los códigos de teclado. Admite hasta 6 dígitos. Se puede seleccionar el valor mediante las flechas.
- Alarma de sensor de puerta. Seleccionado este campo, se envía un mensaje, cuando se supera el tiempo definido en Tiempo de alarma.
- Tiempo de alarma (Segundos). Para definir el tiempo de alarma. Tiempo máximo que la puerta puede permanecer abierta antes de generar una alarma, (si está seleccionada la opción Alarma de sensor de puerta). Tiempo programable: 1...250 segundos. Se puede seleccionar el valor mediante las flechas. Se deshabilita la función si no está seleccionada la opción: Alarma de sensor de puerta.

*Nota: El tiempo de alarma debe ser mayor que el tiempo de apertura de puerta.* 

- Códigos especiales de la placa: Permite introducir los diferentes códigos mostrados, los cuales deben 5 dígitos.
- Instalador: Código de acceso a programación, mediante el cual se puede acceder a todas las opciones de programación.
- Administrador: Código de acceso a programación, mediante el cual se puede acceder a ciertas opciones de programación.
- Conserje: Código de acceso de Cónserje, mediante el cual se puede acceder a las opciones de conserjería.
- Prox + PIN: Seleccionando esta casilla, se permite usar la combinación adicional de la validez del dispositivo de usuario con un código PIN de teclado.

#### *Notas:*

- *Existen parámetros que únicamente están presentes en ciertos sistemas, pero en la pantalla al seleccionar el sistema quedarían deshabilitados.*
- *El campo Control de acceso por teclado está relacionado con los usuarios, ver capítulo 12.4 Añadir usuario apartado Codigo de acceso.*
- *El campo Prox + PIN está relacionado con los usuarios, ver capítulo 12.4 Añadir usuario apartado Codigo PIN.*

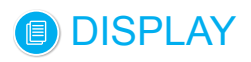

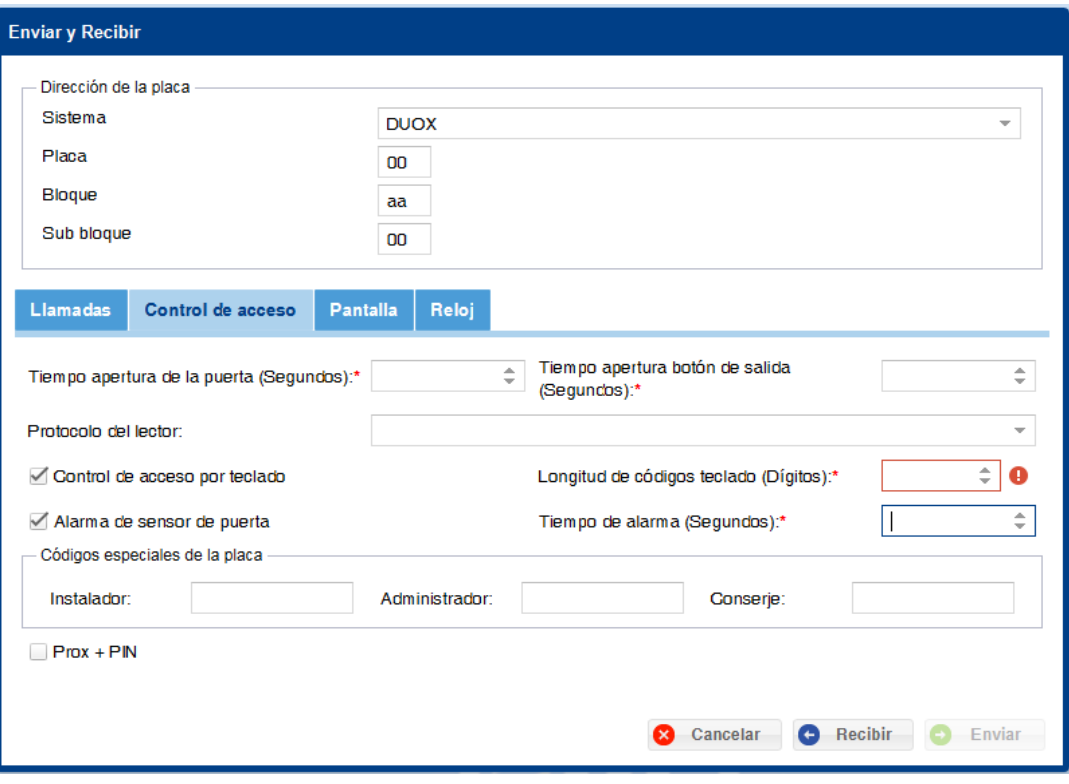

#### **14.4 Pantalla**

Permite establecer ciertos campos relativos a la **Pantalla** de la placa seleccionada **(DISPLAY).** Ventana con diferentes campos relativos a la **Dirección de la placa** en la parte superior y otros relativos

a la **Pantalla** en la parte inferior.

Para más detalles y explicación de los campos de la **Dirección de la placa,** *ver capítulo 13.2 Probar.* Ventana con diferentes campos relativos a la **Pantalla:** 

- Activación de pantalla. Modo activación de la pantalla **(DISPLAY).** Menú desplegable en el que se pueden seleccionar las siguientes opciones:
	- Al presionar una tecla.
	- Tecla o detección de presencia.
- Modo de agenda. (Visualización de la agenda). Menú desplegable en el que se pueden seleccionar las siguientes opciones:
	- Un nombre por página.
	- Cuatro nombres por página.
- Tiempo entre las imágenes. Visualización de las imágenes. Tiempo programable: 1...20 segundos. Se puede seleccionar el valor mediante las flechas. *Ver capítulo 13. PLACAS / 13.3 Subir imágenes.*
- Nombre del edificio. Para introducir el texto que se desee visualizar en la pantalla, máxima longitud 16 caracteres.
- Idioma. Idioma del **DISPLAY** de la placa.
- Escala temperatura. Menú desplegable en el que se pueden seleccionar la escala de temperatura: grados Centígrados o Farenheit.

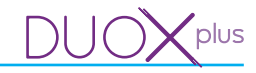

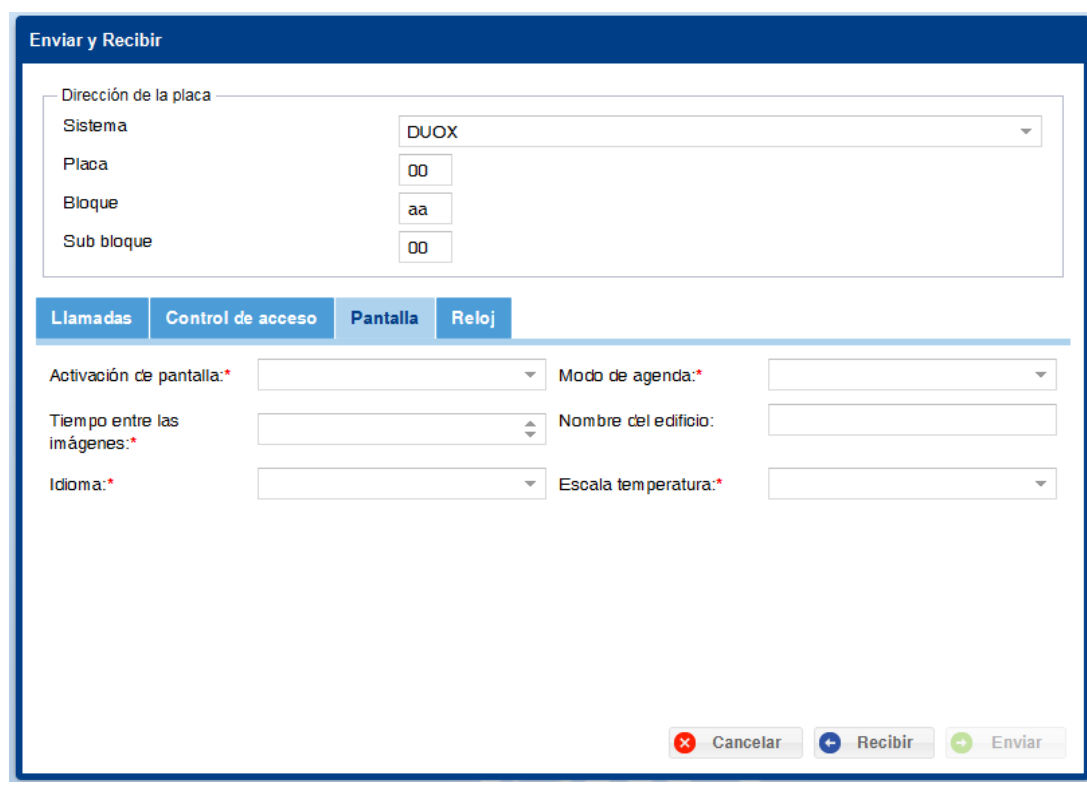

#### **14.5 Reloj**

Permite establecer ciertos campos relativos al **Reloj** (fecha y hora) de la placa seleccionada **(DISPLAY).**

Pantalla con diferentes campos relativos a la **Dirección de la placa** en la parte superior y otros relativos al **Reloj** (fecha y hora) en la parte inferior.

Para más detalles y explicación de los campos de la **Dirección de la placa,** *ver capítulo 13.2 Probar.* Pantalla con diferentes campos relativos al **Reloj** (fecha y hora):

- Mostrar fecha y hora. Si este campo está seleccionado es obligatorio rellenar el formato de hora y de fecha que se empleará.
- Formato hora. Menú desplegable en el que se pueden seleccionar el formato de la hora: 12 ó 24 horas. - Formato fecha. Menú desplegable en el que se pueden seleccionar el formato de la fecha entre los
- siguientes:
- DD/MM/YYYY (Europa).
- MM/DD/YYYY (China).
- YYYY/MM/DD (EEUU).
- YYYY/DD/MM (Otro).
- Zona de horario de verano. Menú desplegable en el que se pueden seleccionar las siguientes zonas:
	- Europa.
	- EEUU.
- Manual. En el caso del elegir el campo manual es obligatorio rellenar:
- Inicio horario de verano o Inicio horario de invierno (campos: fecha / hora):
	- o Campo Fecha: Para introducir la fecha. Pulsar en el icono del calendario existente en el campo y se abrirá un pequeño calendario para seleccionar la fecha deseada.

o Campo Hora: Para introducir la hora. Se debe introducir la hora deseada en formato HH:MM.

- Horario nocturno. Si este campo está seleccionado es obligatorio rellenar Comienzo / Final / Nivel volumen:

- Comienzo / Final: Para introducir la hora. Se debe introducir la hora deseada en formato HH:MM.
- Nivel volumen: Para introducir el nivel de volumen con rango de 0 a 9. Se puede seleccionar el valor mediante las flechas.

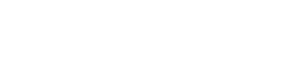

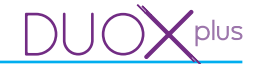

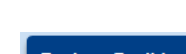

DISPLAY

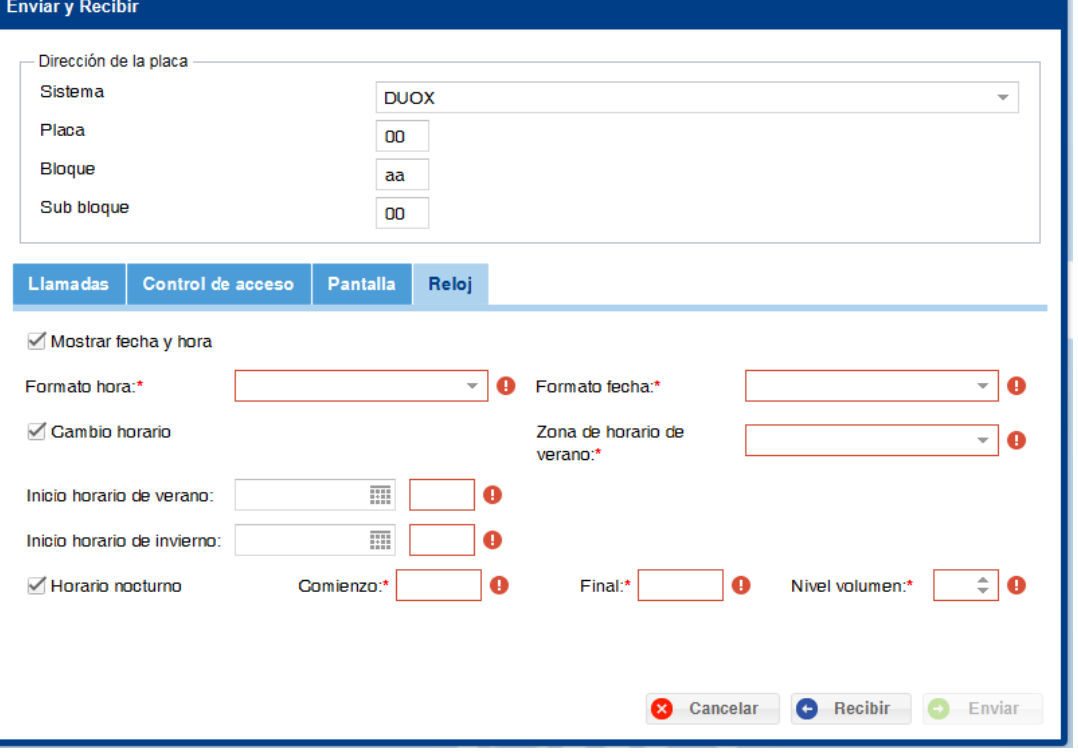

## **15. BACKUP**

## **15.1 Descripción**

Permite guardar y restaurar copias de seguridad. Menú desplegable en el que se puede seleccionar las pantallas:

- Restaurar copia de seguridad.
- Guardar copia de seguridad.

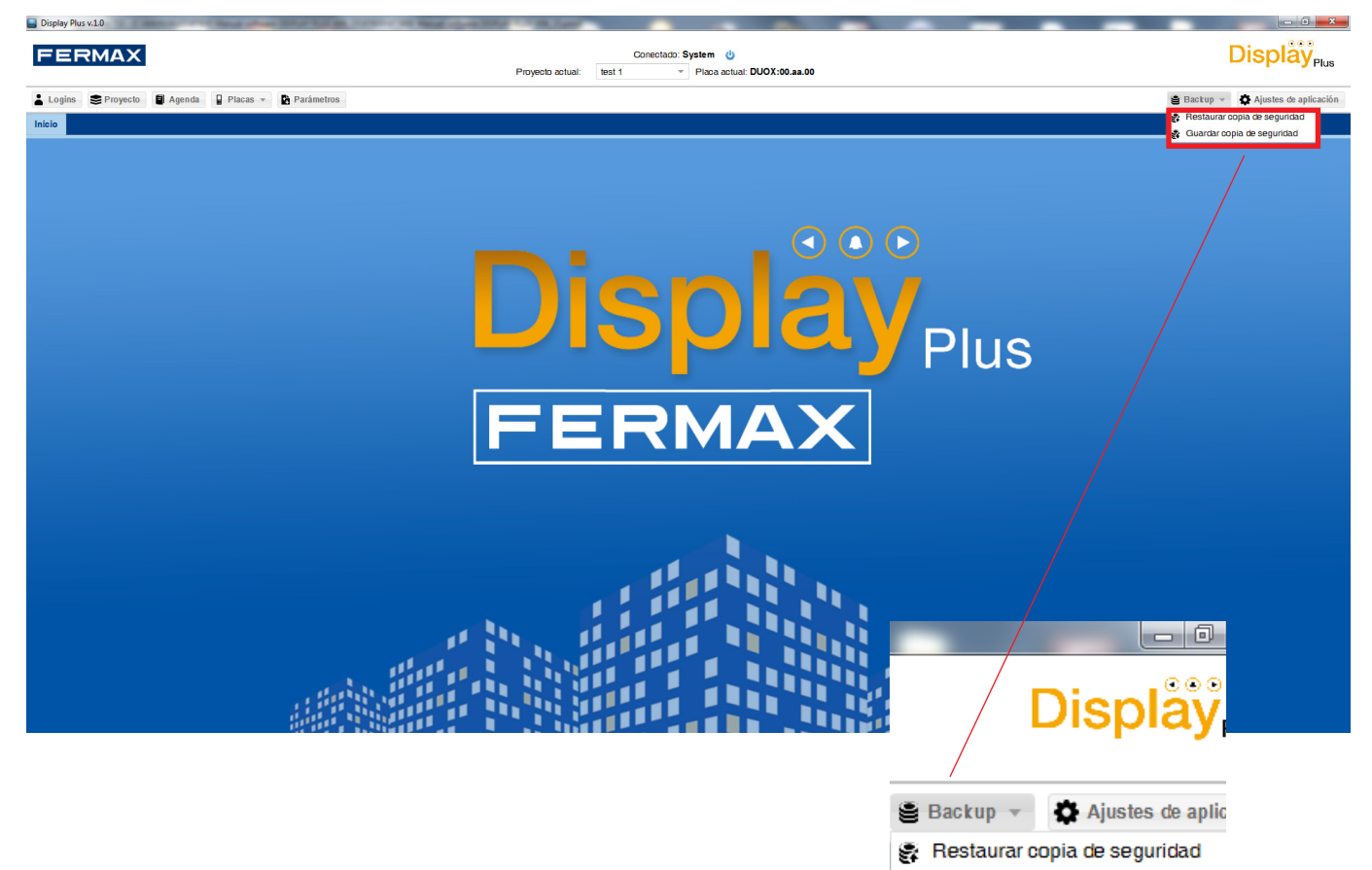

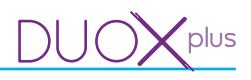

## **15.2 Restaurar copia de seguridad**

Permite restaurar una copia de seguridad.

Al seleccionar esta opción se abre una ventana con un campo para seleccionar el fichero a partir del cual se desea restaurar la copia de seguridad. El fichero ha de estar en formato «.xls» ó «.csv» y tener el mismo formato que el fichero que se crea al realizar la copia de seguridad, *ver capítulo 15.3 Guardar copia de seguridad.*

Al pulsar el botón **importar**, antes de empezar a restaurar los datos existentes en el fichero se procederá a borrar todos los datos existentes actualmente en la base de datos, incluyendo logins.

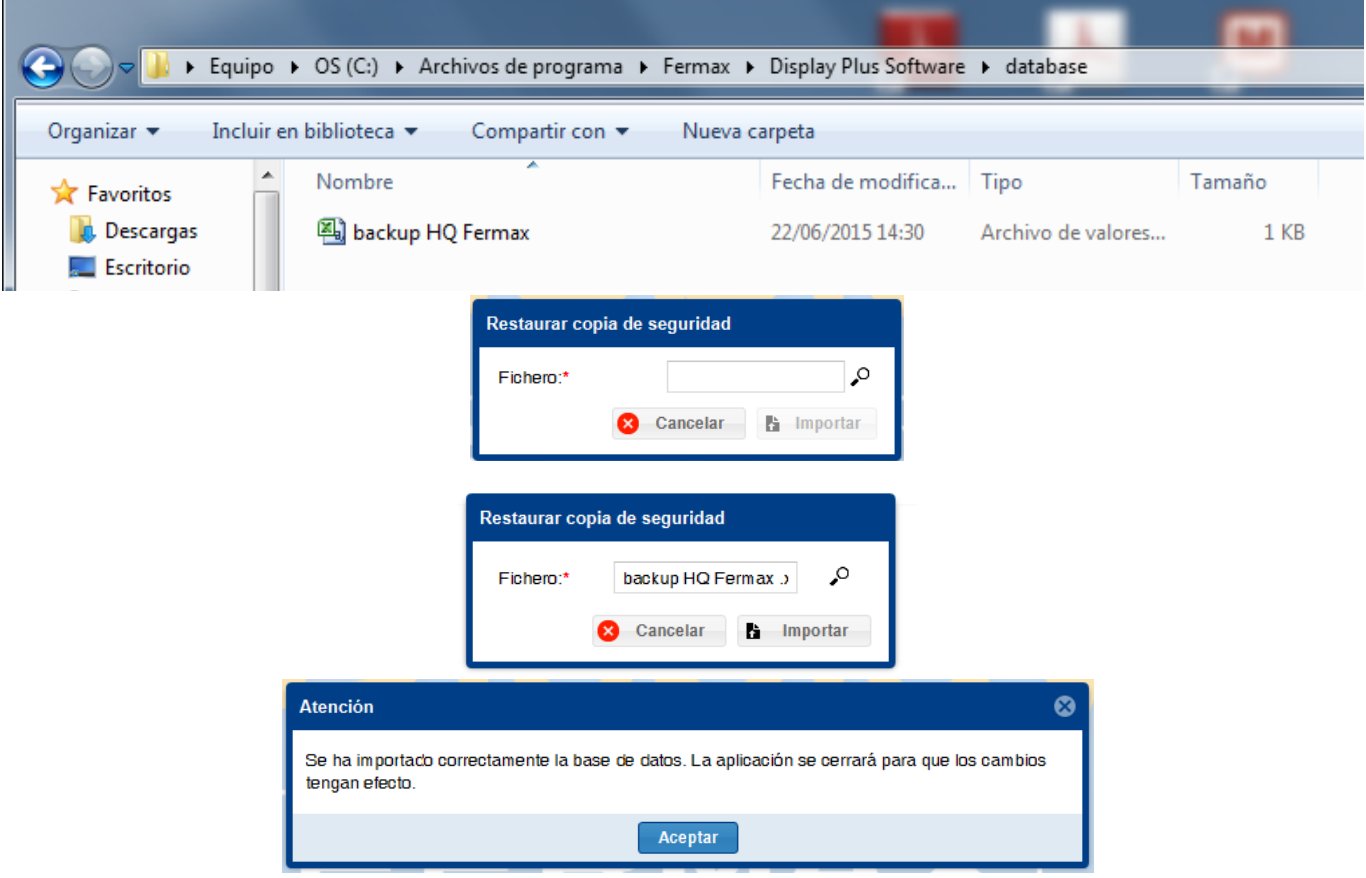

*Nota: Una vez finalizado el proceso de restaurar el backup, aparece un mensaje indicando el resultado (importación correcta o no), y si la base de datos se ha importado correctamente, se cierra la aplicación, para evitar así situaciones conflictivas, como por ejemplo continuar logado en la aplicación con un «login» que ya no existe tras la restauración, o tener abierto un proyecto o agenda que ya no existen...etc.*

## **15.3 Guardar copia de seguridad**

Permite realizar una copia de seguridad.

Al seleccionar esta opción se abre una ventana con dos campos:

- Nombre del fichero. Rellenar con el nombre con el que se quiera guardar la copia de seguridad. Se guardarán los datos existentes en la aplicación.
- Formato. Formato que se desea emplear, pudiendo elegir entre «.csv» y «.xls».

Una vez se pulsa el botón **exportar** se muestra el mensaje de cargando y al finalizar el proceso se mostrará una ventana que indicará el resultado del mismo.

En caso afirmativo el fichero se encontrará en la carpeta database dentro del fichero de instalación de la aplicación, por defecto: *«C:\Archivos de programa\Fermax\Display Plus Software\database».*

*Nota: La ruta exacta por defecto depende del idioma del sistema operativo y también de los bits (32/64) con los que trabaje.*

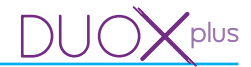

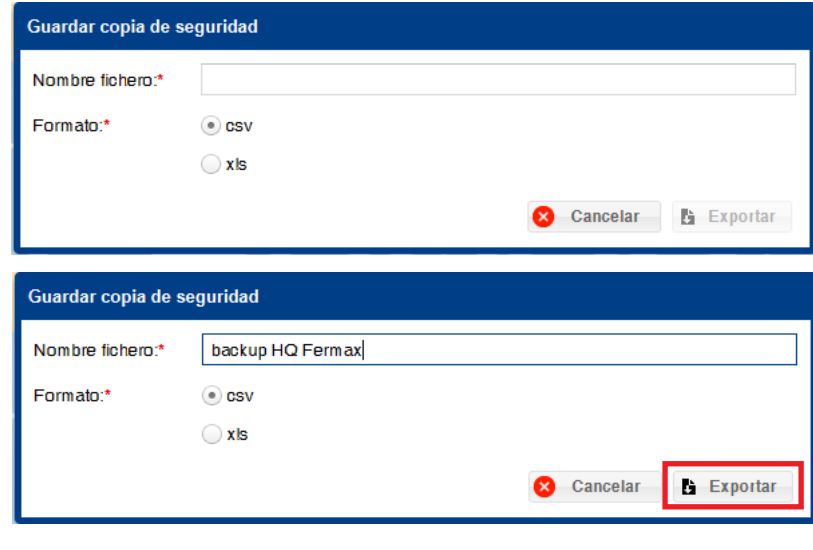

DISPLAY

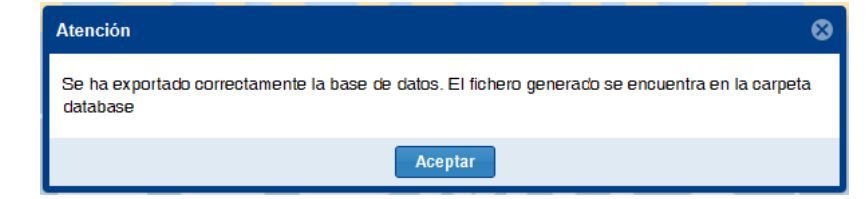

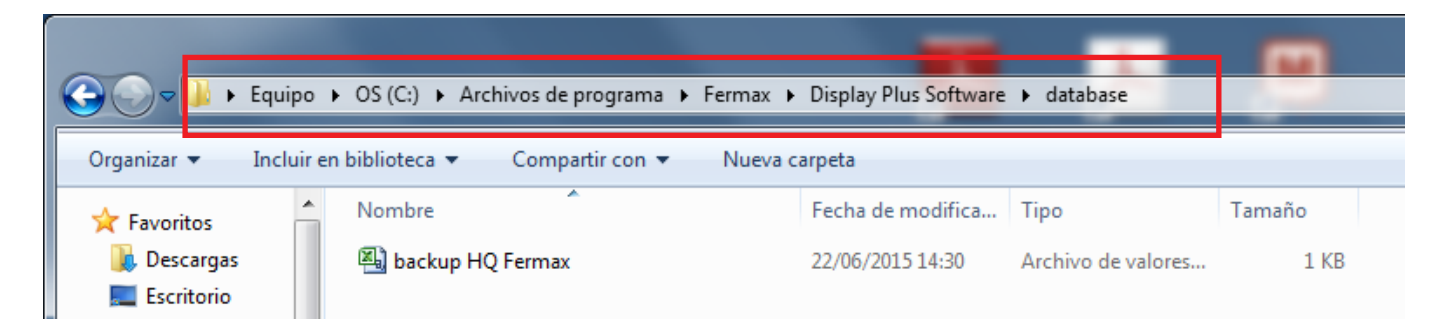

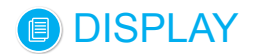

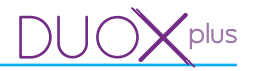

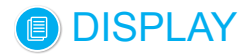

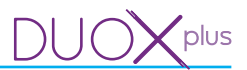

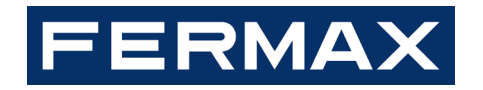

Avd. Tres Cruces, 133 46017 Valencia España